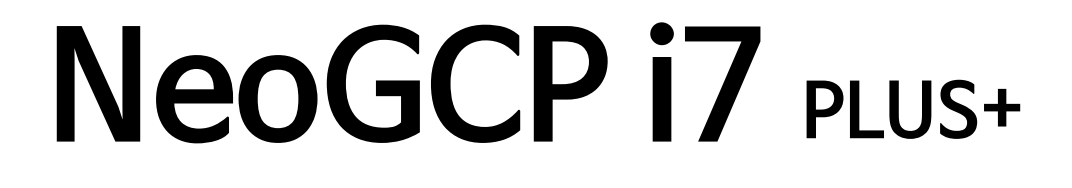

# **사용설명서**

(Rev. G)

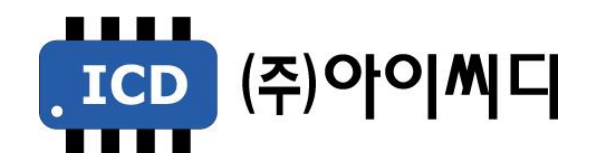

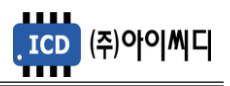

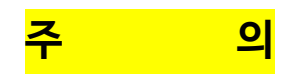

- 1. 두산엔진 적용 시 시동모터 소손을 방지하기 위하여 RPM 계측 방식을 MPU로 사용하도록 추천합니다.
- 2. RPM 계측 방식을 전압으로 설정하고, 오일압력 스위치를 미사용으로 설정한 상태에서 엔진 시동 시 발전전압이 형성되지 않으면 시동모터가 소손될 수 있습니다.

#### ■ **MPU 방식 설정 방법**

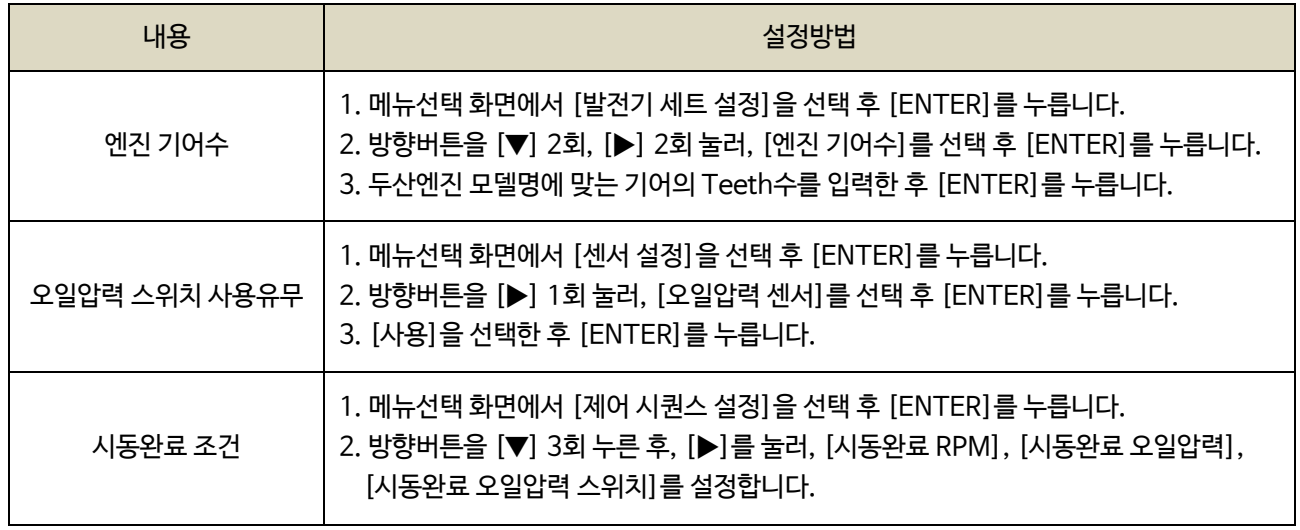

※ 6.5 시동 ON/OFF 참고

#### ■ **두산엔진 기어수**

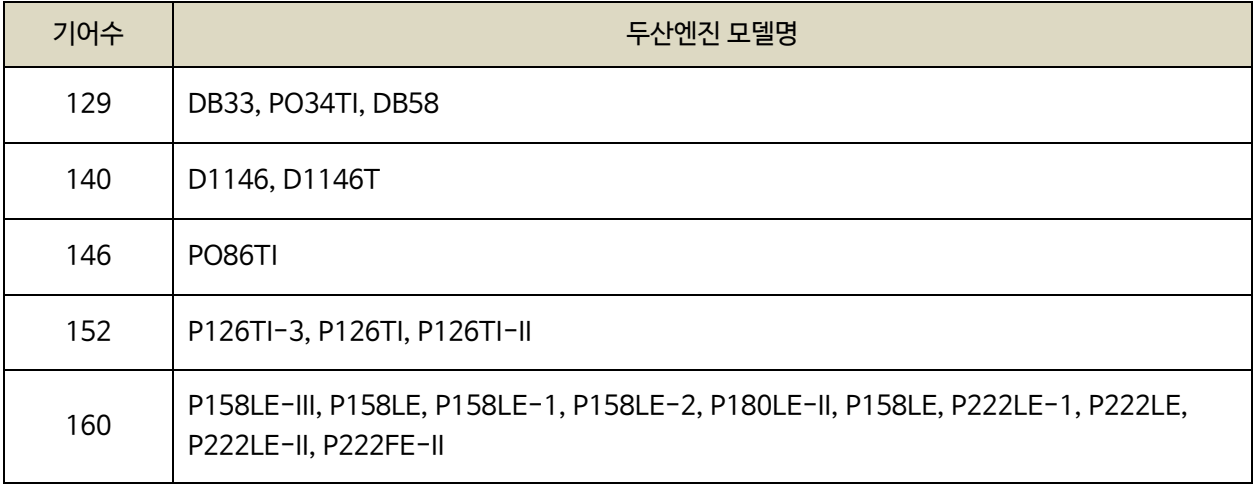

※ 본 사항은 두산커머셜엔진의 요청으로 작성되었으며, ALARM HISTORY에서 시동모터의 ON-OFF 기록확인이 가능합니다. 위 주의를 무시한 기동으로 인한 시동모터 소손 시 두산 커머셜 엔진의 무상서비스를 받을 수 없습니다.

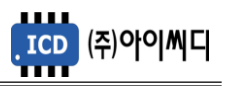

- 본 메뉴얼은 NeoGCP i7 PLUS+ Ver. 5.18 이상의 버전에 맞게 적용된 메뉴얼입니다.

- 이전 버전의 메뉴얼은 당사에 문의 바랍니다.

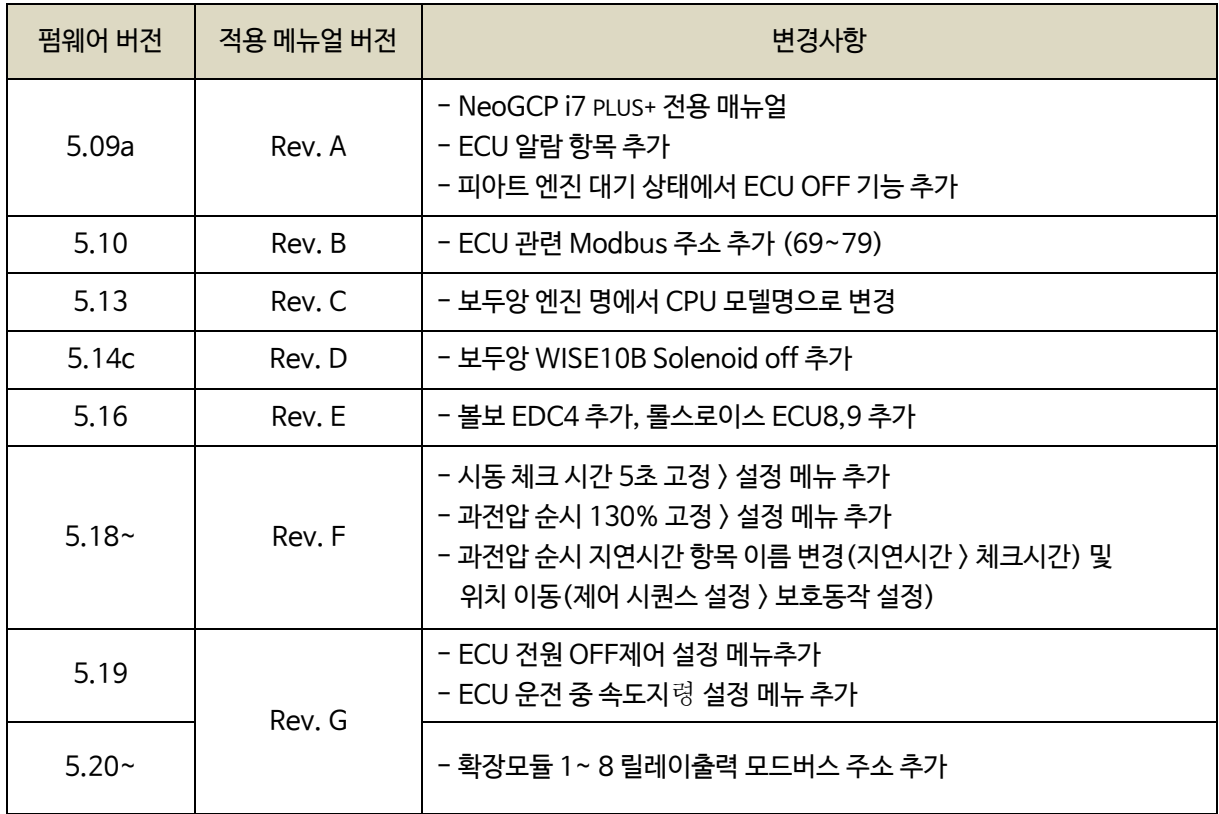

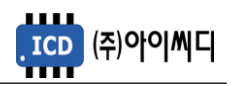

# 례 차

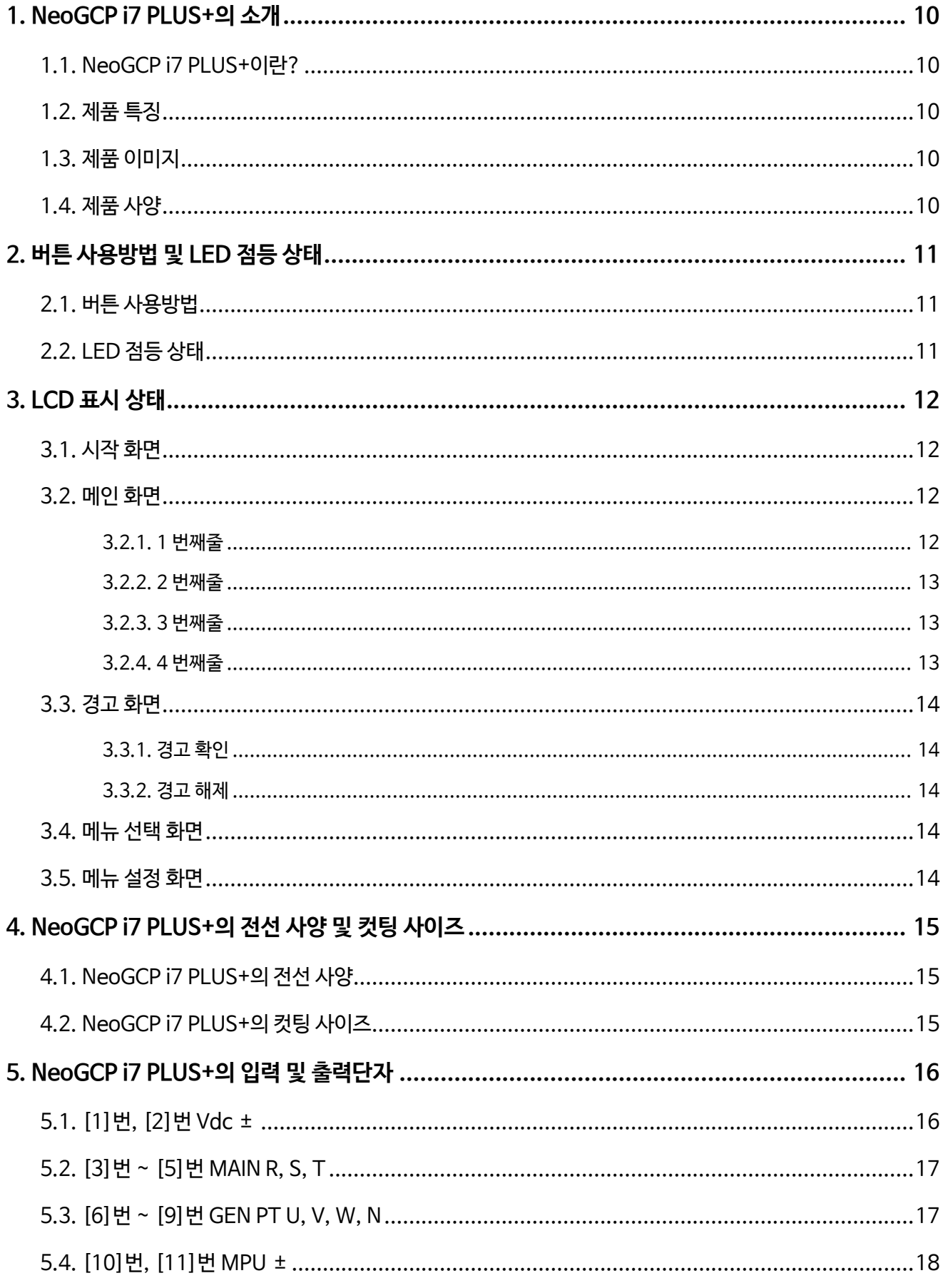

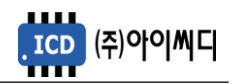

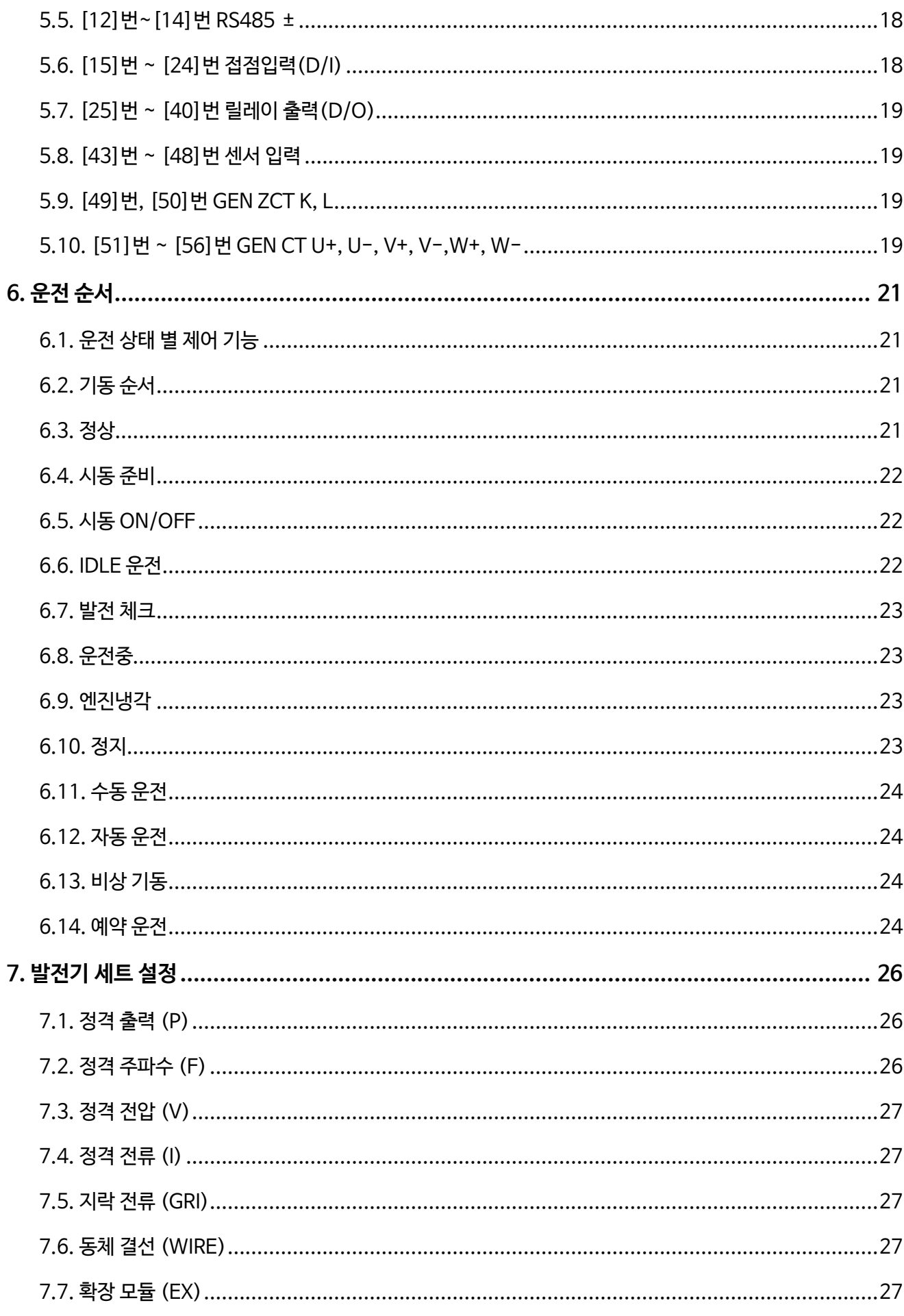

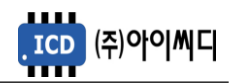

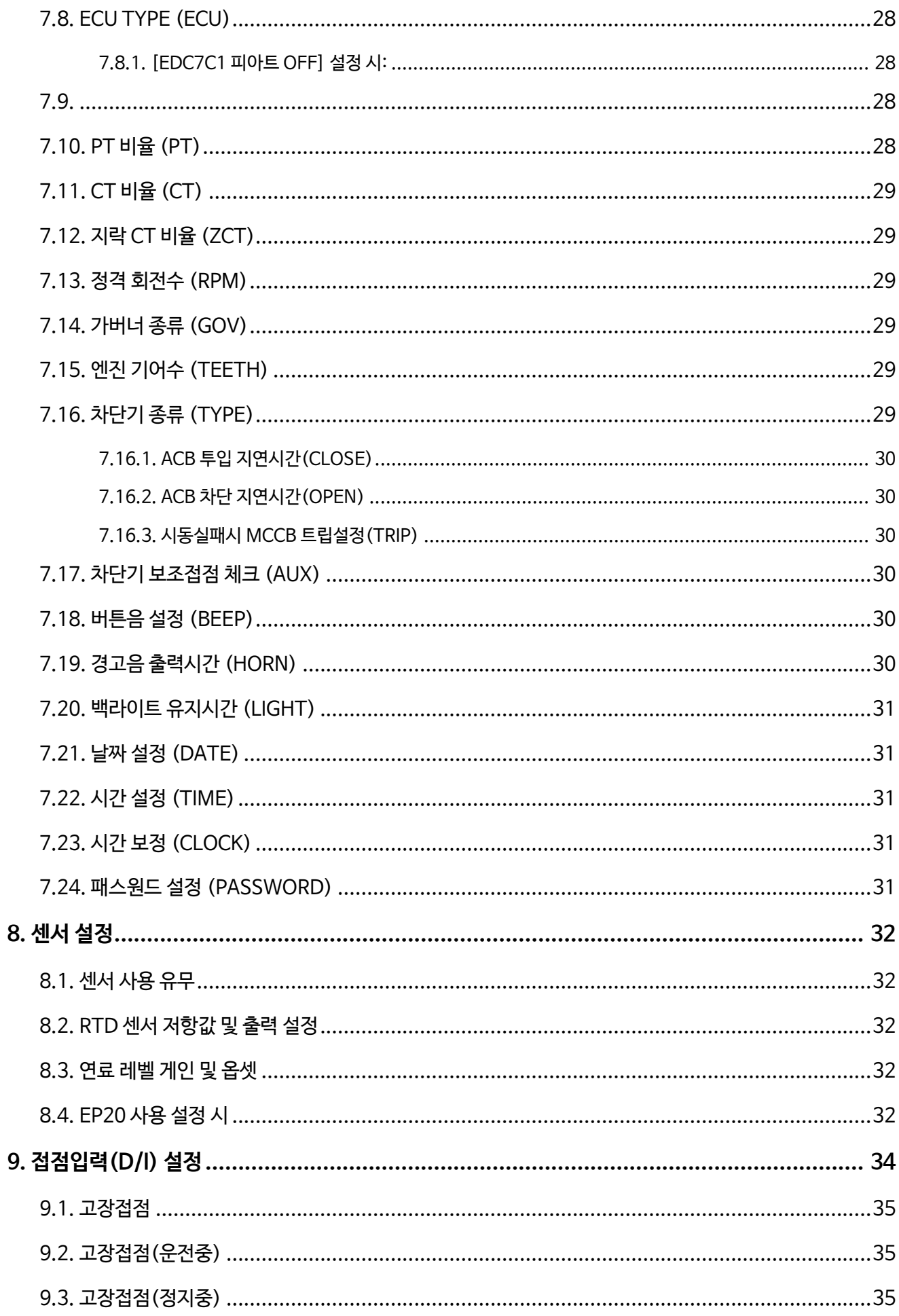

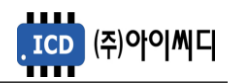

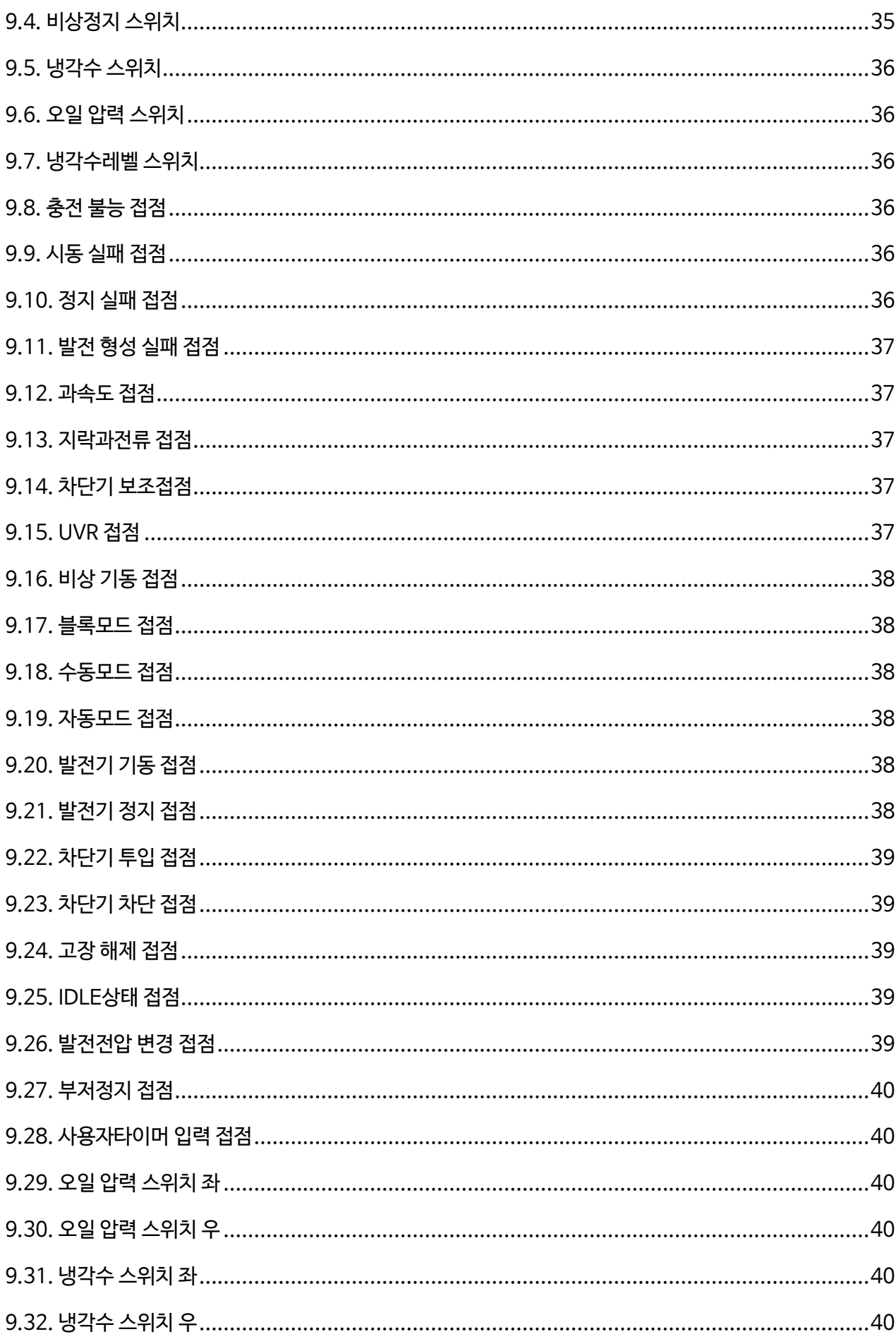

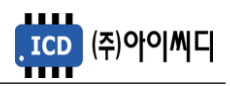

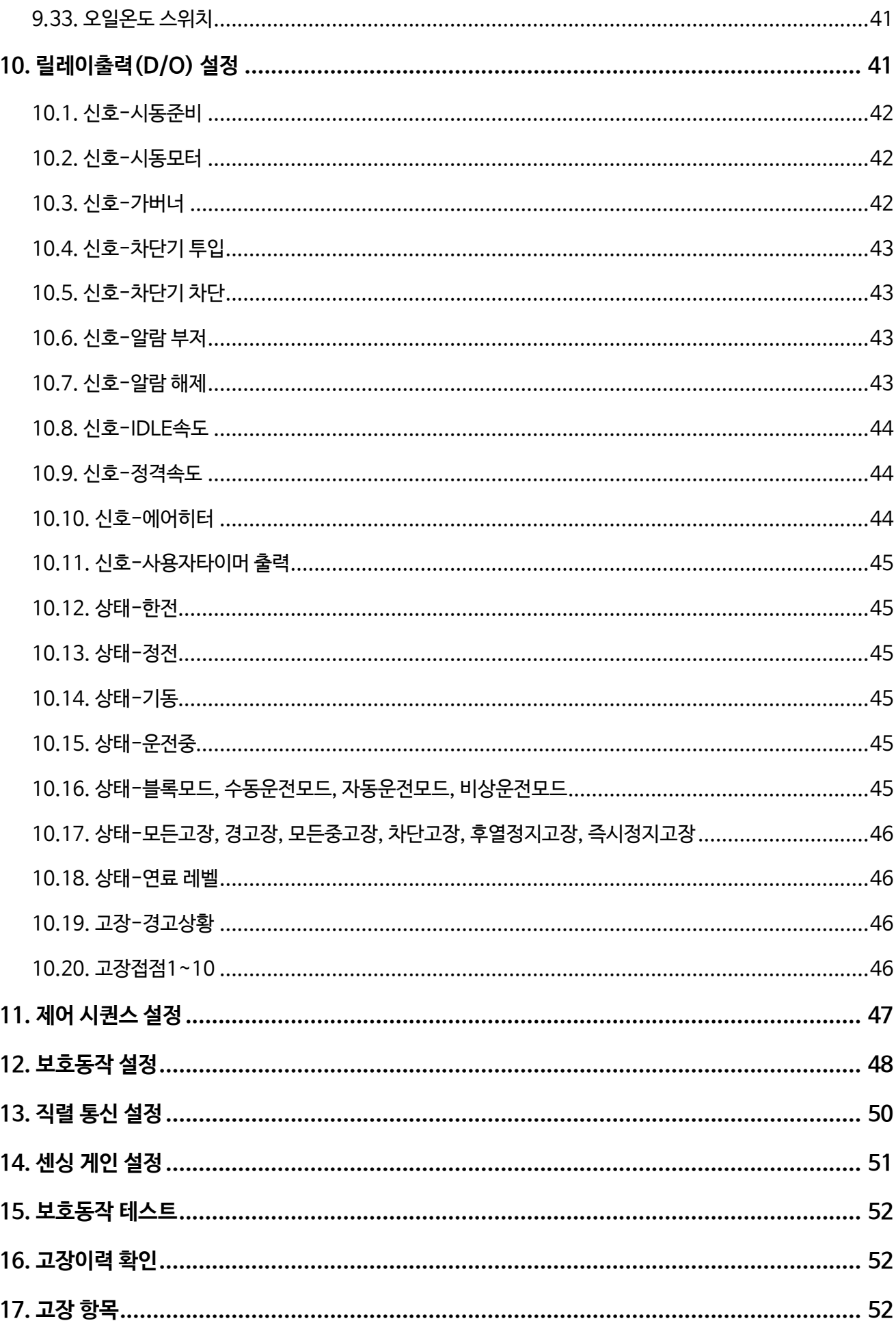

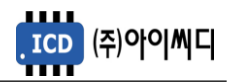

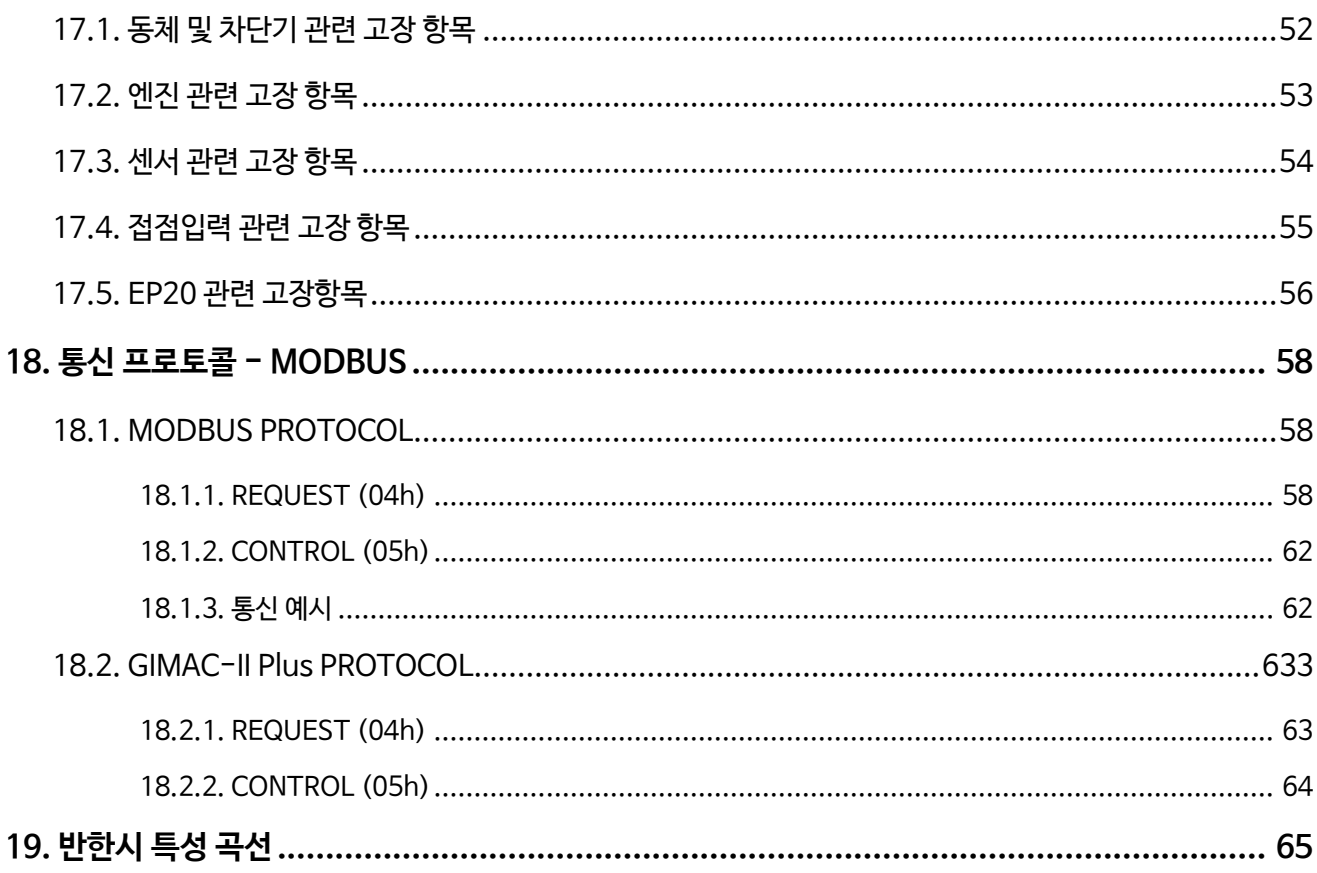

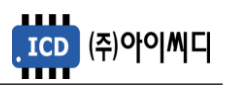

# <span id="page-9-0"></span>**1. NeoGCP i7 PLUS+의 소개**

- <span id="page-9-1"></span>1.1. NeoGCP i7 PLUS+이란?
	- Neo Generator Control Panel i7 PLUS+ (NeoGCP i7 PLUS+)는 마이크로 프로세서를 이용한 디지털 제어방식의 발전기 단독 운전용 컨트롤러입니다.
- <span id="page-9-2"></span>1.2. 제품 특징
	- 192 × 64 그래픽 LCD를 사용한 한글 디스플레이로 발전기 설정을 쉽고 간편하게 할 수 있습니다.
	- OVR, UVR, OCR, OCGR 기능이 내장되어 있습니다.
	- 1% 오차범위의 빠르고 정확한 전압, 전류 계측이 가능합니다.
	- [블록], [수동], [자동], [비상] 운전이 가능하며, REAL-TIME 기능을 탑재하여 [예약운전]도 가능합니다.
	- 엔진 및 동체의 보호동작이 7단계로 보호됩니다.
	- 최대 30개의 고장이력 및 고장 발생 시의 데이터 열람이 가능합니다.
	- RS485 통신포트가 내장되어 있으며, Modbus Protocol 04h, 05h를 지원합니다.
	- 디지털입력 10개, 디지털출력 8개의 자유로운 설정이 가능합니다.
- <span id="page-9-3"></span>1.3. 제품 이미지

- 제품의 이미지는 아래와 같습니다.

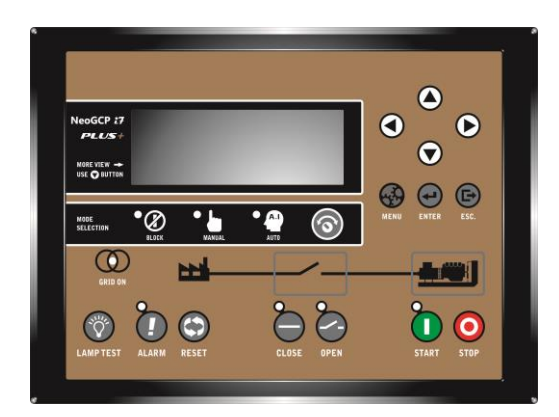

< NeoGCP i7 PLUS+ 전면 이미지 > < NeoGCP i7 PLUS+ 후면 이미지 >

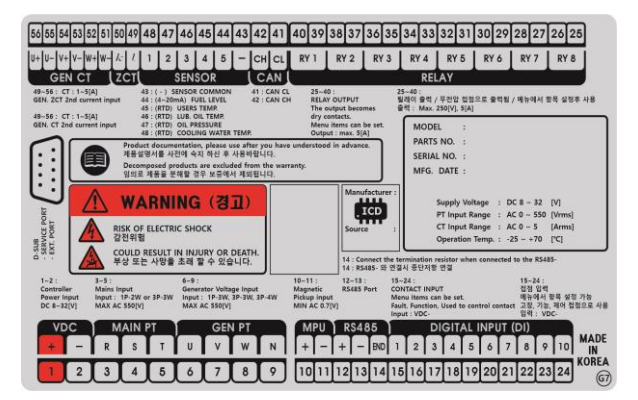

<span id="page-9-4"></span>1.4. 제품 사양

#### - 제품의 사양은 아래와 같습니다.

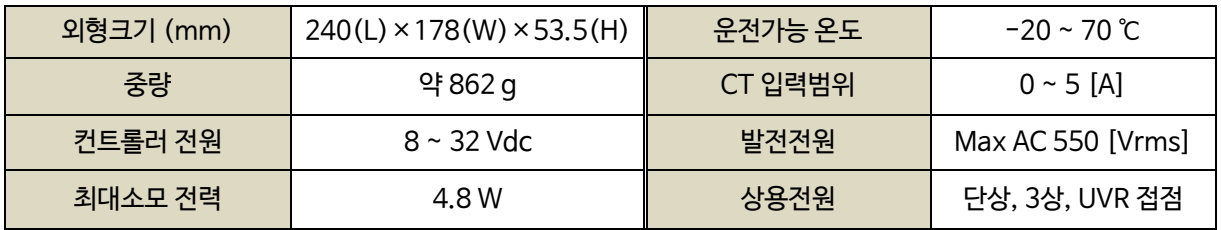

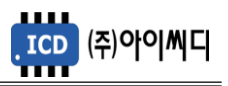

# <span id="page-10-0"></span>**2. 버튼 사용방법 및 LED 점등 상태**

- <span id="page-10-1"></span>2.1. 버튼 사용방법
	- 전면의 버튼으로 각종 운전정보의 조정 및 설정을 변경할 수 있습니다.

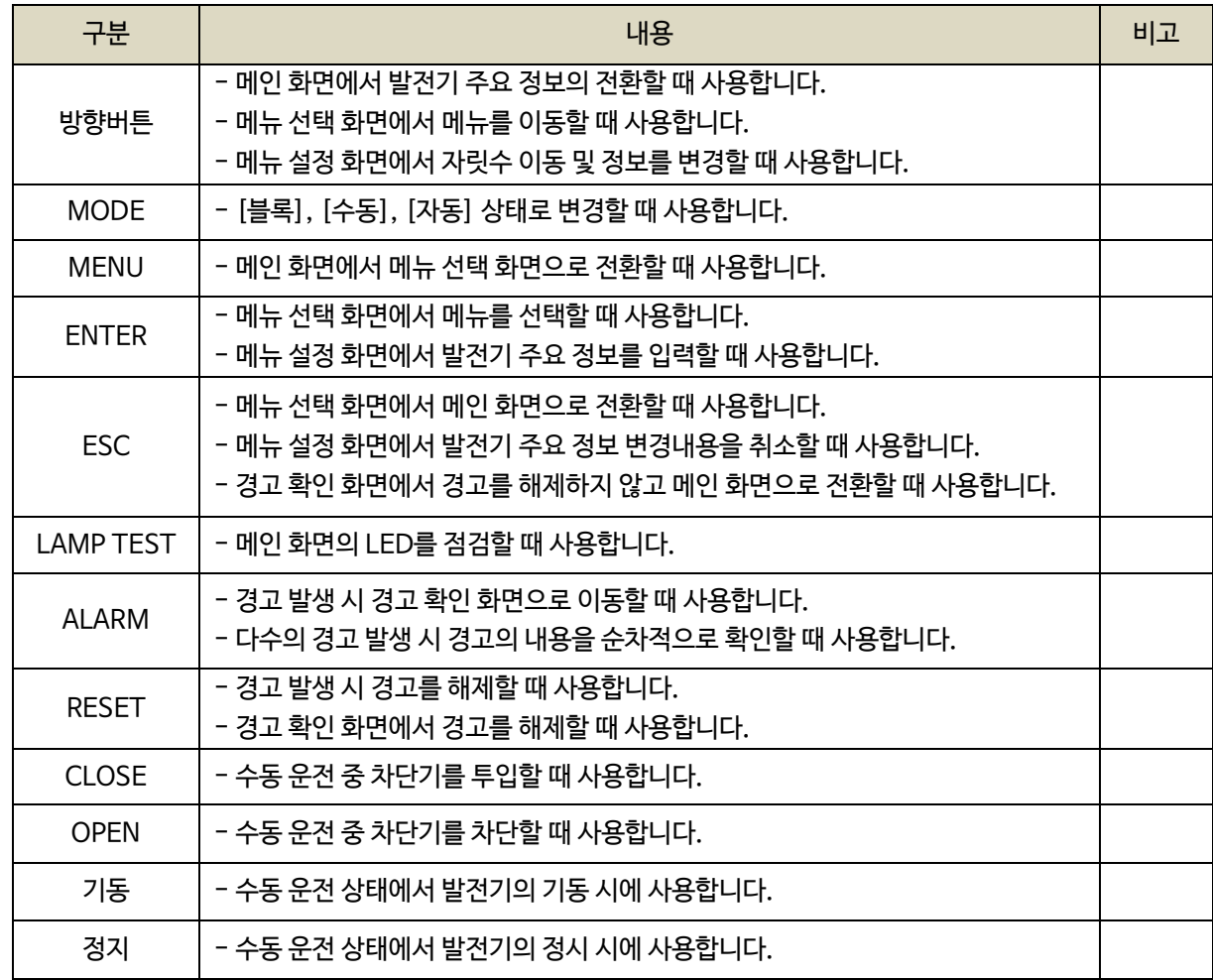

# <span id="page-10-2"></span>2.2. LED 점등 상태

- LED는 각종 운전 상태와 고장상황 및 차단기의 투입, 차단 여부에 대한 상태를 표시합니다.

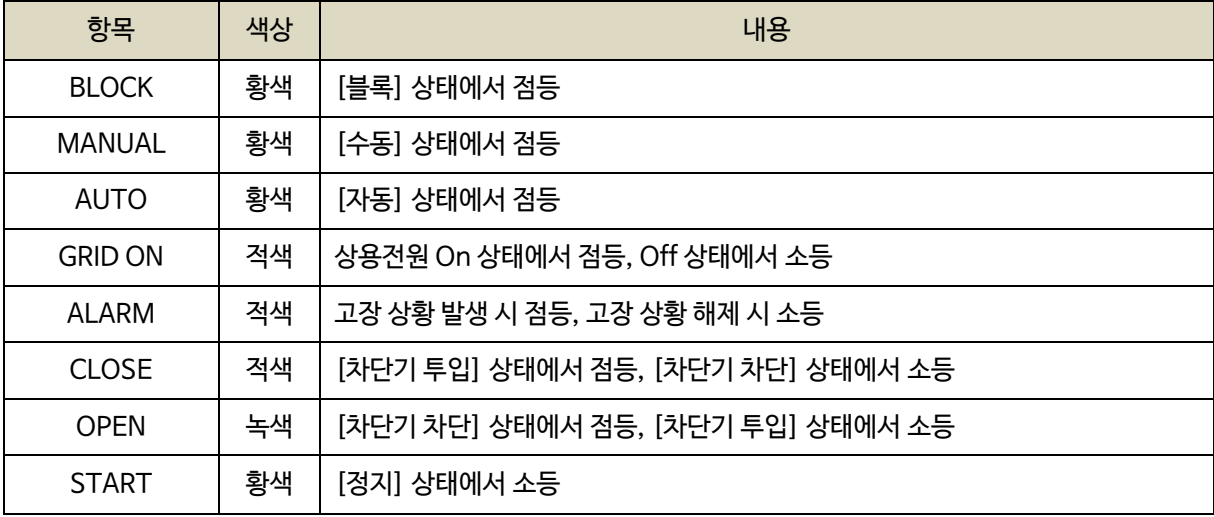

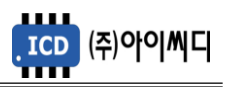

# <span id="page-11-0"></span>**3. LCD 표시 상태**

<span id="page-11-1"></span>3.1. 시작 화면

- 전원이 켜지게 되면 시작 화면이 나타나며, 제품 번호, 프로그램 버전이 표시됩니다.

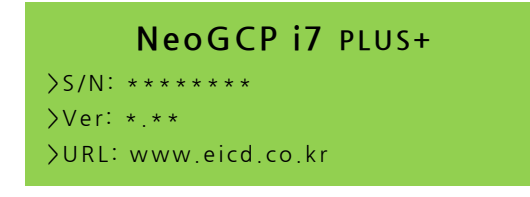

< 시작 화면 >

<span id="page-11-2"></span>3.2. 메인 화면

- 시작 화면에서 프로그램의 부팅이 완료되면 메인 화면으로 화면이 전환됩니다.

- 메인 화면에서는 발전기의 주요 정보들이 표시됩니다.

- 메인 화면은 총 4줄로 표시되며 각 줄의 표시내용은 아래와 같습니다.

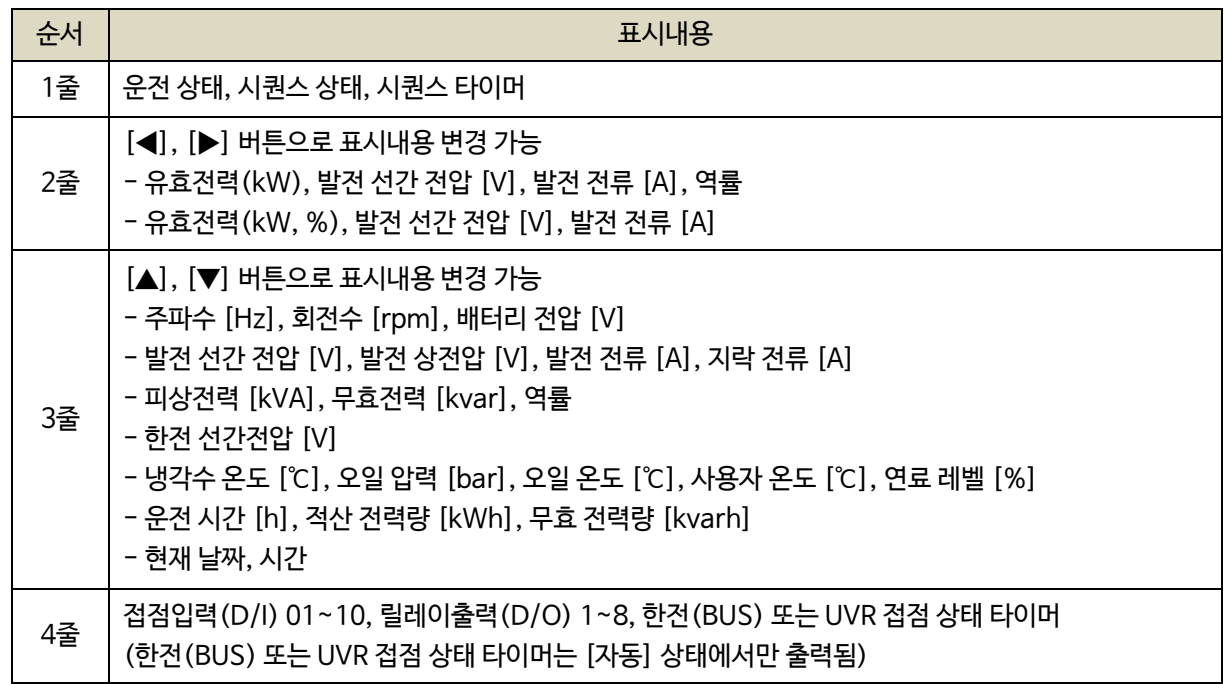

#### <span id="page-11-3"></span>3.2.1. 1번째줄

- 메인 화면의 1번째줄에는 운전 상태, 시퀀스 상태, 시퀀스 타이머가 표시됩니다.

| [자동]                                     |         |      | 시동 : 0002 |
|------------------------------------------|---------|------|-----------|
| 490kW                                    | 380V    | 745A | 1.00      |
| 60.0Hz                                   | 1800rpm |      | 24.0Vbat  |
| 1: 1234567890 / o: 123456789 / BUS: 0005 |         |      |           |

< 운전 상태, 시퀀스 상태, 시퀀스 타이머 >

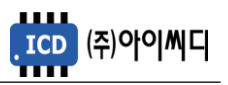

<span id="page-12-0"></span>3.2.2. 2번째줄

- 메인 화면에서 [▶], [◀] 버튼을 이용하여, 2번째 줄의 표시내용을 변경할 수 있습니다.

- 표시되는 내용은 아래와 같습니다.

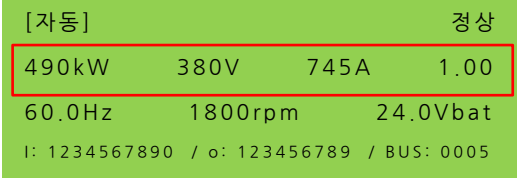

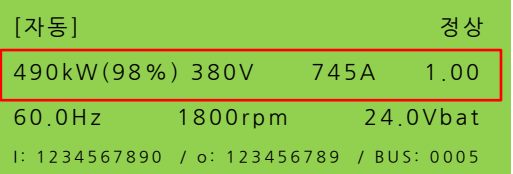

< 유효 전력(kW), 발전 선간 전압, 발전 전류, 역률 > < 유효 전력(kW, %), 발전 선간 전압, 발전 전류 >

#### <span id="page-12-1"></span>3.2.3. 3번째줄

- 메인 화면에서 [▲], [▼] 버튼을 이용하여, 3번째 줄의 표시내용을 변경할 수 있습니다.

- 표시되는 내용은 아래와 같습니다.

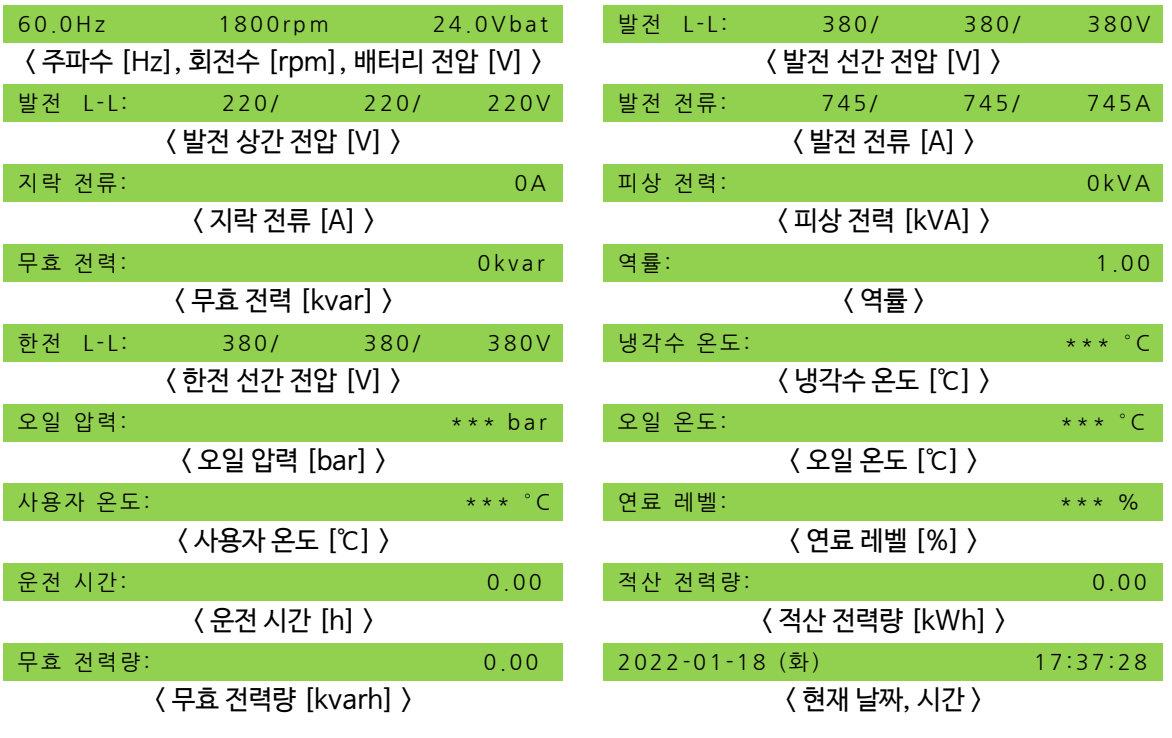

#### <span id="page-12-2"></span>3.2.4. 4번째줄

- 접점입력(D/I) 01~10, 릴레이출력(D/O) 1~8, 상용전원(BUS) 또는 UVR 접점 상태 타이머가 표시됩니다.

- 상용전원(BUS) 또는 UVR 접점은 [자동] 상태에서만 출력됩니다.

- 표시되는 내용은 아래와 같습니다.

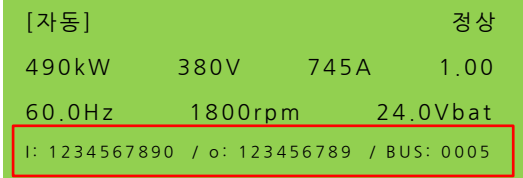

< 접점입력(D/I), 릴레이출력(D/O), 상용전원 타이머 >

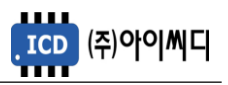

#### <span id="page-13-0"></span>3.3. 경고 화면

<span id="page-13-1"></span>3.3.1. 경고 확인

- 경고 상황이 발생하게 되면 자동으로 경고 화면으로 전환됩니다.

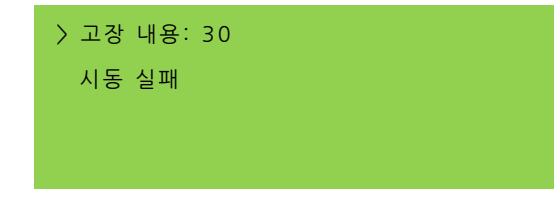

< 경고 화면 >

- [고장 내용] 우측의 숫자는 발생한 경고의 개수를 나타내며, 다수의 경고가 발생한 경우 [ALARM] 버튼을 누르면 발생한 경고의 내용을 순차적으로 확인할 수 있습니다.

<span id="page-13-2"></span>3.3.2. 경고 해제

- 경고 상황이 해결되었을 경우 [RESET] 버튼을 누르면 발생한 경고의 내용이 해제됩니다.

- 경고 상황을 해결하지 않고 [ALARM] 버튼을 누르면 메인 화면으로 전환됩니다.

<span id="page-13-3"></span>3.4. 메뉴 선택 화면

- 메인 화면에서 [MENU] 버튼을 누르면, 메뉴 선택 화면으로 전환이 됩니다.

- 메뉴 선택 화면에서 [▲], [▼] 버튼을 사용하여 원하는 항목을 선택 후 [ENTER] 버튼을 누르면 해당 항목으로 이동 후 메뉴 설정 화면으로 이동합니다.

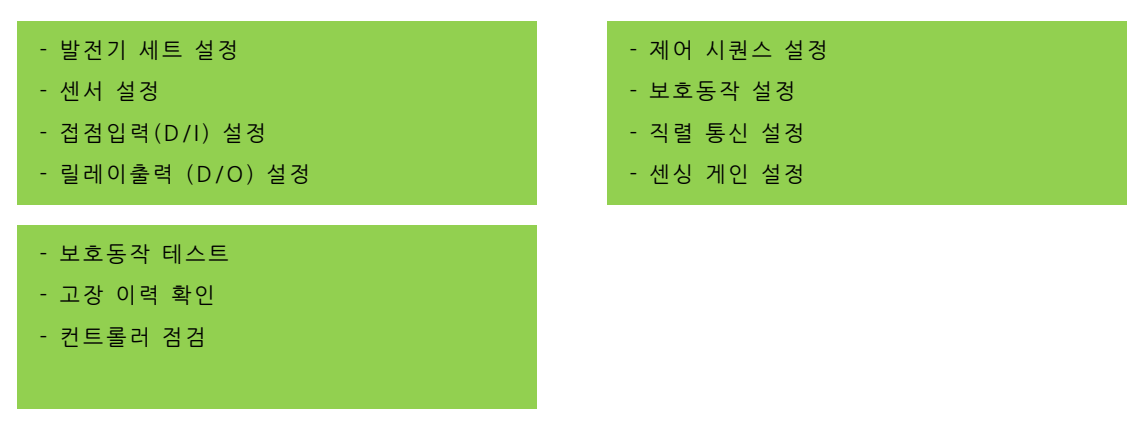

< 메뉴 선택 화면 >

#### <span id="page-13-4"></span>3.5. 메뉴 설정 화면

- 메뉴 설정 화면의 밑줄에는 현재 메뉴 설정 화면에서 설정 가능한 메뉴의 영어 약자가 표시되며, 현재 선택한 메뉴의 영어 약자에 느낌표가 표시됩니다.
- 메뉴 설정화면에서 [◀], [▶] 버튼을 사용하여 원하는 항목을 선택 후 [ENTER] 버튼을 누른 후 [▲], [▼] 버튼을 사용하여 발전기의 주요 정보들을 수정할 수 있습니다.

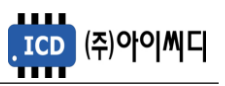

# <span id="page-14-0"></span>**4. NeoGCP i7 PLUS+의 전선 사양 및 컷팅 사이즈**

<span id="page-14-1"></span>4.1. NeoGCP i7 PLUS+의 전선 사양

- NeoGCP i7 PLUS+의 모든 입출력은 플러거블(pluggable) 터미널 블록을 통해 이루어집니다.

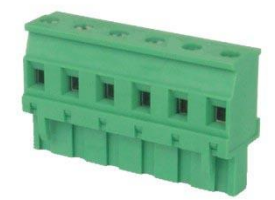

< 플러거블 터미널 블록 >

- 결선 사양은 아래와 같으며, 노이즈 방지를 위해 낮은 전류가 흐르는 전선과 높은 전류가 흐르는 전선을 분리하시기를 권장합니다.

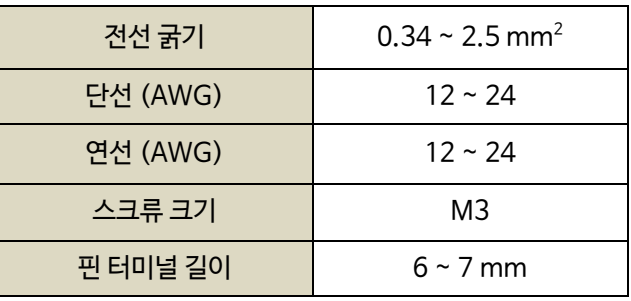

<span id="page-14-2"></span>4.2. NeoGCP i7 PLUS+의 컷팅 사이즈

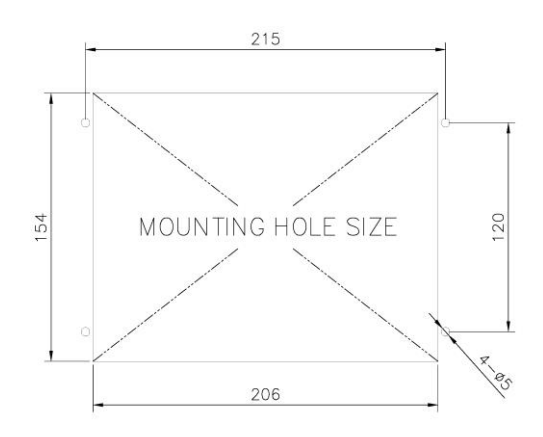

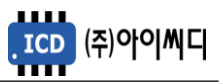

# <span id="page-15-0"></span>**5. NeoGCP i7 PLUS+의 입력 및 출력단자**

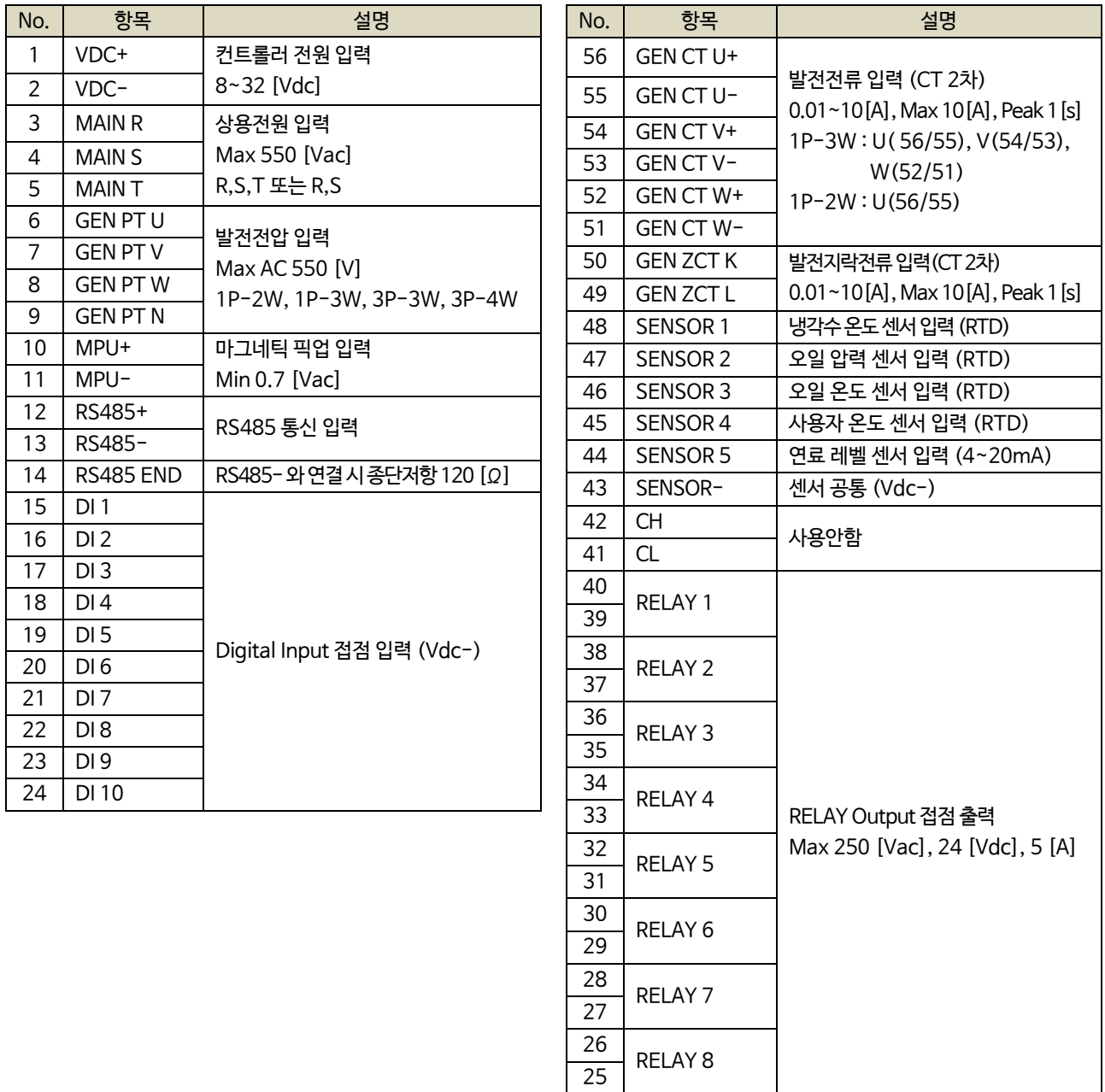

# <span id="page-15-1"></span>5.1.[1]번, [2]번 Vdc ±

- [1]번, [2]번 단자를 통하여 8~32 [Vdc]의 전원을 공급합니다.
- 전원이 공급될 때 공급전원의 임피던스에 따른 돌입전류가 발생할 가능성이 있습니다.
- 돌입전류에 의한 제품손상을 방지하기 위하여, 퓨즈나 차단기 같은 과전류 보호 장치를 전원선에 직렬로 설치하시기를 권장합니다.

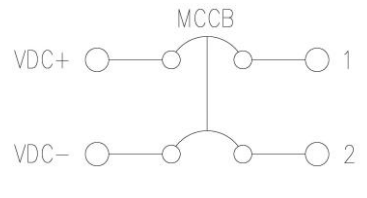

< 전원공급 과전류 보호장치 예시 >

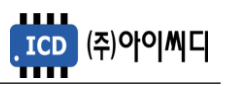

<span id="page-16-0"></span>5.2. [3]번 ~ [5]번 MAIN R, S, T

- [3]번 ~ [5]번 단자를 통해 상용전원의 전압상태를 감지합니다.
- [자동] 상태에서 상용전원의 전압상태를 감지 한 후 설정된 지연시간 후 발전기가 기동 또는 정지합니다.
- [메뉴]→[제어 시퀀스 설정]→[한전 검출]이 [R-S-T 전압] 또는 [R-S 전압]으로 설정되었을 경우에만 사용하며, [UVR 접점]으로 설정되었을 경우에는 사용하지 않습니다.
- [UVR 접점]은 [메뉴]→[접점입력(D/I) 설정]에서 사용하려는 접점의 설정을 [UVR 접점]으로 변경 후 해당 접점에서 사용하실 수 있습니다.

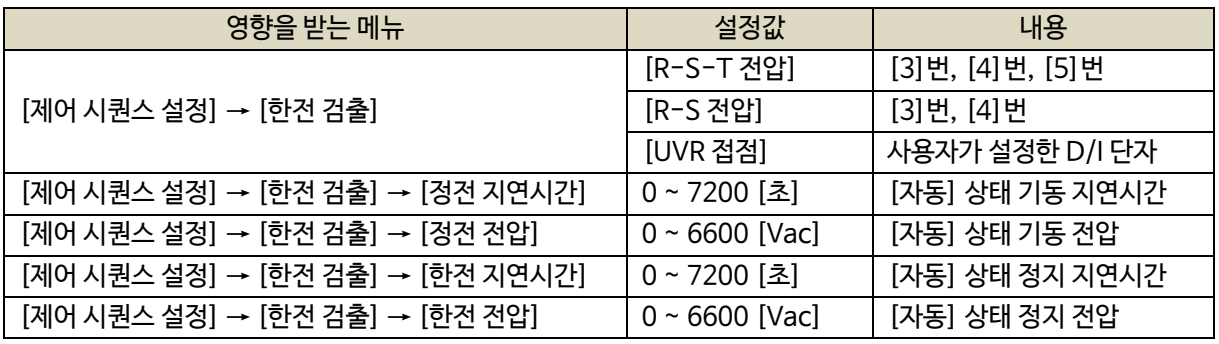

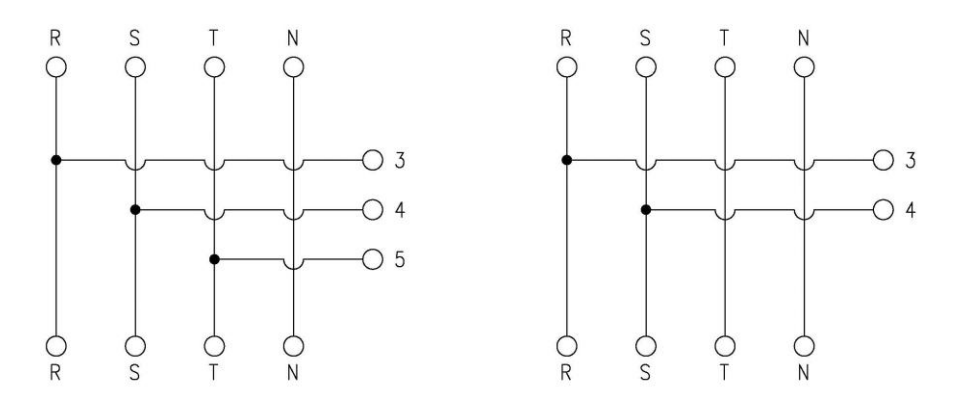

< 상용전원 상태감지 결선 예시 >

- <span id="page-16-1"></span>5.3. [6]번 ~ [9]번 GEN PT U, V, W, N
	- [6]번 ~ [9]번 단자를 통해 Max AC 550 [Vrms]의 발전전압을 감지합니다.
	- 1P-2W 일 경우 L1-6, N-7, 1P-3W 일 경우 L1-6, N-7, L2-8, 3P-3W 일 경우 U-6, V-7, W-8, 3P-4W 일 경우 U-6, V-7, W-8, N-9 로 결선합니다.
	- 발전전압이 AC 550 [Vrms]를 초과한다면 PT(변압기 : Potential Transformer)를 사용해야 하며 PT 2차 전압이 AC 550 [Vrms]를 초과해서는 안됩니다.

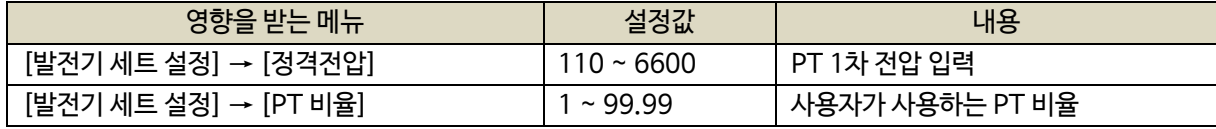

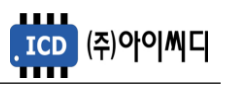

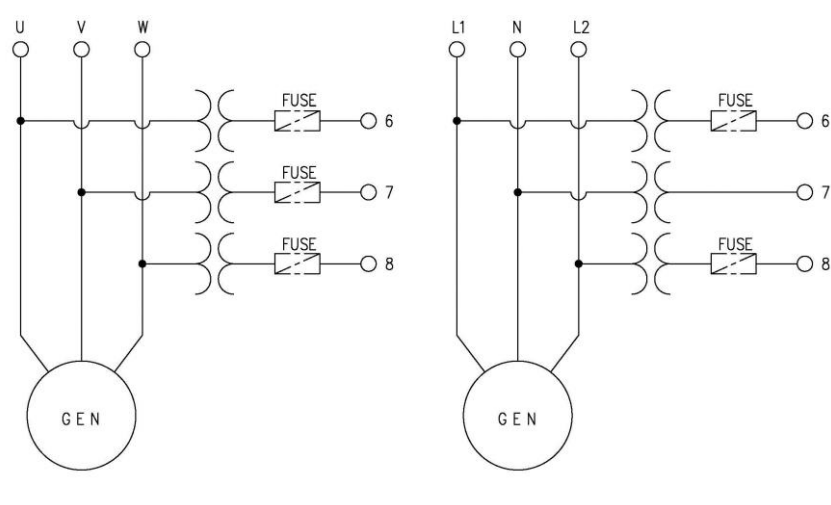

< GEN PT 결선 예시 >

#### <span id="page-17-0"></span>5.4. [10]번, [11]번 MPU ±

- [10]번, [11]번 단자를 통해 Min 0.7 [Vac]의 마그네틱 픽업센서 입력을 감지합니다.

- [메뉴]→[발전기 세트 설정]→[정격 회전수]→[엔진 기어수]가 30으로 설정되어 있으면 RPM 계측 방식을 전압으로 하며, MPU를 사용하지 않습니다.

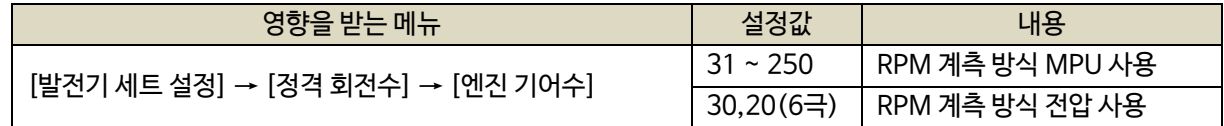

- <span id="page-17-1"></span>5.5. [12]번~[14]번 RS485 ±
	- [12]번, [13]번 단자를 통해 RS485 ± 입력을 감지합니다.
	- [13]번, [14]번 단자를 연결시키면 종단 저항 120 [Ω] 이 연결됩니다.
- <span id="page-17-2"></span>5.6. [15]번 ~ [24]번 접점입력(D/I)
	- $-$  [15] ~ [24]번 단자를 통해 사용자가 설정한 D/I Vdc 가 입력되면, 〈디지털 입력 배선 모식도〉와 같이 해당 접점의 신호가 송출됩니다.
	- D/I의 자세한 사항은 [9. 접점입력(D/I) 설정]을 참고하시기 바랍니다.

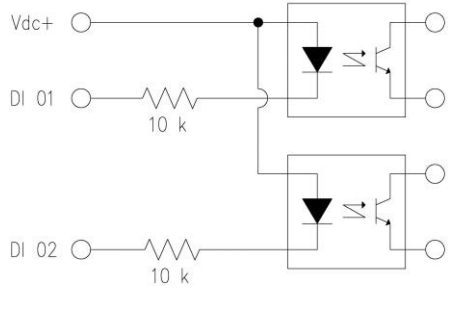

< 디지털 입력 배선 모식도 >

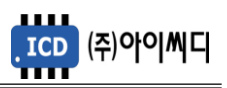

<span id="page-18-0"></span>5.7. [25]번 ~ [40]번 릴레이 출력(D/O)

- [25]번 ~ [40]번 단자를 통해 사용자가 설정한 출력신호가 송출됩니다.

- REALY 1 ~ REALY 8의 접점 용량은 250 [Vac], 24 [Vdc], MAX 5 [A] 입니다.

- 외부 RELAY 사용 시 접점용량을 고려하신 후 RELAY를 사용하시기 바랍니다.

- D/O의 자세한 사항은 [10. 릴레이출력(D/O) 설정]을 참고하시기 바랍니다.

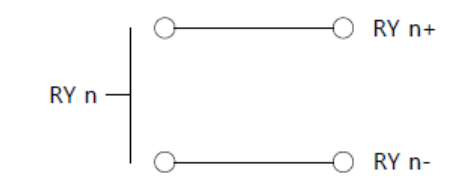

< RELAY 출력 배선 모식도 >

<span id="page-18-1"></span>5.8. [43]번 ~ [48]번 센서 입력

- [43]번 단자를 통해 센서 공통 Vdc– 가 입력됩니다.

- [44]번 단자를 통해 4~20 [mA]의 연료레벨 센서가 입력됩니다.
- [45]번 단자를 통해 사용자 온도센서가 입력됩니다.
- [46]번 단자를 통해 RTD 타입의 오일온도 센서가 입력됩니다.
- [47]번 단자를 통해 RTD 타입의 오일압력 센서가 입력됩니다.
- [48]번 단자를 통해 RTD 타입의 냉각수 온도 센서가 입력됩니다.

<span id="page-18-2"></span>5.9. [49]번, [50]번 GEN ZCT K, L

- [49]번, [50]번 단자를 통해 발전 지락전류를 감지합니다.
- 계측 가능한 최소전류는 0.01 [Arms]이며, 최대전류는 10 [Arms], 피크타임은 1 [초]입니다.

- 사용하시는 ZCT(영상 변류기 : Zero Current Transformer)에 맞추어 설정을 변경해야 합니다.

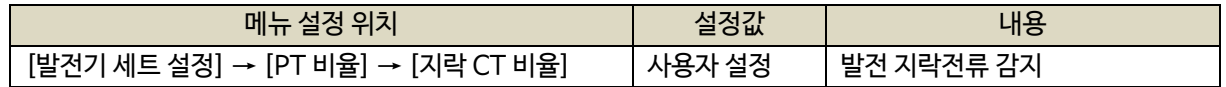

<span id="page-18-3"></span>5.10. [51]번 ~ [56]번 GEN CT U+, U-, V+, V-,W+, W-

- [51] ~ [56]번 단자를 통해 발전전류를 감지합니다.

 $-1P-2W: U+(56), U-(55),$ 

 $-1P-3W: U+(56), U-(55), V+(54), V-(53),$ 

- 3P-3W 또는 3P-4W : U+(56),U-(55), V+(54), V-(53),W+(52), W-(51)로 결선합니다.

- 계측 가능한 최소전류는 0.01 [Arms]이며, 최대전류는 10 [Arms], 피크타임은 1 [초]입니다.

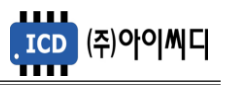

- 사용하시는 CT(변류기 : Current Transformer)에 맞추어 설정을 변경해야 합니다.

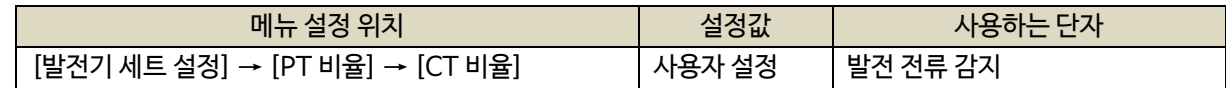

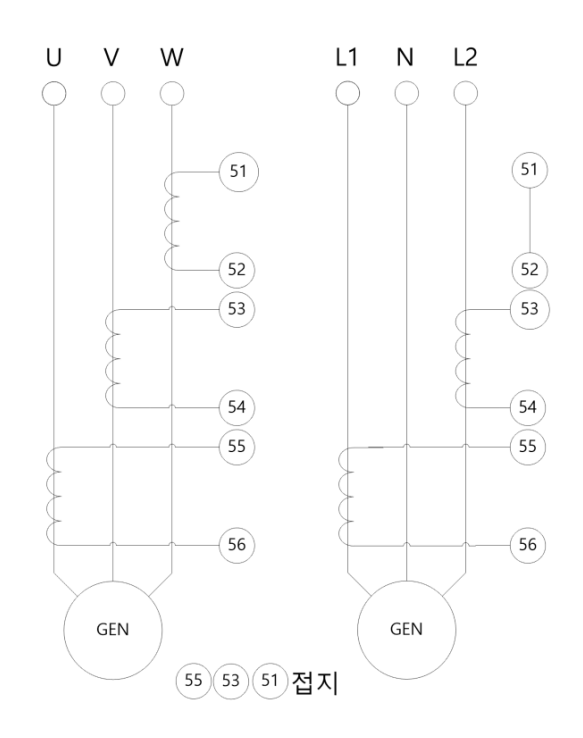

< GEN CT 결선 예시 >

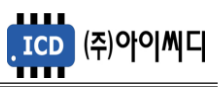

# <span id="page-20-0"></span>**6.운전 순서**

<span id="page-20-1"></span>6.1. 운전 상태 별 제어 기능

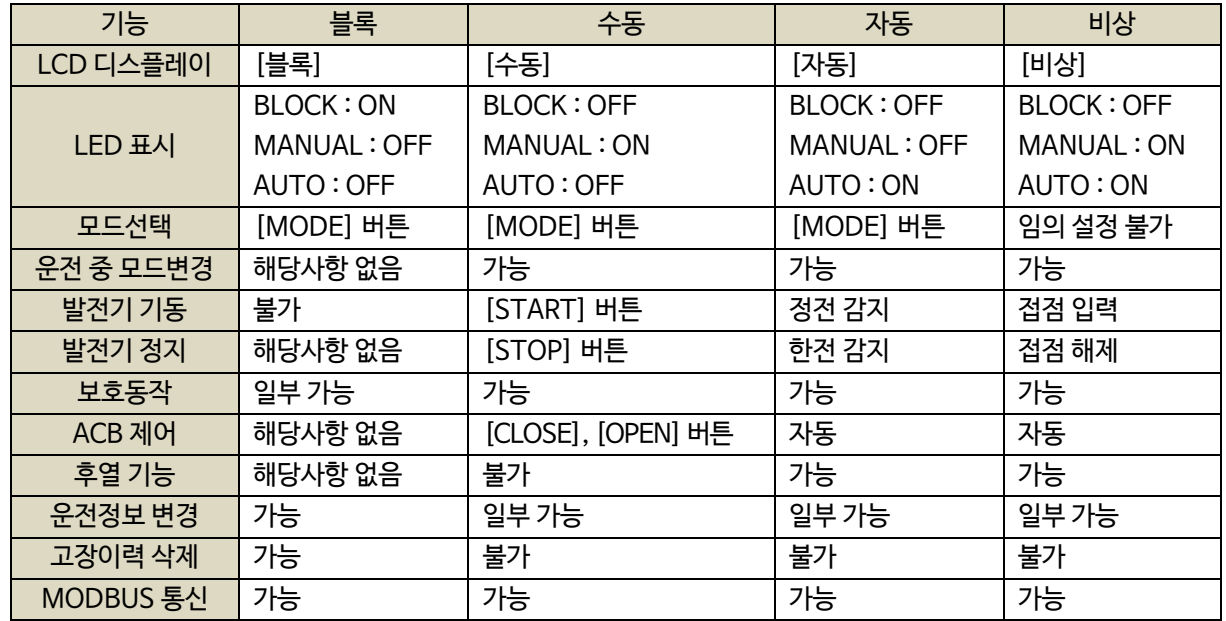

#### <span id="page-20-2"></span>6.2. 기동 순서

- 발전기 기동의 일반적인 순서는 아래와 같습니다.

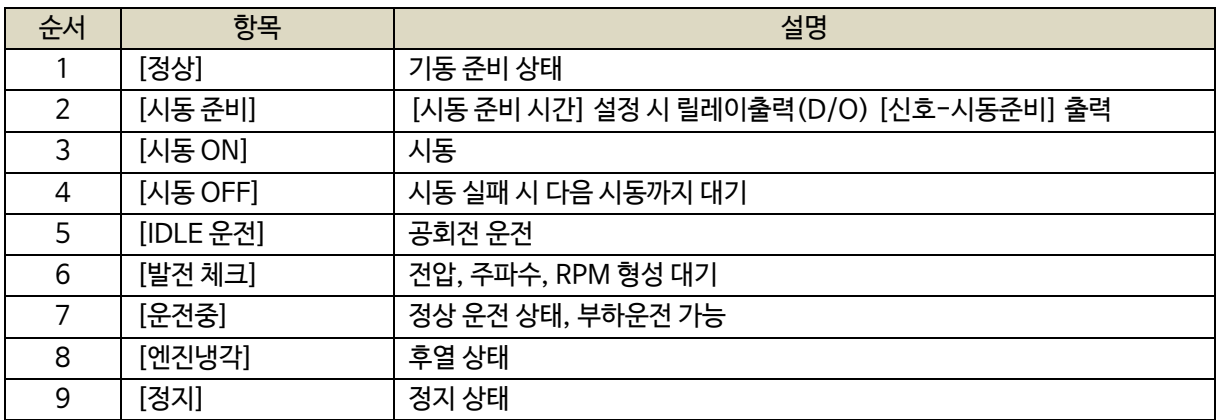

#### <span id="page-20-3"></span>6.3. 정상

- 기동을 하기 위한 [정상] 상태가 되기 위해서는 아래 세 가지 조건을 만족해야 합니다.

- 아래 조건을 만족하지 못할 경우 [점검] 상태로 전환되며, [기동] 시 [신호-시동모터]가 출력되지 않습니다.

- [자동] 상태에서 [점검] 상태 일 경우, [정지 실패] 경고상황이 발생됩니다.

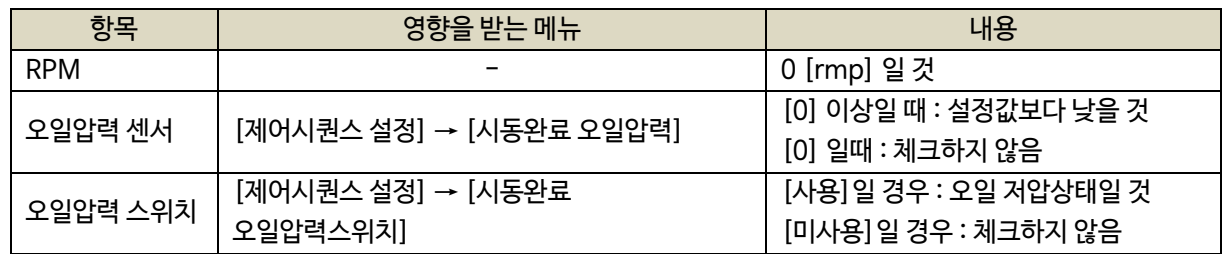

- <span id="page-21-0"></span>6.4. 시동 준비
	- [정상] 상태에서 발전기 기동신호가 인가되면 [신호-시동준비] 접점이 출력된 후 [시동 ON] 상태로 전환됩니다.
	- [시동 준비 시간]이 0으로 설정되어 있다면, 발전기 기동신호 인가 후 [시동 ON] 상태로 전환됩니다.

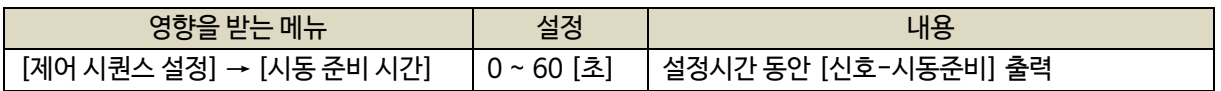

- <span id="page-21-1"></span>6.5. 시동 ON/OFF
	- 발전기 기동을 위한 [신호-시동모터] 접점이 출력됩니다.
	- [시동완료 RPM], [시동완료 오일압력], [시동완료 오일압력 스위치] 조건이 모두 만족되면, [발전 체크] 상태로 전환됩니다.
	- 위 세가지 조건이 만족되지 않으면, [수동] 상태에선 [정지]로 전환되며, [자동], [비상] 상태에선 설정된 횟수만큼 시동 후 [시동실패] 경고상황이 발생됩니다.
	- [엔진 기어수]가 30일 경우, [시동 ON] 후 별도의 [시동 체크 시간] 동안 지연된 후 시동완료 여부를 체크합니다.

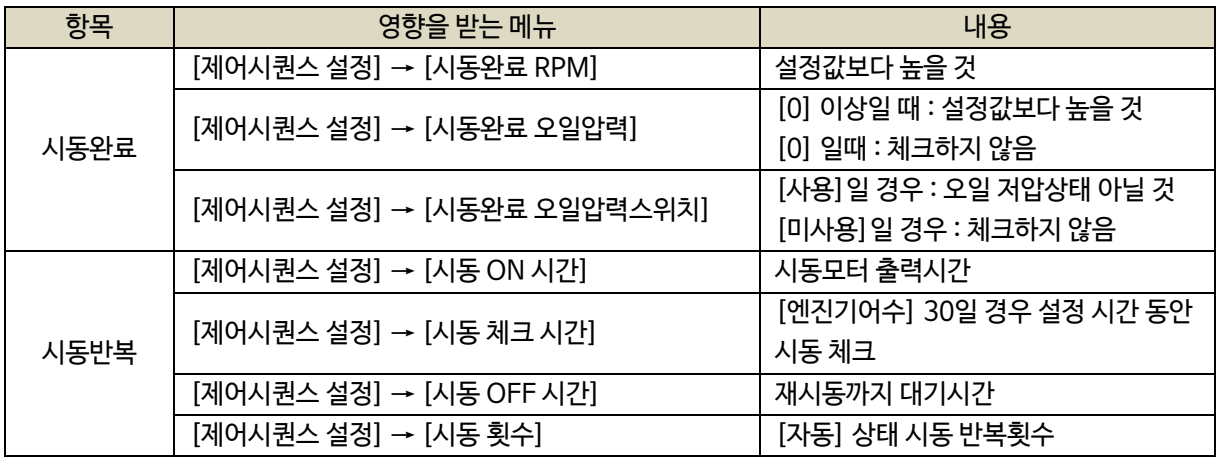

<span id="page-21-2"></span>6.6. IDLE 운전

- [IDLE상태 접점]이 입력되고 있거나 [IDLE 시간]이 설정되어 있다면, 시동 완료 후 [IDLE 운전] 상태로 전환됩니다.

- [IDLE 상태 접점]이 입력되지 않고 있거나, [IDLE 시간]이 0이라면, [발전 체크] 상태로 전환됩니다.
- [신호-IDLE속도] 접점은 [시동 ON], [시동 체크] 중에도 출력됩니다.

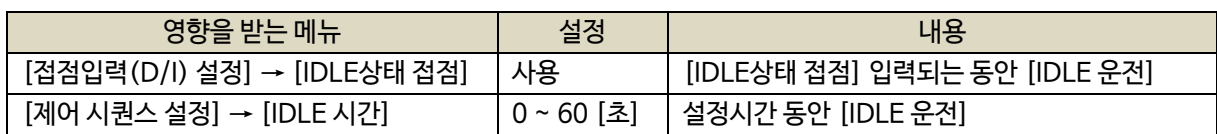

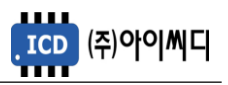

#### <span id="page-22-0"></span>6.7. 발전 체크

- 발전 RPM, 발전 주파수, 발전 전압이 사용자가 설정한 정상범위에 도달했는지 체크합니다.

- 위 세가지 조건이 모두 만족되면 [운전중] 상태로 전환됩니다.

- [발전형성 만료시간] 내에 발전 체크가 완료되지 못하면 [발전 형성 실패] 경고상황이 발생됩니다.

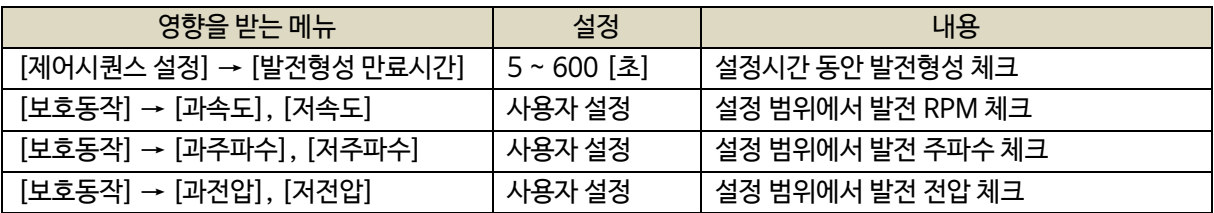

#### <span id="page-22-1"></span>6.8. 운전중

- 차단기 차단 경고상황이 없다면, 사용자의 설정에 따라 차단기를 수동 또는 자동으로 투입/차단할 수 있습니다.

- [자동] 및 [수동] 상태에서 발전기 정지 신호가 인가되면 [엔진냉각] 상태로 전환됩니다.

- [수동] 운전중 정지하면 엔진 냉각 후 정지되며 즉시 정지하려면 정지버튼을 2번 누릅니다.

#### <span id="page-22-2"></span>6.9. 엔진냉각

- [자동] 및 [수동] 상태에서 동작합니다.
- [엔진냉각 시간] 동안 무부하 운전을 한 후, [정지] 상태로 전환됩니다.
- [수동] 상태에서 정지버튼을 2번 누르면 즉시 정지됩니다.
- [차단기 차단] 접점이 출력됩니다.
- 발전기 기동 신호가 인가되면 [운전중] 상태로 전환됩니다.

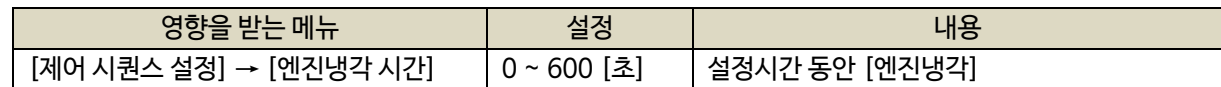

<span id="page-22-3"></span>6.10. 정지

- [정지] 후, [정상] 상태로 전환됩니다.
- [보호동작 설정] → [정지실패] 사용 설정 시 정지상태를 체크합니다.
- [정지] 상태에서 RPM, 오일압력 센서, 오일압력 스위치의 상태가 정지상태가 아닐 경우 [정지실패] 경고상황이 발생됩니다.

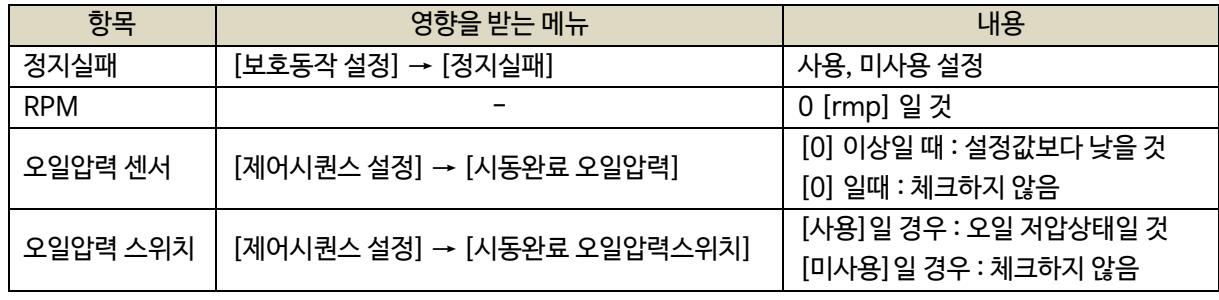

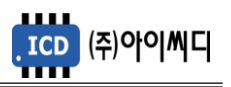

- <span id="page-23-0"></span>6.11. 수동 운전
	- [기동], [정지], [차단기 투입], [차단기 차단]을 수동으로 제어할 수 있습니다.
	- [엔진 냉각 시간]이 적용됩니다. 냉각도중 정지버튼을 누르면 냉각하지 않고 즉시 정지합니다.
	- LCD에 [수동]이 표시되며, [MANUAL] LED가 점등됩니다.
	- 차단기 종류가 ACB일 경우, 일반적인 운전 순서는 아래와 같습니다.

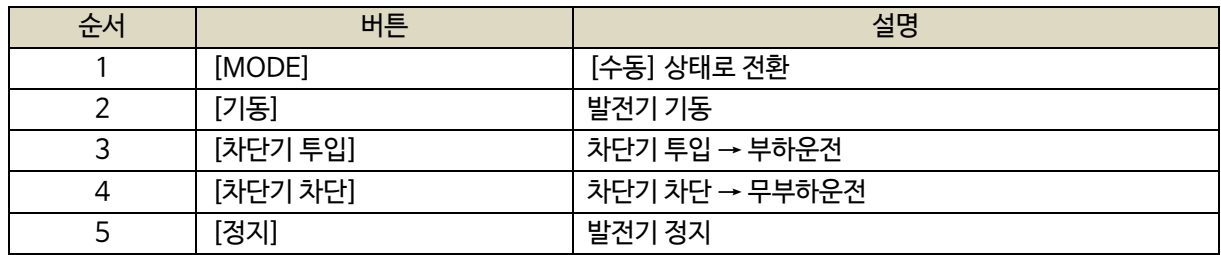

#### <span id="page-23-1"></span>6.12. 자동 운전

- 발전기를 자동으로 제어하며, [기동], [정지], [차단기 투입], [차단기 차단] 버튼이 작동하지 않습니다.

- LCD에 [자동]이 표시되며, [AUTO] LED가 점등됩니다.
- 차단기 종류가 ACB일 경우, 일반적인 운전 순서는 다음쪽의 예시를 참고 바랍니다.

#### <span id="page-23-2"></span>6.13. 비상 기동

- [비상 기동 접점]이 인가되면 [비상] 상태로 전환되며, 운전 중 동작은 [자동] 상태와 동일합니다.
- LCD에 [비상]이 표시되며, [AUTO], [MANUAL] LED가 점등됩니다.
- [비상 기동 접점]이 해제되거나 [비상 정지] 또는 Shut down 상황에서 정지할 수 있으며, 정지 시 [비상] 이전의 운전 상태로 복귀합니다.

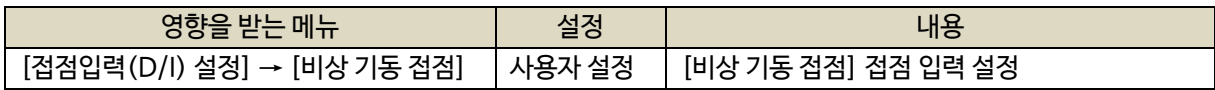

#### <span id="page-23-3"></span>6.14. 예약 운전

- [시작] 시간을 [종료] 시간 이후로 설정하거나, [시작]시간과 [종료]시간이 동일할 경우 작동하지 않습니다.
- 예약운전은 [자동] 상태에서만 동작합니다.
- 예약운전 중 정전이 발생하면, 예약운전 설정에 관계없이 [자동] 상태로 전환됩니다.

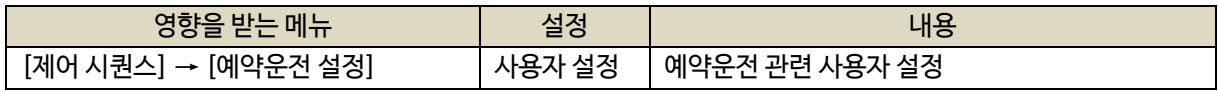

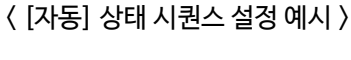

 $- 25 -$ 

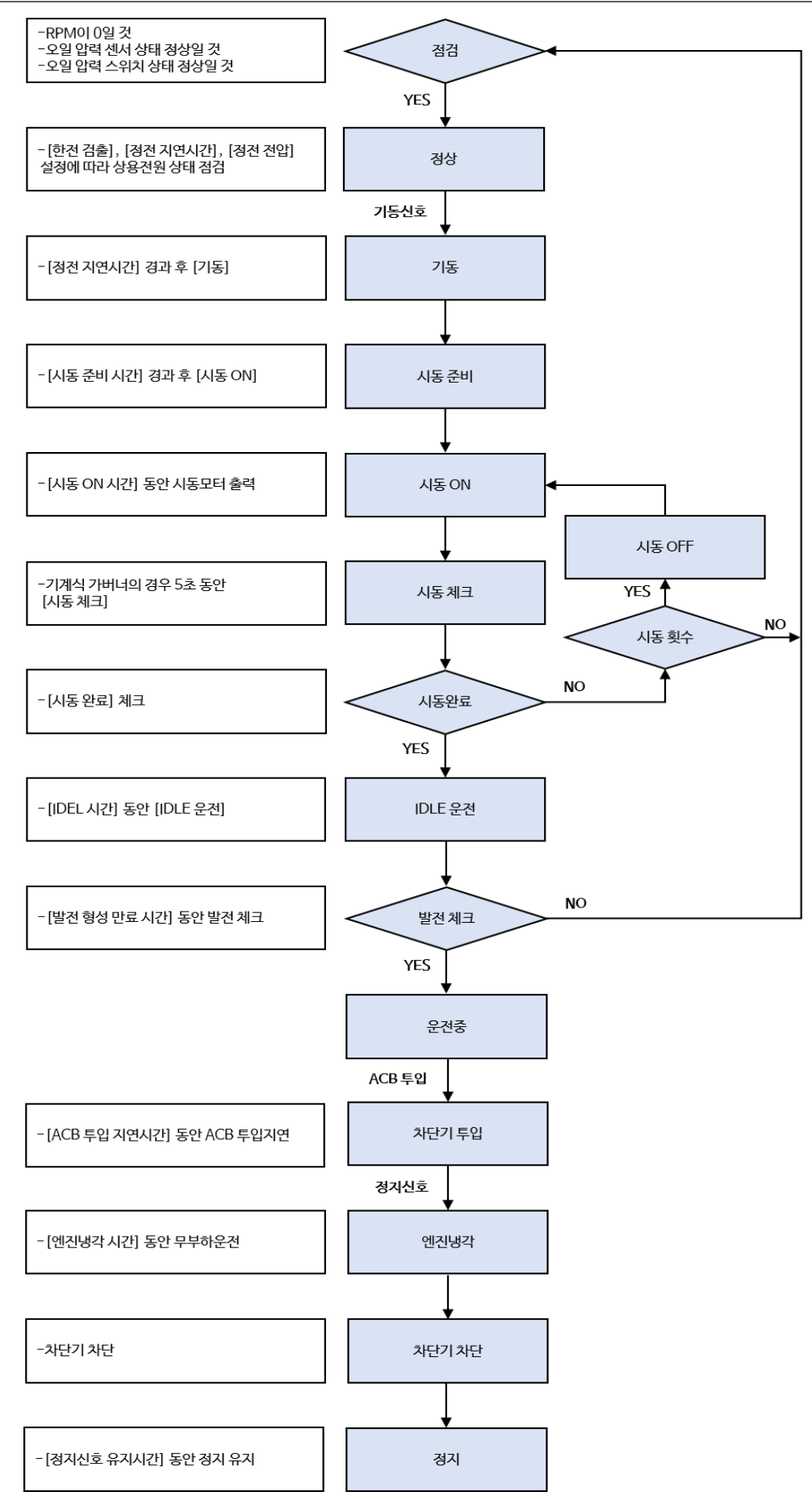

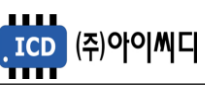

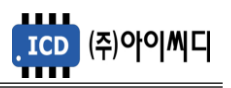

# <span id="page-25-0"></span>**7. 발전기 세트 설정**

- 발전기 기동에 필요한 기본적인 정보들을 설정할 수 있습니다.

- 정지상태에서 설정 가능합니다. (일부항목 제외)

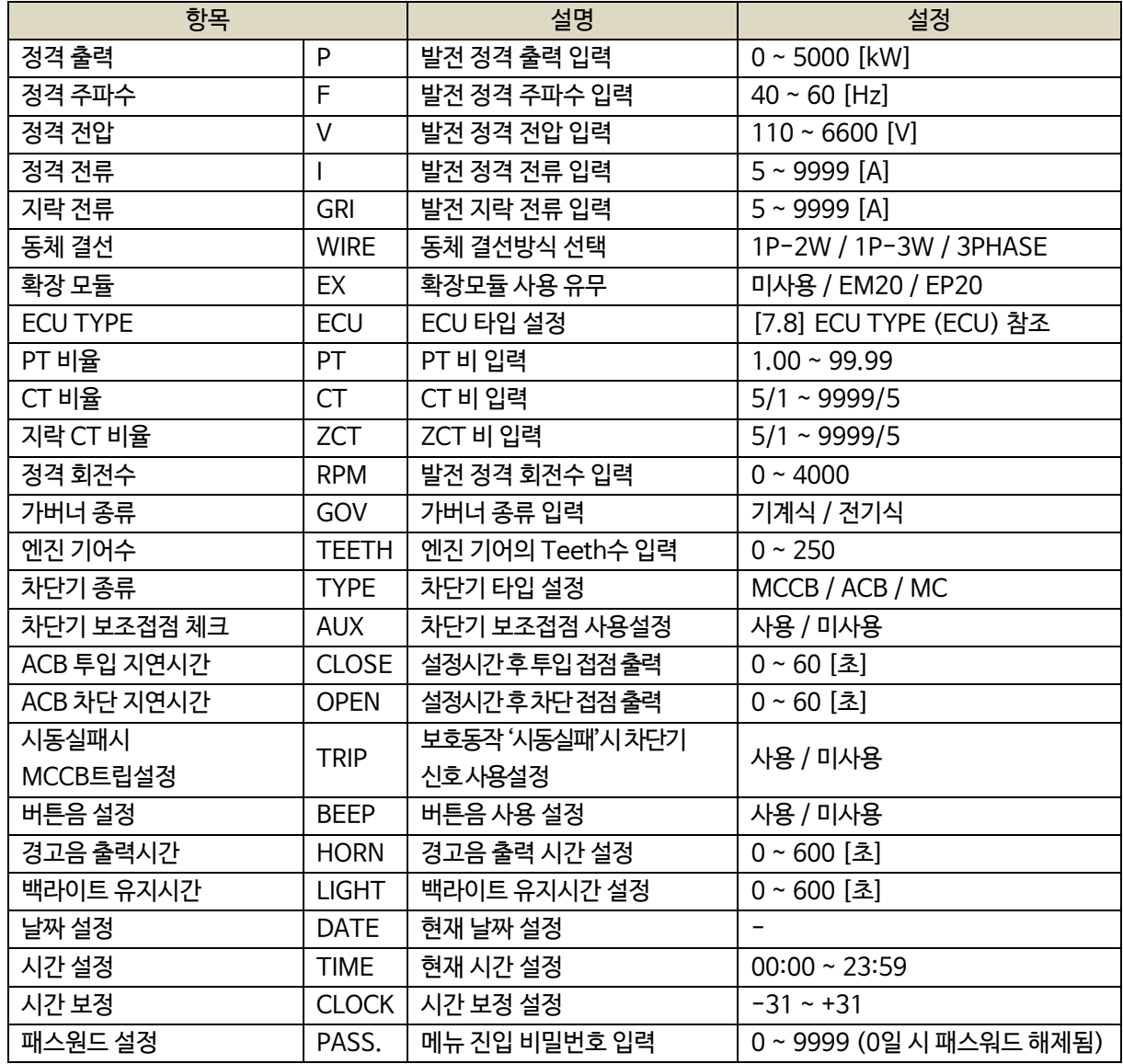

<span id="page-25-1"></span>7.1. 정격 출력 (P)

- 발전기의 정격출력을 설정합니다.

- 설정 : 0 ~ 5000 [kW]

#### <span id="page-25-2"></span>7.2. 정격 주파수 (F)

- 발전기의 정격주파수를 설정합니다.

- 설정 : 40 ~ 60 [Hz]

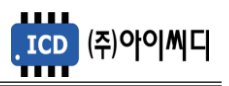

- <span id="page-26-0"></span>7.3. 정격 전압 (V)
	- 발전기의 정격전압(선간전압)을 설정합니다.
	- 설정 : 110 ~ 6600 [V]
- <span id="page-26-1"></span>7.4. 정격 전류 (I)
	- 발전기의 정격 전류를 설정합니다.
	- 설정 : 5 ~ 9999 [A]

# 정격 전류 계산방법

정격 전류[A] = 정격출력[kW] × 1000 ÷ {정격전압[V] × 1.732 × 역률(cosθ)}

- <span id="page-26-2"></span>7.5. 지락 전류 (GRI)
	- 발전기의 지락전류를 설정합니다.
	- 설정 : 5 ~ 9999 [A]
- <span id="page-26-3"></span>7.6. 동체 결선 (WIRE)
	- 발전기 동체의 결선 방식을 설정합니다.
	- 설정 : 1P-2W, 1P-3W, 3PHASE
	- 동체의 결선 방식에 따라 발전전류 입력 단자의 결선 방법이 달라지게 됩니다.

#### <span id="page-26-4"></span>7.7. 확장 모듈 (EX)

- 확장 모듈 사용 유무를 설정합니다.
- 설정 : 미사용, EM20, EP20
- 확장 모듈은 추가적인 입출력 단자가 필요할 경우 자사에서 별도 구매를 하실 수 있습니다.
- 확장 모듈을 사용할 경우 추가적인 접점 설정 개수가 증가합니다.
- 확장모듈의 자세한 내용은 해당 확장 모듈의 메뉴얼을 참고 바랍니다.

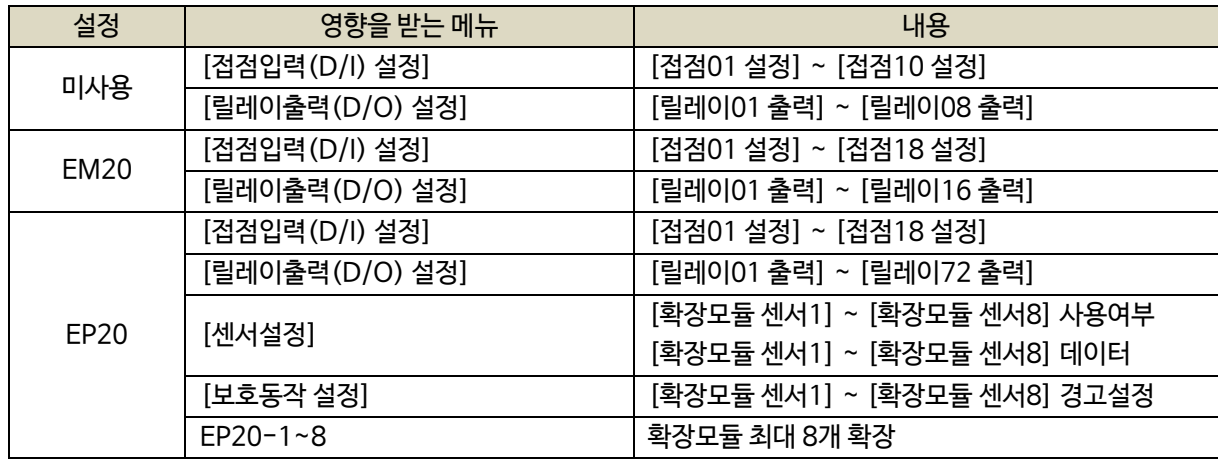

<span id="page-27-0"></span>7.8. ECU TYPE (ECU)

- CAN통신 내장되어 있는 NeoGCP g7 모델을 추천합니다.
- 설정 : 미사용, EMSS6 스카니아, EDC7C1 피아트, EDC17CV41 피아트, WISE15 보두앙, WISE15 (A/H) 보두앙, WISE10B 보두앙, EMSS2볼보, EDC17C81 FIAT(DN03), EDC4 볼보, ECU8,9 롤스로이스
- ECU TYPE 설정 시 자사에서 판매하는 별도의 CAN 컨버터를 사용하여야 합니다.
- NeoGCP g7 모델을 사용하면 별도의 컨버터 없이 내장되어진 CAN기능을 사용할 수 있습니다.
- ECU TYPE 설정 시 기존 설정 값이 해당 ECU에 맞게 재설정 됩니다.
- 별도의 설정이 필요할 경우 ECU TYPE 우선 설정 후, 사용자 설정을 변경하시기 바랍니다.

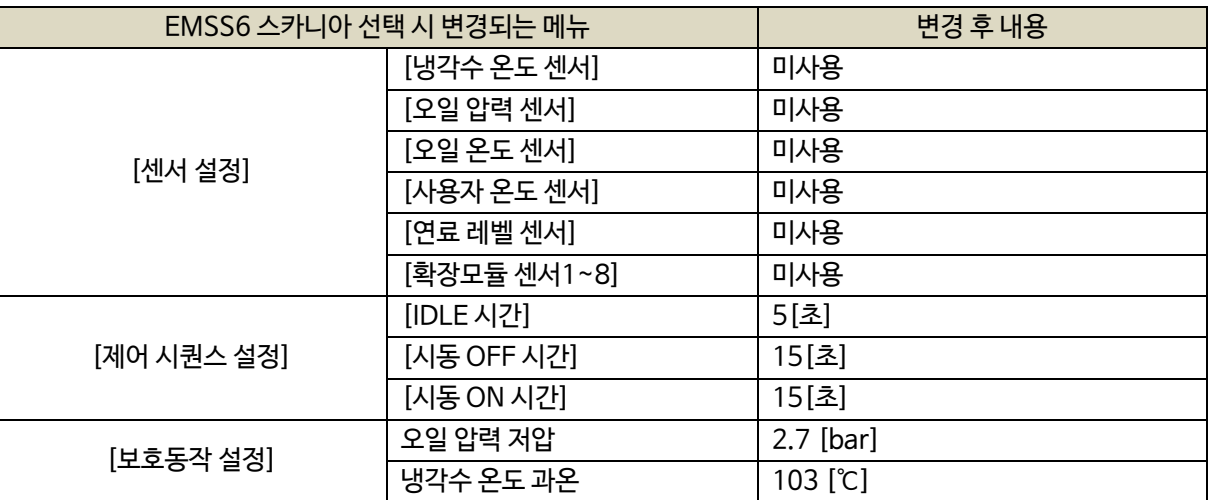

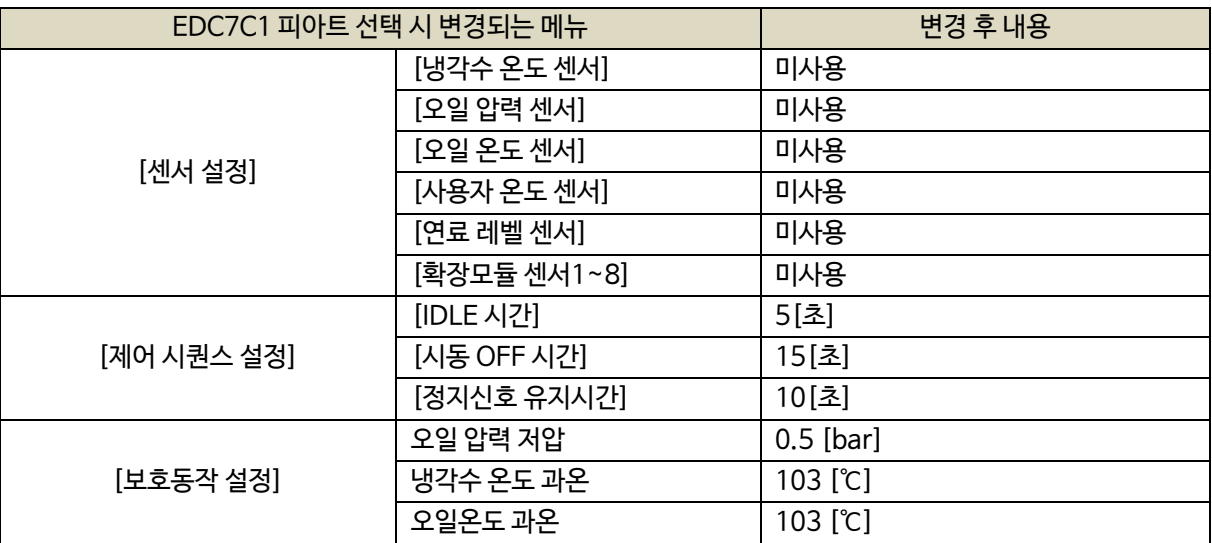

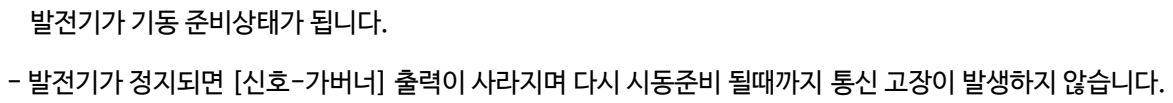

- 발전기 기동 신호가 인가되면 [시동 준비 시간] 동안 [신호-가버너]가 출력되며 ECU 전원이 투입되고
- 기동 준비 상태에서 [신호-가버너]가 출력되지 않으며 ECU 통신 고장도 발생하지 않습니다.

<span id="page-27-1"></span>7.8.1. [ECU 전원 OFF제어]가능 설정 시:

<span id="page-27-3"></span><span id="page-27-2"></span>7.9. PT 비율 (PT)

REV.G

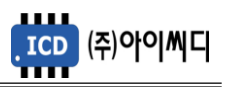

- PT(변압기 : Potential Transformer)의 비율을 설정합니다.
- 설정 : 1 ~ 99.99
- 발전기의 정격전압이 AC 550 [Vrms]를 초과할 경우 PT를 사용해야 합니다.
- 예시) PT 1차 전압 (발전전압)이 6600 [V], PT 2차 전압(입력전압)이 110 [V]일 경우

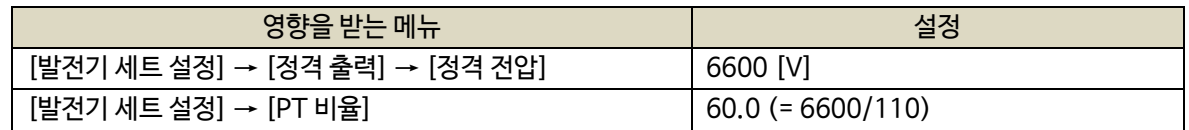

#### 7.10. CT 비율 (CT)

- <span id="page-28-0"></span>- CT(변류기 : Current Transformer)의 비율을 설정합니다.
- 설정 : 5/5 ~ 9999/5 [A]
- <span id="page-28-1"></span>7.11. 지락 CT 비율 (ZCT)
	- ZCT(영상 변류기 : Zero Current Transformer)의 비율을 설정합니다.
	- 설정 : 5/5 ~ 9999/5 [A]

# 7.12. 정격 회전수 (RPM)

- <span id="page-28-2"></span>- 발전기의 정격 회전수를 설정합니다.
- 설정 : 0 ~ 4000 [RPM]
- <span id="page-28-3"></span>7.13. 가버너 종류 (GOV)
	- 가버너의 종류를 설정합니다.
	- 설정 : 기계식, 전기식

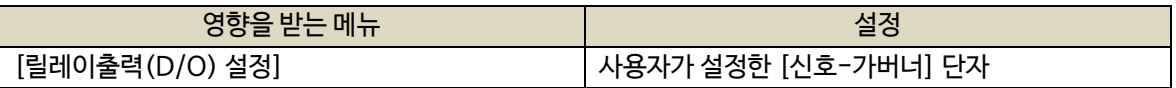

#### 7.14. 엔진 기어수 (TEETH)

- <span id="page-28-4"></span>- 엔진 기어의 Teeth수를 설정합니다.
- 설정 : 0 ~ 250

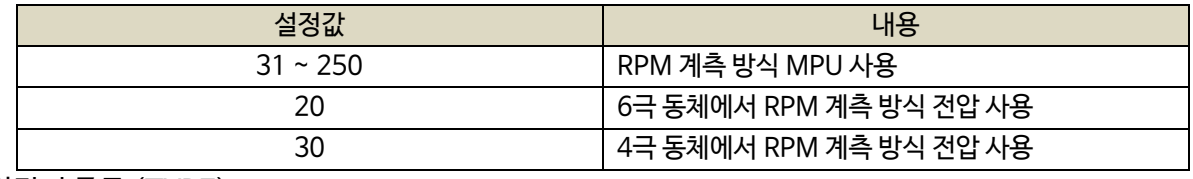

7.15. 차단기 종류 (TYPE)

<span id="page-28-5"></span>- 차단기의 종류를 설정합니다.

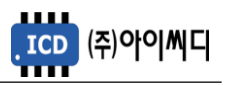

- 설정: MCCB, ACB, MC

<span id="page-29-0"></span>7.15.1. ACB 투입 지연시간(CLOSE)

- 자동운전에서 발전 형성 후 ACB 투입 전 지연시간을 설정합니다.

- 설정: 0 ~ 60 [초]

#### <span id="page-29-1"></span>7.15.2. ACB 차단 지연시간(OPEN)

- 자동운전에서 한전 형성 후 ACB 차단 전 지연 시간을 설정합니다.
- 설정: 0 ~ 60 [초]

#### <span id="page-29-2"></span>7.15.3. 시동실패시 MCCB트립설정(TRIP)

- 보호동작 '시동실패'시 차단기 신호 사용 유무를 설정합니다.
- 설정: 사용, 미사용

#### <span id="page-29-3"></span>7.16. 차단기 보조접점 체크 (AUX)

- 차단기의 보조접점 사용 유무를 설정합니다.
- 설정 : 사용, 미사용
- <span id="page-29-4"></span>7.17. 버튼음 설정 (BEEP)
	- 버튼을 누를 때 버튼음의 사용 유무를 설정합니다.
	- 설정 : 사용, 미사용

#### <span id="page-29-5"></span>7.18. 경고음 출력시간 (HORN)

- 경고상황 발생 시 내부부저 출력시간 및 [신호-알람 부저]의 접점출력 지속시간을 설정합니다.
- 설정 : 0 ~ 600 [초]
- 0으로 설정할 경우 내부부저 출력 및 [신호-알람 부저]의 접점출력이 경고상황의 해제 및 [ALARM] 버튼을 누를 때까지 지속됩니다.

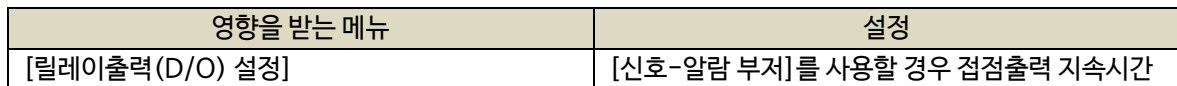

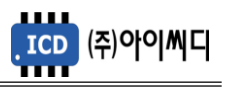

- <span id="page-30-0"></span>7.19. 백라이트 유지시간 (LIGHT)
	- LCD의 백라이트 유지시간을 설정합니다.
	- 설정 : 0 ~ 600 [초]
	- 0 또는 운전중에는 백라이트가 꺼지지 않습니다.
- <span id="page-30-1"></span>7.20. 날짜 설정 (DATE)
	- 날짜를 설정합니다.
	- 설정 : 년, 월, 일, 요일
- <span id="page-30-2"></span>7.21. 시간 설정 (TIME)
	- 시간을 설정합니다.
	- 설정 : 00:00 ~ 23:59
- <span id="page-30-3"></span>7.22. 시간 보정 (CLOCK)
	- 시간 진행이 빠르거나 늦을 경유 시간을 보정할 때 설정합니다.
	- 설정 : -31 ~ +31
- <span id="page-30-4"></span>7.23. 패스원드 설정 (PASSWORD)
	- 메뉴 진입 비밀번호를 설정할 수 있습니다. (미사용 및 설정값을 0로 세팅시 비밀번호 없이 진입 가능합니다.)
	- 설정 : 0 ~ 9999

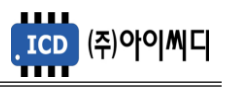

# <span id="page-31-0"></span>**8. 센서 설정**

- 발전기 기동에 필요한 센서 정보들을 설정할 수 있습니다.
- 정지상태에서 설정 가능합니다. (일부항목 제외)

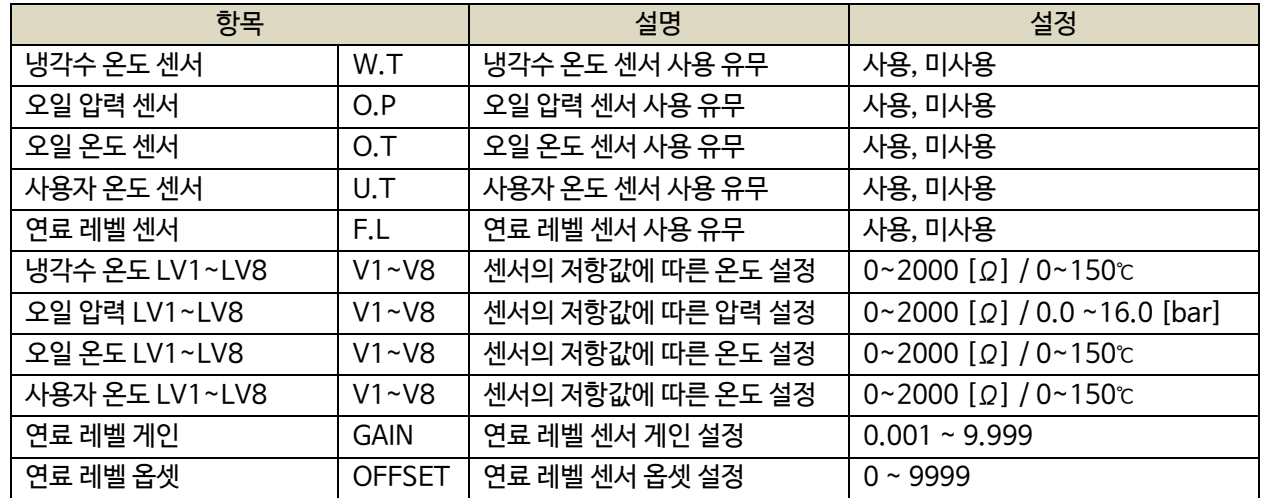

<span id="page-31-1"></span>8.1. 센서 사용 유무

- 냉각수 온도, 오일 압력, 오일 온도, 사용자 온도, 연료 레벨의 센서 사용 유무를 설정합니다.

- 설정 : 사용, 미사용

#### <span id="page-31-2"></span>8.2. RTD 센서 저항값 및 출력 설정

- RTD 센서의 저항값에 따른 센서의 출력 값을 설정합니다.
- 설정 : V1 ~ V8에 따른 출력 값 설정
- <span id="page-31-3"></span>8.3. 연료 레벨 게인 및 옵셋
	- 4~20 [mA] 연료 레벨 센서의 아날로그 입력값에 대한 디지털 출력값을 설정합니다.
	- 게인 설정 : 0.001 ~ 9.999
	- 옵셋 설정 : 0 ~ 9999
- <span id="page-31-4"></span>8.4. EP20 사용 설정 시
	- EP20 사용 설정 시 [▶] 버튼으로 확장모듈 센서 설정 화면으로 전환할 수 있습니다.

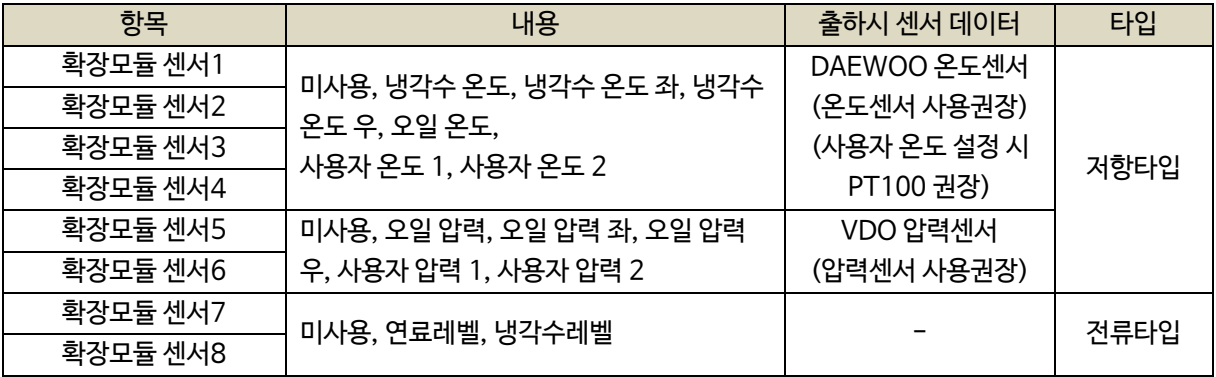

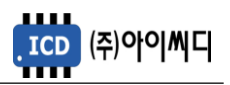

- [센서 설정] 화면에서 [▼] 방향을 계속 눌러 확장모듈 센서 데이터 화면으로 전환할 수 있습니다.

- 제품 출하 시 [확장모듈 센서1] ~ [확장모듈 센서4]는 온도센서의 데이터,

[확장모듈 센서5] ~ [확장모듈 센서6]은 압력센서의 데이터가 설정되어 있습니다.

- 사용하시는 센서의 종류 및 센서의 데이터와 설정값을 확인하신 후 사용하시기 바랍니다.

- DAEWOO 온도센서 설정

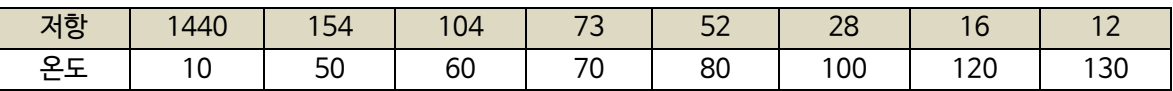

- VDO 온도센서 설정

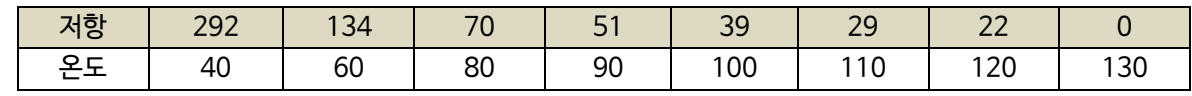

- PT 100 온도센서 설정

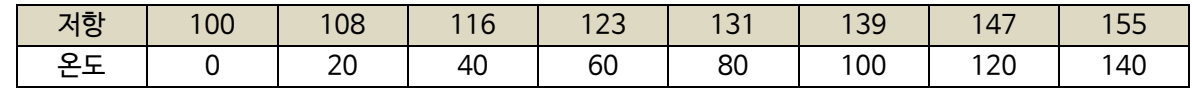

- PT 1000 온도센서 설정

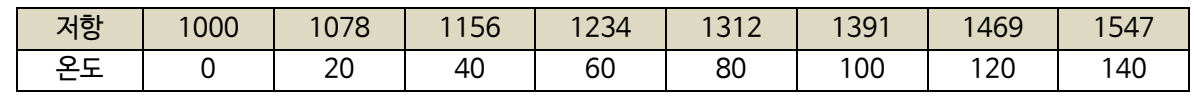

- VDO 압력센서 설정

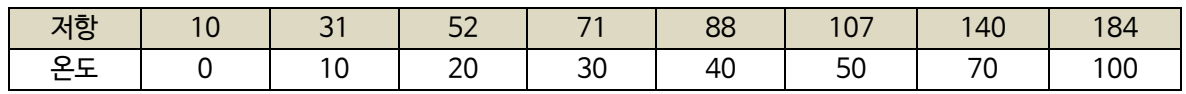

- 33 -

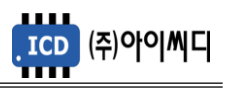

# <span id="page-33-0"></span>**9. 접점입력(D/I) 설정**

- 발전기 운전에 필요한 디지털 입력접점(D/I)을 설정할 수 있습니다.
- 사용자가 설정한 타입(N/O, N/C)의 신호가 입력되면 설정된 지연시간(0.0 ~ 25.0) 후 설정된 메시지(TEXT)가 출력되며 설정된 고장등급(7단계)에 따라 발전기의 운전상태가 전환됩니다.
- 정지상태에서 설정 가능합니다. (일부항목 제외)

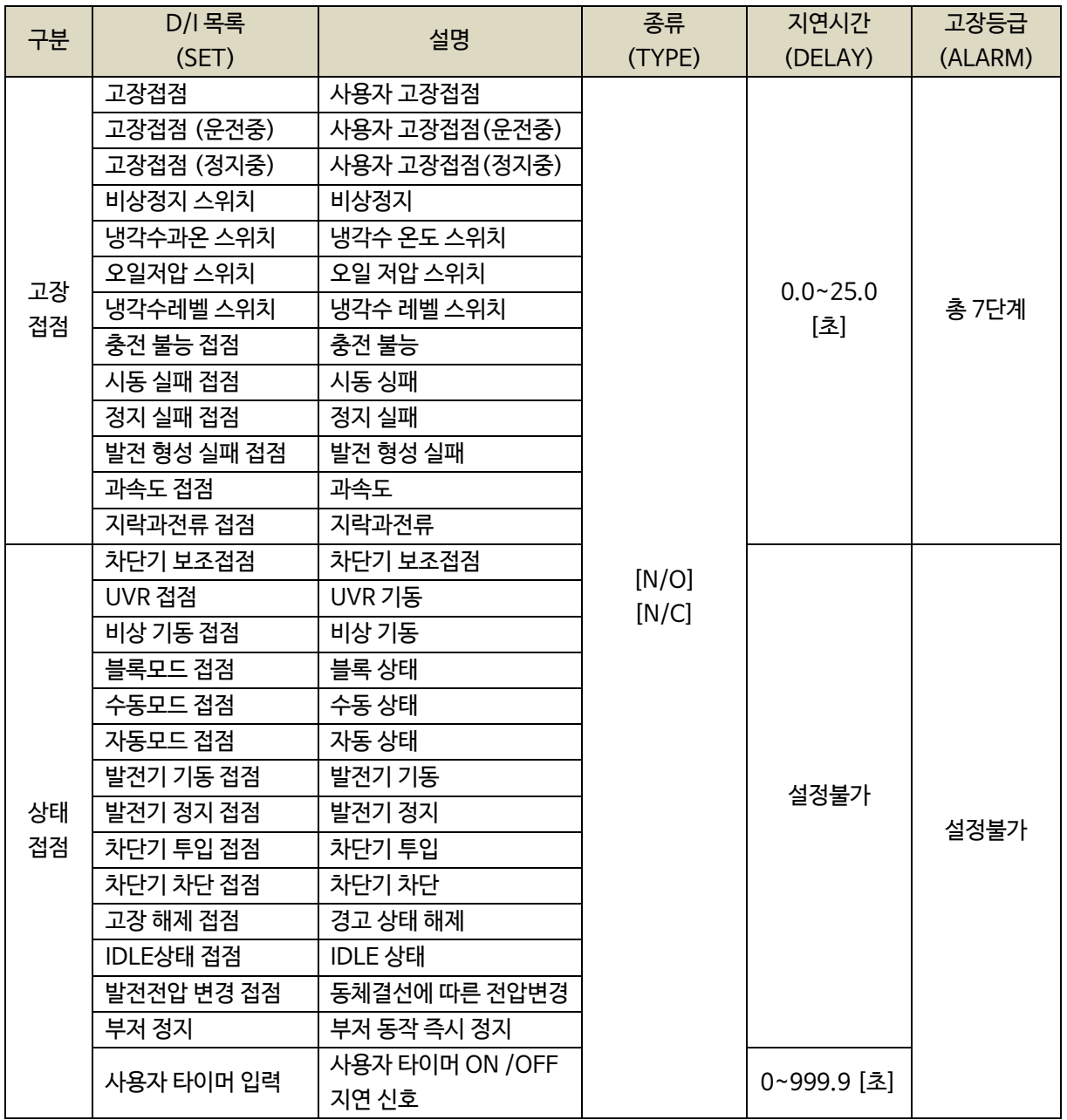

- EP20 사용 설정 시 아래표와 같은 추가적인 접점입력 설정이 가능합니다.

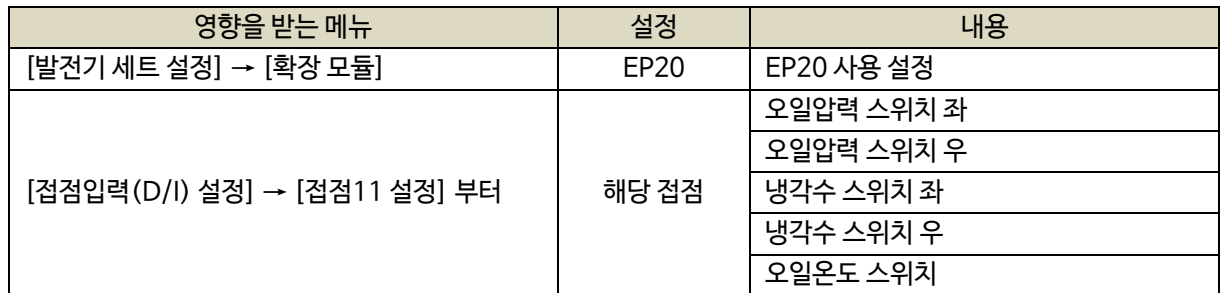

※ EP20 에서만 사용가능

<span id="page-34-0"></span>9.1. 고장접점

- 사용자의 고장접점으로 사용합니다.

- 접점 인가 시 설정된 지연시간 후 경고등급에 따라 발전기의 운전상태가 전환됩니다.

- 경고 메세지를 수정할 수 있습니다.

- 설정 : 타입(N/O, N/C), 지연시간(0.0 ~ 25.0 [초]), 고장등급(7단계), 메시지(TEXT)

#### <span id="page-34-1"></span>9.2. 고장접점(운전중)

- [운전] 상태에서 사용자의 고장접점으로 사용합니다.
- 접점 인가 시 설정된 지연시간 후 경고등급에 따라 발전기의 운전상태가 전환됩니다.
- 경고 메세지를 수정할 수 있습니다.
- 설정 : 타입(N/O, N/C), 지연시간(0.0 ~ 25.0 [초]), 고장등급(7단계), 메시지(TEXT)

<span id="page-34-2"></span>9.3. 고장접점(정지중)

- [준비] 상태에서 사용자의 고장접점으로 사용합니다.
- 접점 인가 시 설정된 지연시간 후 경고등급에 따라 발전기의 운전상태가 전환됩니다.
- 경고 메세지를 수정할 수 있습니다.
- 설정 : 타입(N/O, N/C), 지연시간(0.0 ~ 25.0 [초]), 고장등급(7단계), 메시지(TEXT)

<span id="page-34-3"></span>9.4. 비상정지 스위치

- 비상정지 스위치 접점으로 사용합니다.
- 접점 인가 시 발전기의 운전이 즉시 정지됩니다.
- 설정 : 타입(N/O, N/C), 지연시간(0.0 [초]), 고장등급(7단계)

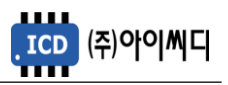

- <span id="page-35-0"></span>9.5. 냉각수 스위치
	- 냉각수 스위치 접점으로 사용합니다.
	- 접점 인가 시 설정된 지연시간 후 경고등급에 따라 발전기의 운전상태가 전환됩니다.
	- [발전 체크], [운전중], [엔진냉각] 상태에서 접점 냉각수 과온 발생 시 [고장-냉각수 과온] 고장이 발생합니다.
	- 설정 : 타입(N/O, N/C), 지연시간(0.0 ~ 25.0 [초]), 고장등급(7단계)
- <span id="page-35-1"></span>9.6. 오일 압력 스위치
	- 오일 압력 스위치 접점으로 사용합니다.
	- 접점 인가 시 설정된 지연시간 후 경고등급에 따라 발전기의 운전상태가 전환됩니다.
	- [발전 체크], [운전중], [엔진냉각] 상태에서 접점 오일 저압 발생 시 [고장-오일 저압] 고장이 발생합니다.
	- 설정 : 타입(N/O, N/C), 지연시간(0.0 ~ 25.0 [초]), 고장등급(7단계)

#### <span id="page-35-2"></span>9.7. 냉각수레벨 스위치

- 냉각수 레벨 스위치 접점으로 사용합니다.
- 접점 인가 시 설정된 지연시간 후 경고등급에 따라 발전기의 운전상태가 전환됩니다.
- 설정 : 타입(N/O, N/C), 지연시간(0.0 ~ 25.0 [초]), 고장등급(7단계)

#### <span id="page-35-3"></span>9.8. 충전 불능 접점

- Alternator에 의한 배터리 충전불능 접점으로 사용합니다
- 접점 인가 시 설정된 지연시간 후 경고등급에 따라 발전기의 운전상태가 전환됩니다.
- [운전중] 상태에서만 감지합니다.
- 설정 : 타입(N/O, N/C), 지연시간(0.0 ~ 25.0 [초]), 고장등급(7단계)

#### <span id="page-35-4"></span>9.9. 시동 실패 접점

- 시동실패 접점으로 사용합니다.
- 접점 인가 시 설정된 지연시간 후 경고등급에 따라 발전기의 운전상태가 전환됩니다.
- 설정 : 타입(N/O, N/C), 지연시간(0.0 ~ 25.0 [초]), 고장등급(7단계)
- <span id="page-35-5"></span>9.10. 정지 실패 접점
	- 정지실패 접점으로 사용합니다.
	- 접점 인가 시 설정된 지연시간 후 경고등급에 따라 발전기의 운전상태가 전환됩니다.
	- 설정 : 타입(N/O, N/C), 지연시간(0.0 ~ 25.0 [초]), 고장등급(7단계)

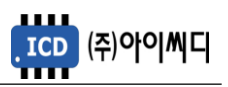

<span id="page-36-0"></span>9.11. 발전 형성 실패 접점

- 발전 형성 실패 접점으로 사용합니다.

- 접점 인가 시 설정된 지연시간 후 경고등급에 따라 발전기의 운전상태가 전환됩니다.

- 설정 : 타입(N/O, N/C), 지연시간(0.0 ~ 25.0 [초]), 고장등급(7단계)

#### 9.12. 과속도 접점

<span id="page-36-1"></span>- 과속도 접점으로 사용합니다.

- 접점 인가 시 설정된 지연시간 후 경고등급에 따라 발전기의 운전상태가 전환됩니다.

- 설정 : 타입(N/O, N/C), 지연시간(0.0 ~ 25.0 [초]), 고장등급(7단계)

#### 9.13. 지락과전류 접점

- <span id="page-36-2"></span>- 지락과전류 계전기의 접점으로 사용합니다.
- 접점 인가 시 설정된 지연시간 후 경고등급에 따라 발전기의 운전상태가 전환됩니다.
- 설정 : 타입(N/O, N/C), 지연시간(0.0 ~ 25.0 [초]), 고장등급(7단계)

#### 9.14. 차단기 보조접점

<span id="page-36-3"></span>- 차단기 보조접점으로 사용합니다.

- 설정 : 타입(N/O, N/C)

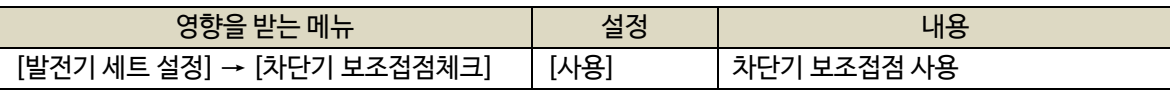

<span id="page-36-4"></span>9.15. UVR 접점

- [자동] 상태에서 기동 접점으로 사용합니다.

- 접점 인가 시 발전기가 기동하고, 접점 차단 시 발전기가 정지합니다.

- 설정 : 타입(N/O, N/C)

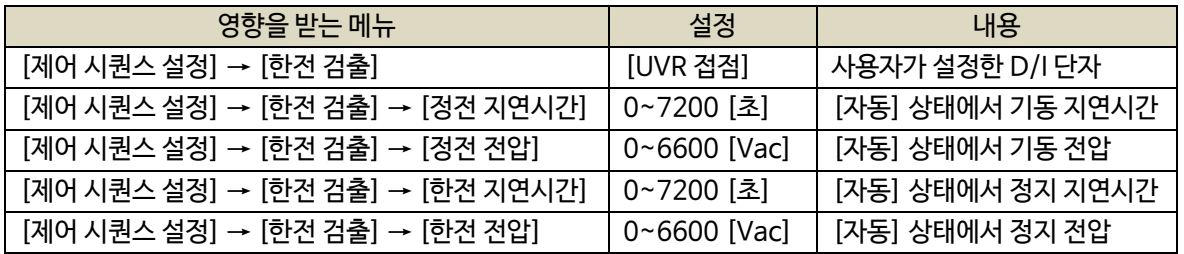

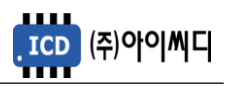

- <span id="page-37-0"></span>9.16. 비상 기동 접점
	- 비상 기동 접점으로 사용합니다.
	- 접점 인가 시 [비상] 상태로 전환되며, 5초의 [시동준비] 지연시간 후, 발전기가 기동합니다.
	- 운전 중 동작은 [자동] 상태와 동일합니다.
	- 설정 : 타입(N/O, N/C)
- <span id="page-37-1"></span>9.17. 블록모드 접점
	- 블록모드 접점으로 사용합니다.
	- 접점 인가 시 [블록] 상태로 전환됩니다.
	- 설정 : 타입(N/O, N/C)
- <span id="page-37-2"></span>9.18. 수동모드 접점
	- 수동모드 접점으로 사용합니다.
	- 접점 인가 시 [수동] 상태로 전환됩니다.
	- 설정 : 타입(N/O, N/C)
- <span id="page-37-3"></span>9.19. 자동모드 접점
	- 자동모드 접점으로 사용합니다.
	- 접점 인가 시 [자동] 상태로 전환됩니다.
	- 설정 : 타입(N/O, N/C)
- <span id="page-37-4"></span>9.20. 발전기 기동 접점
	- 발전기 기동 접점으로 사용합니다.
	- [수동], [정상] 상태에서 접점 인가 시 발전기가 기동되며, 기동 후 접점이 차단되어도 발전기가 정지하지 않습니다.
	- 설정 : 타입(N/O, N/C)
- <span id="page-37-5"></span>9.21. 발전기 정지 접점
	- 발전기 정지 접점으로 사용합니다.
	- [수동] 상태에서 접점 인가 시 발전기가 정지됩니다. 정지 후 접점이 차단되어도 발전기가 기동하지 않습니다.
	- 설정 : 타입(N/O, N/C)

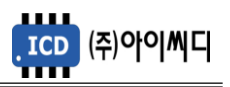

- <span id="page-38-0"></span>9.22. 차단기 투입 접점
	- 차단기 투입 접점으로 사용합니다.
	- [수동], [운전중] 상태에서 차단기 차단 경고상황이 아닐 경우, 접점 인가 시 차단기가 투입됩니다.
	- [자동], [예약운전], [예약운전 ACB제어-수동] 상태에서, 접점 인가 시 차단기가 투입됩니다.
	- 설정 : 타입(N/O, N/C)

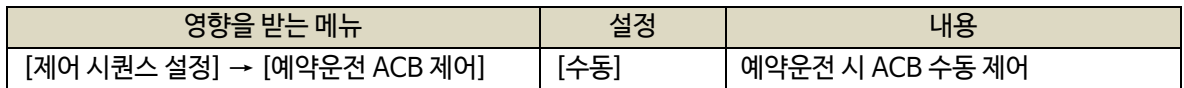

#### <span id="page-38-1"></span>9.23. 차단기 차단 접점

- 차단기 차단 접점으로 사용합니다.
- [수동], [운전중], [엔진냉각], [정지] 상태에서 접점 인가 시 차단기가 차단 됩니다.
- [자동], [예약운전], [예약운전 ACB제어-수동] 상태에서, 접점 인가 시 차단기가 차단됩니다.
- 설정 : 타입(N/O, N/C)

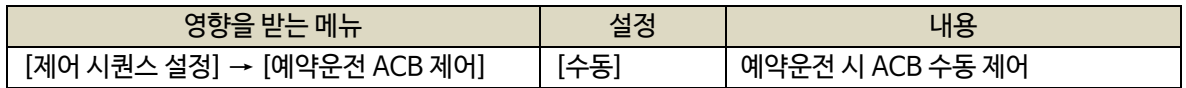

#### 9.24. 고장 해제 접점

- <span id="page-38-2"></span>- 고장 해제 접점으로 사용합니다.
- 경고상황 발생 후 해제되었을 경우, 접점 인가 시 경고상황이 초기화됩니다.
- 경고상황 발생 후 해제되지 않았을 경우, 접점 인가 시 부저만 초기화됩니다.
- 설정 : 타입(N/O, N/C)

#### 9.25. IDLE상태 접점

- <span id="page-38-3"></span>- IDLE상태 접점으로 사용합니다.
- 접점 인가 시 [IDLE 운전] 상태로 전환됩니다.
- 설정 : 타입(N/O, N/C)

9.26. 발전전압 변경 접점

- <span id="page-38-4"></span>- 발전전압 변경 접점으로 사용합니다.
- 접점 인가 시 동체결선 변경시 전압상태로 변경됩니다. (예) 380V->220V / 440V->380V
- 설정 : 타입(N/O, N/C)

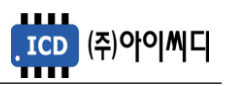

- <span id="page-39-0"></span>9.27. 부저정지 접점
	- 부저정지 접점으로 사용합니다.
	- 접점 인가 시 부저 울림상태가 즉시 정지합니다.
	- 설정 : 타입(N/O, N/C)

#### <span id="page-39-1"></span>9.28. 사용자타이머 입력 접점

- 사용자 타이머 시작 접점으로 사용합니다.
- 접점 인가 시 설정된 사용자 타이머가 동작되며 동작완료시 설정된 릴레이로 출력됩니다.
- 사용자타이머 ON 딜레이 설정 (0.0~999.0초) 설정시간 후 사용자타이머 릴레이로 ON 됩니다.
- 사용자타이머 OFF 딜레이 설정 (0.0~999.0초) 설정시간 후 사용자타이머 릴레이로 OFF 됩니다.
- 설정 : 타입(N/O, N/C)

<span id="page-39-2"></span>9.29. 오일 압력 스위치 좌

- EP20 사용 설정 시 오일 압력 스위치 좌 접점으로 사용합니다.
- [발전 체크], [운전중], [엔진냉각] 상태에서 접점 오일 저압 발생 시 [고장-오일 저압] 고장이 발생합니다.
- 설정 : 타입(N/O, N/C), 지연시간(0.0 ~ 25.0 [초]), 고장등급(7단계)

<span id="page-39-3"></span>9.30. 오일 압력 스위치 우

- EP20 사용 설정 시 오일 압력 스위치 우 접점으로 사용합니다.
- [발전 체크], [운전중], [엔진냉각] 상태에서 접점 오일 저압 발생 시 [고장-오일 저압] 고장이 발생합니다.
- 설정 : 타입(N/O, N/C), 지연시간(0.0 ~ 25.0 [초]), 고장등급(7단계)

<span id="page-39-4"></span>9.31. 냉각수 스위치 좌

- EP20 사용 설정 시 냉각수 스위치 좌 접점으로 사용합니다.
- [발전 체크], [운전중], [엔진냉각] 상태에서 접점 냉각수 과온 발생 시 [고장-냉각수 과온] 고장이 발생합니다.
- 설정 : 타입(N/O, N/C), 지연시간(0.0 ~ 25.0 [초]), 고장등급(7단계)

9.32. 냉각수 스위치 우

- <span id="page-39-5"></span>- EP20 사용 설정 시 냉각수 스위치 우 접점으로 사용합니다.
- [발전 체크], [운전중], [엔진냉각] 상태에서 접점 냉각수 과온 발생 시 [고장-냉각수 과온] 고장이 발생합니다.
- 설정 : 타입(N/O, N/C), 지연시간(0.0 ~ 25.0 [초]), 고장등급(7단계)

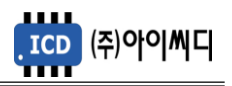

<span id="page-40-0"></span>9.33. 오일온도 스위치

- EP20 사용 설정 시 [신호-에어히터]의 출력 접점으로 사용합니다.

- EP20 사용 설정 후, EP20에서만 해당 접점을 사용할 수 있습니다.

- 설정 : 타입(N/O, N/C)

# <span id="page-40-1"></span>**10. 릴레이출력(D/O) 설정**

- 발전기 운전에 필요한 디지털 출력접점(D/O)을 설정할 수 있습니다.

- 정지상태에서 설정 가능합니다. (일부항목 제외)

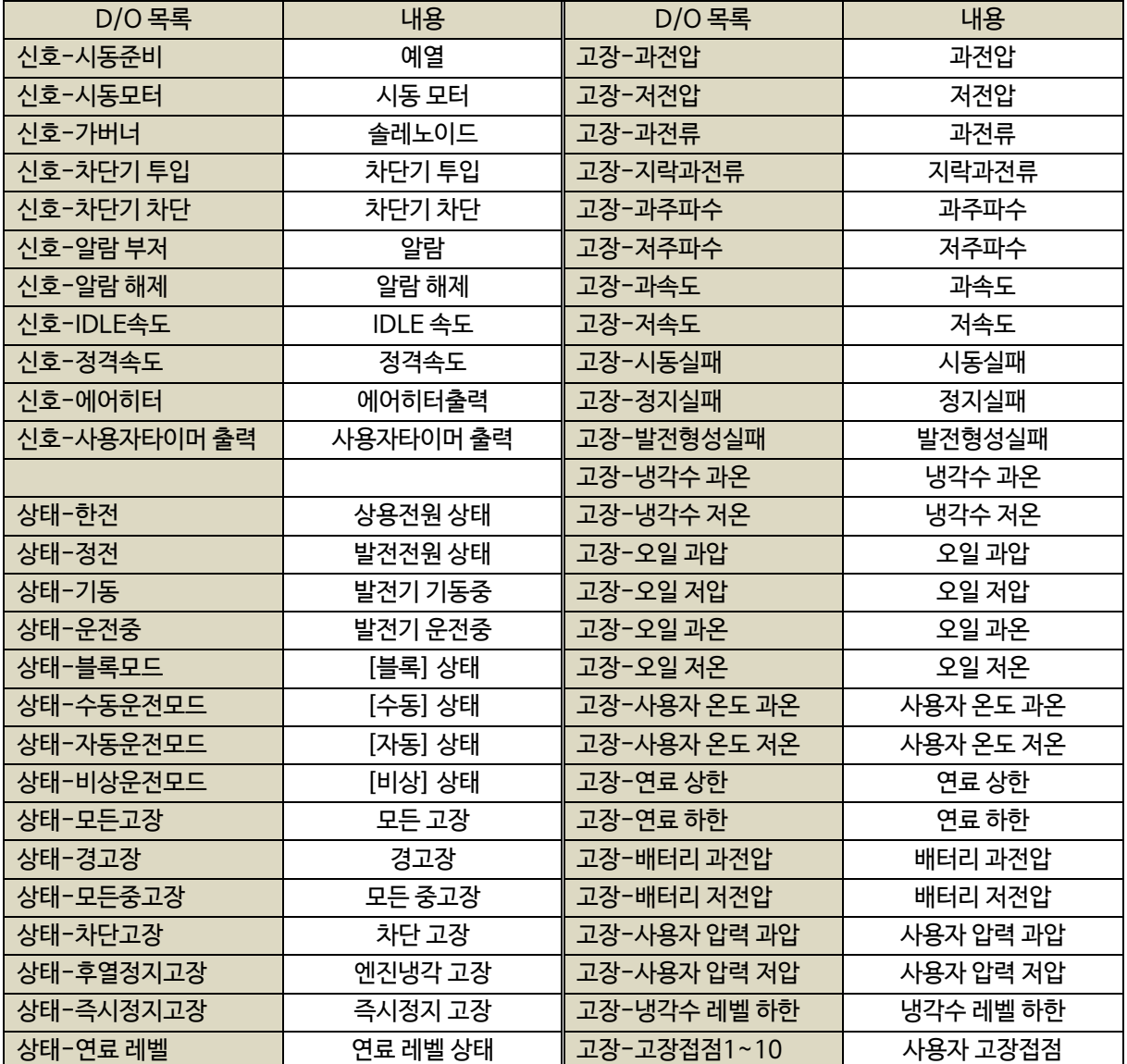

- EP20 사용 설정 시 아래표와 같은 추가적인 접점입력 설정이 가능합니다.

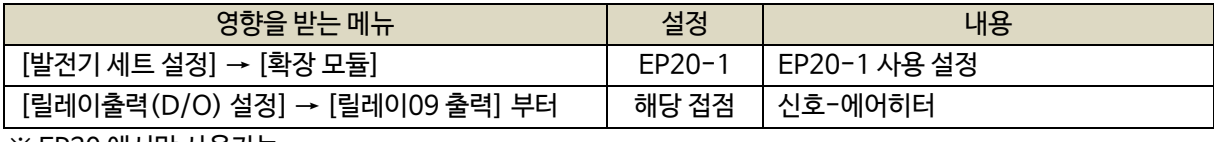

※ EP20 에서만 사용가능

- <span id="page-41-0"></span>10.1. 신호-시동준비
	- [시동준비] 상태에서 예열이 필요할 때 예열 출력접점으로 사용합니다.
	- [정상] 상태에서 발전기 기동 신호가 인가되면 [시동 준비 시간] 동안 [신호-시동준비] 접점이 출력된 후

[시동 ON] 상태로 전환됩니다.

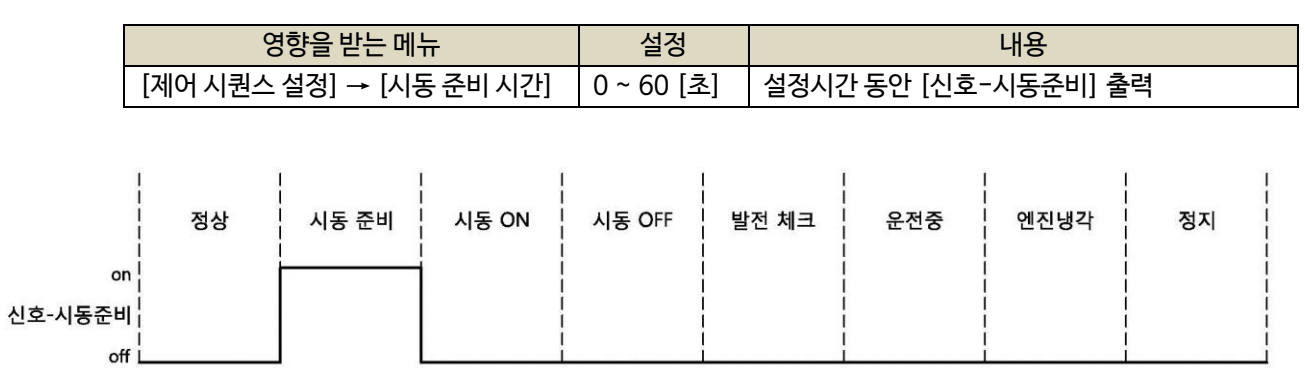

#### < 발전기 운전상태에 따른 [신호-시동준비] 출력 >

<span id="page-41-1"></span>10.2. 신호-시동모터

- [시동 ON] 상태에서 시동모터 출력접점으로 사용합니다.

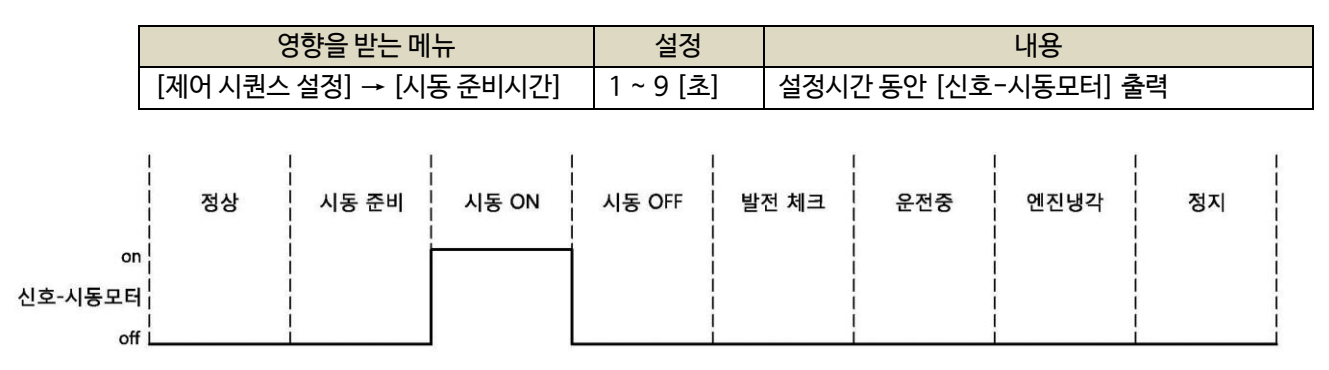

#### < 발전기 운전상태에 따른 [신호-시동모터] 출력 >

<span id="page-41-2"></span>10.3. 신호-가버너

- 가버너 출력접점으로 사용합니다.

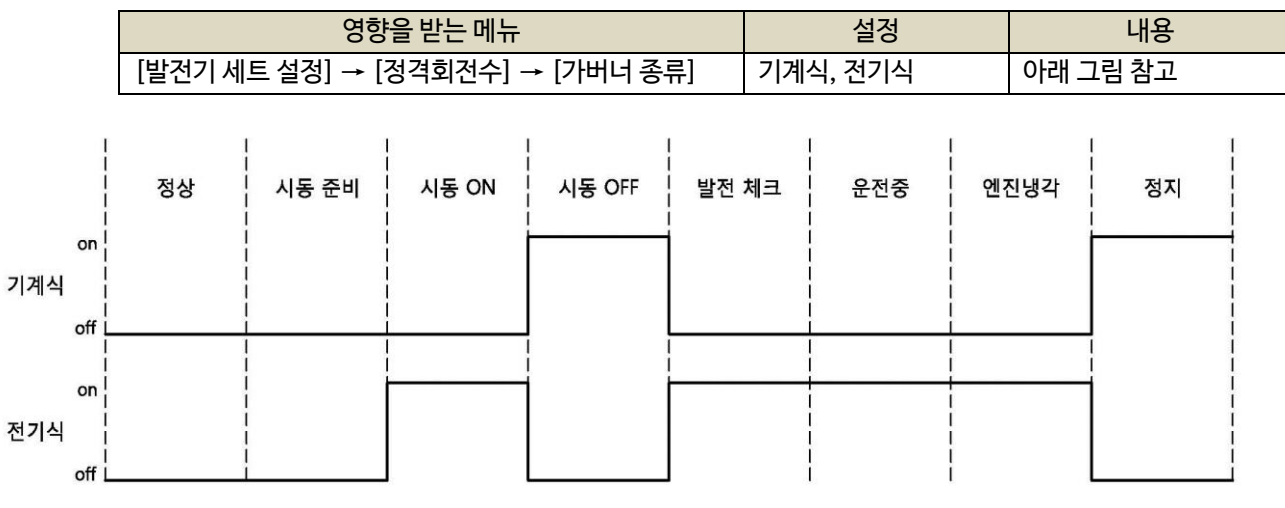

< 발전기 운전상태에 따른 [신호-가버너] 출력 >

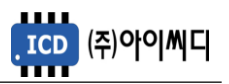

<span id="page-42-0"></span>10.4. 신호-차단기 투입

- [운전중] 상태에서 차단기 차단 경고상황이 아닐 경우 차단기 투입 출력 접점으로 사용합니다.
- [수동] 상태에서 [차단기 종류]가 ACB일 경우, [차단기 투입] 버튼을 눌러 동작시킬 수 있습니다.
- [자동], [비상] 상태에서 [차단기 종류]가 ACB일 경우, 설정된 지연시간 후 자동으로 차단기 투입 접점이 출력됩니다.
- [예약운전] 상태에서 [예약운전 ACB제어]의 설정에 따라 출력을 수동 또는 자동으로 설정할 수 있습니다.

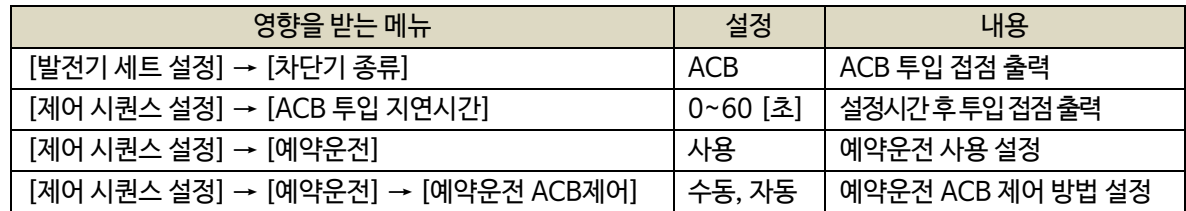

<span id="page-42-1"></span>10.5. 신호-차단기 차단

- [운전중], [엔진냉각], [정지] 상태에서 차단기 차단 출력 접점으로 사용합니다. (5초간 출력 유지)
- [수동] 상태에서 [차단기 차단] 버튼을 눌러 동작시킬 수 있습니다.
- [자동], [비상] 상태에서 자동으로 차단기 차단 접점이 출력됩니다.
- [예약운전] 상태에서 [예약운전 ACB제어]의 설정에 따라 출력을 수동 또는 자동으로 설정할 수 있습니다.
- 차단기 종류가 MCCB일 경우, 차단기 차단 이상의 경고상황 발생 시에만 차단기 차단 접점이 출력됩니다.

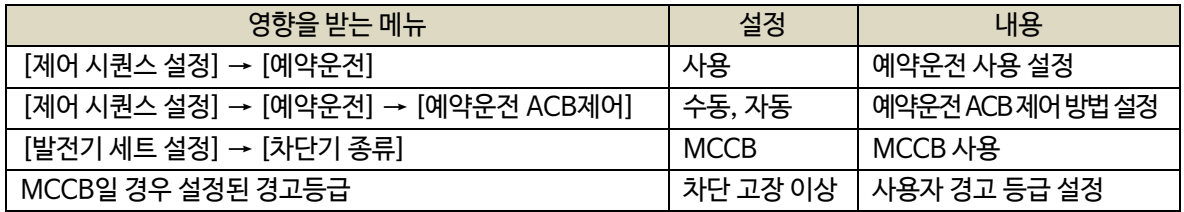

<span id="page-42-2"></span>10.6. 신호-알람 부저

- Warning, Trip, Shut down 의 상황 발생 시 알람부저 출력 접점으로 사용합니다.
- 경고 상황 발생 시 [경고음 출력시간] 동안 접점이 출력되며, 0으로 설정 시 수동으로만 알람 리셋이 가능하게 됩니다.

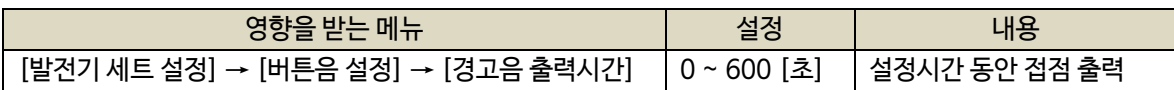

<span id="page-42-3"></span>10.7. 신호-알람 해제

- 알람해제 출력 접점으로 사용합니다.

- [고장 해제 접점]이 입력되거나, [RESET] 버튼이 작동하는 동안 출력됩니다.

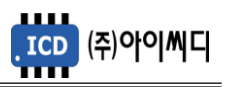

<span id="page-43-0"></span>10.8. 신호-IDLE속도

- IDLE 속도 출력 접점으로 사용합니다.

- [IDLE상태 접점]이 입력되는 경우, 운전상태와 상관없이 입력되는 동안 접점 출력이 지속됩니다.

- [IDLE상태 접점]이 입력되지 않는 경우, 설정된 [IDLE 시간] 동안 접점 출력이 지속됩니다.

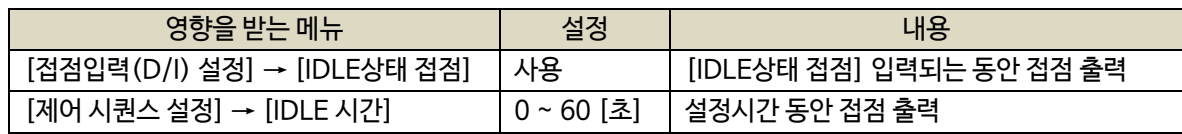

10.9. 신호-정격속도

<span id="page-43-1"></span>- 정격 속도 출력 접점으로 사용합니다.

- [발전 체크] 상태에서 [IDLE 시간]이 0이 아닐 경우, [신호-IDLE속도]가 출력되며, [IDLE 시간]이 0일 경우, [신호-정격속도]가 출력됩니다.

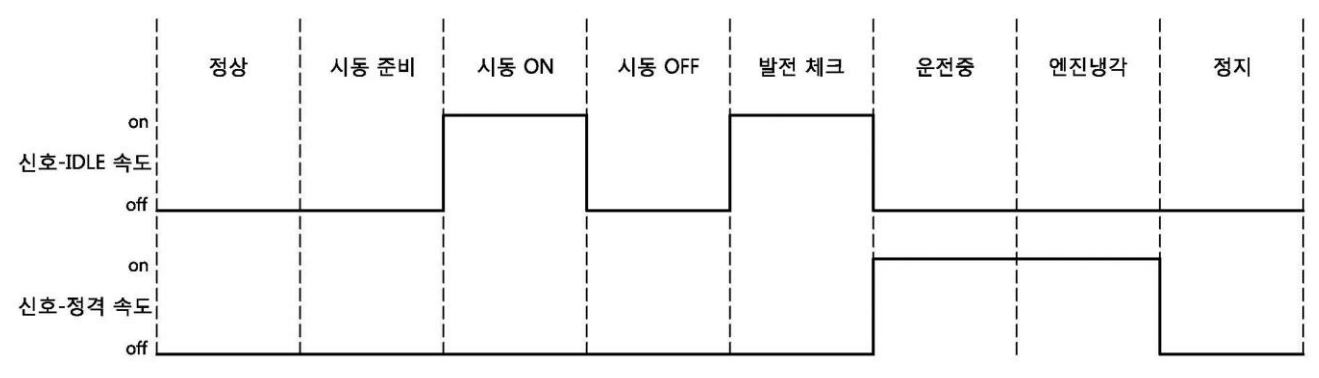

< 발전기 상태에 따른 [신호-IDLE속도], [신호-정격속도] 출력 >

10.10. 신호-에어히터

<span id="page-43-2"></span>- [발전체크] 상태에서 에어히터를 사용할 경우 출력접점으로 사용합니다.

- EP20 사용 설정 후, EP20에서만 해당 출력을 사용할 수 있습니다.

- [제어시퀀스 설정]에서 에어히터의 동작 설정 후, 접점출력(D/O) 설정에서 해당 출력접점을 설정합니다.

- [오일온도 스위치]의 입력상태 또는 설정된 [에어 히터 동작온도]보다 오일온도가 낮을 경우 [발전체크] 상태에서 해당 접점이 출력되며, 한번 출력되면 [에어 히터 동작 시간]동안 출력을 유지합니다.

- 발전기 운전 중 최초 1회만 출력되며, 발전기 정지 후 재기동 할 경우에만 다시 출력됩니다.

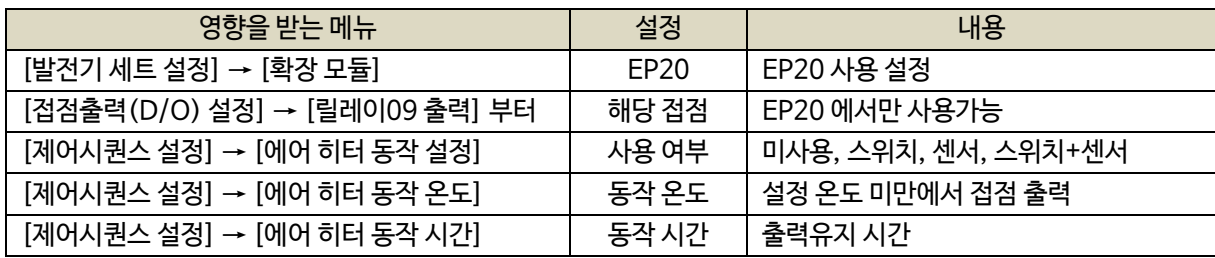

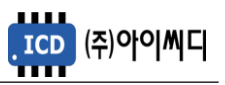

10.11. 신호-사용자타이머 출력

- <span id="page-44-0"></span>- 사용자 타이머 입력 ON 신호에 의하여 설정된 ON딜레이 시간만큼 경과 후 ON됩니다.
- 사용자 타이머 입력 OFF신호에 의하여 설정된 OFF딜레이 시간만큼 경과 후 OFF됩니다.

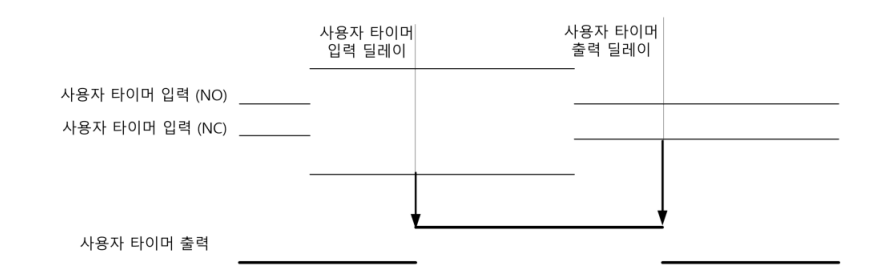

10.12. 상태-한전

<span id="page-44-1"></span>- 상용전원 상태 출력 접점으로 사용합니다.

10.13. 상태-정전

<span id="page-44-2"></span>- 발전전원 상태 출력 접점으로 사용합니다.

10.14. 상태-기동

<span id="page-44-3"></span>- 발전기 기동 상태 출력 접점으로 사용합니다.

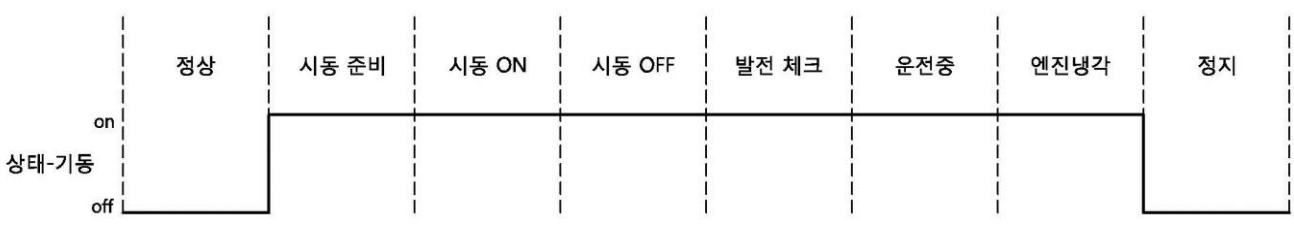

< 발전기 상태에 따른 [상태-기동] 출력 >

10.15. 상태-운전중

<span id="page-44-4"></span>- 발전기 운전중 상태 출력 접점으로 사용합니다.

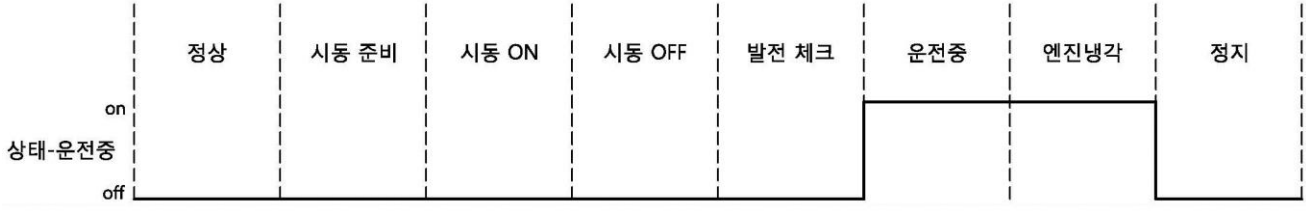

< 발전기 상태에 따른 [상태-운전중] 출력 >

10.16. 상태-블록모드, 수동운전모드, 자동운전모드, 비상운전모드

<span id="page-44-5"></span>- 각 운전 상태 별 출력 접점으로 사용합니다.

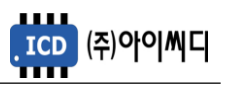

10.17. 상태-모든고장, 경고장, 모든중고장, 차단고장, 후열정지고장, 즉시정지고장

- <span id="page-45-0"></span>- 각 경고상황 별 출력 접점으로 사용합니다.
- 경고상황이 해제되었을 경우 출력이 차단됩니다.
- 10.18. 상태-연료 레벨

<span id="page-45-1"></span>- 발전기 연료량 상태 출력 접점으로 사용합니다.

#### 10.19. 고장-경고상황

- <span id="page-45-2"></span>- 각 경고상황 별 출력 접점으로 사용합니다.
- 경고상황이 해제되었을 경우 출력이 차단됩니다.
- 과전압, 저전압, 과전류, 지락과전류, 과주파수, 저주파수, 과속도, 저속도, 시동실패, 정지실패, 발전형성실패, 냉각수 과온, 냉각수 저온, 오일 과압, 오일 저압, 오일 과온, 오일 저온, 사용자 온도 과온, 사용자 온도 저온, 연료 상한, 연료 하한, 배터리 과전압, 배터리 저전압, 사용자 압력 과압, 사용자 압력 저압, 냉각수 레벨 하한을 설정할 수 있습니다.

10.20. 고장접점1~10

<span id="page-45-3"></span>- 사용자의 고장접점으로 사용합니다.

- 사용자의 경고상황이 해제되었을 경우 출력이 차단됩니다.

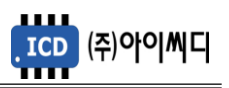

# <span id="page-46-0"></span>**11. 제어 시퀀스 설정**

- 발전기 운전조건에 대한 정보들을 설정할 수 있습니다.

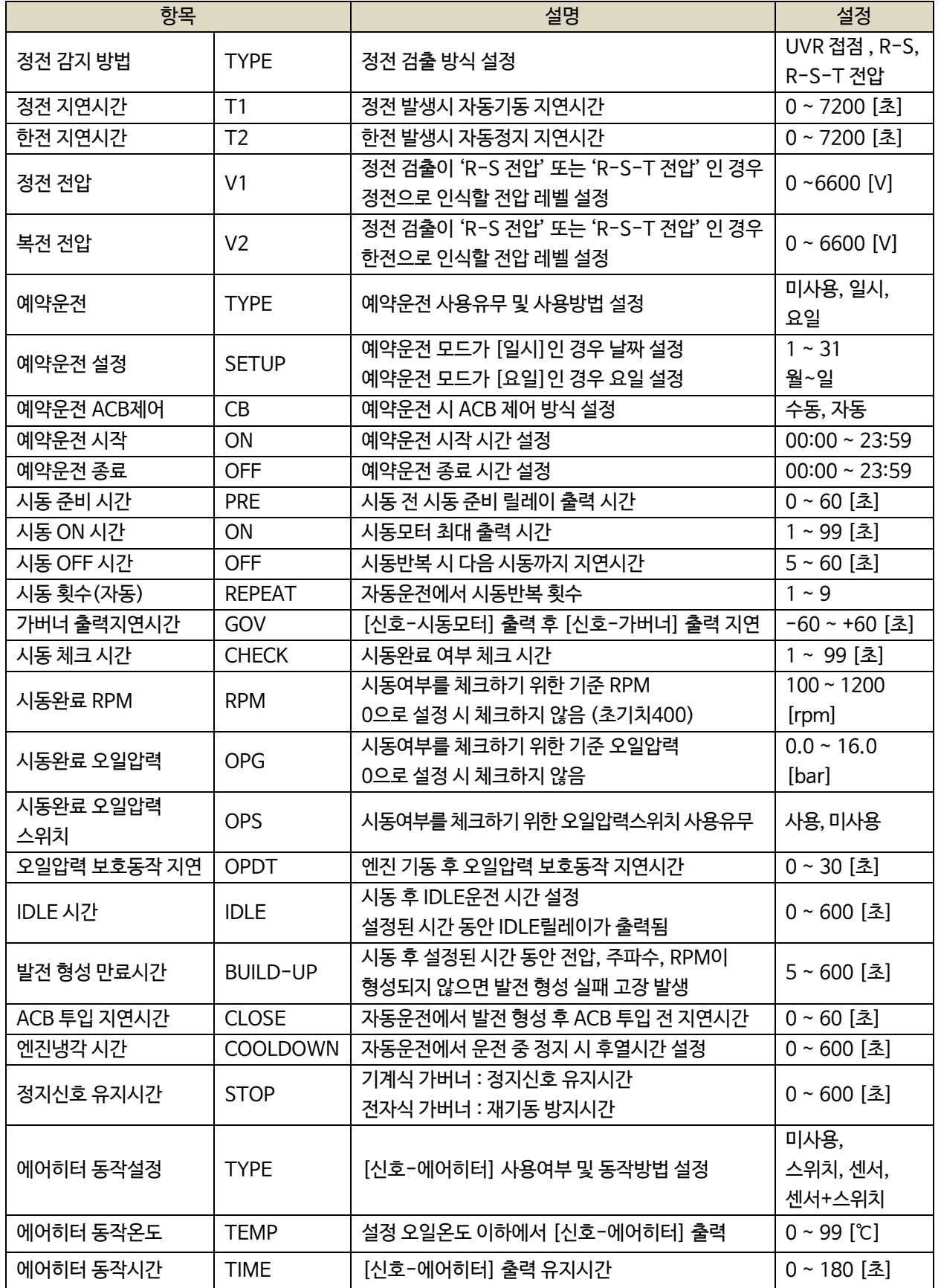

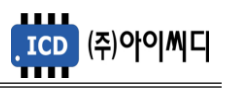

# <span id="page-47-0"></span>**12. 보호동작 설정**

- 발전기 정지 중 또는 운전 중의 보호동작에 대한 설정할 수 있습니다.
- 운전상태에서 설정 가능합니다.
- 과전압, 과전류, 지락과전류의 경우 정한시와 반한시가 같이 동작하며, 순시 사용 설정시 중복동작합니다.

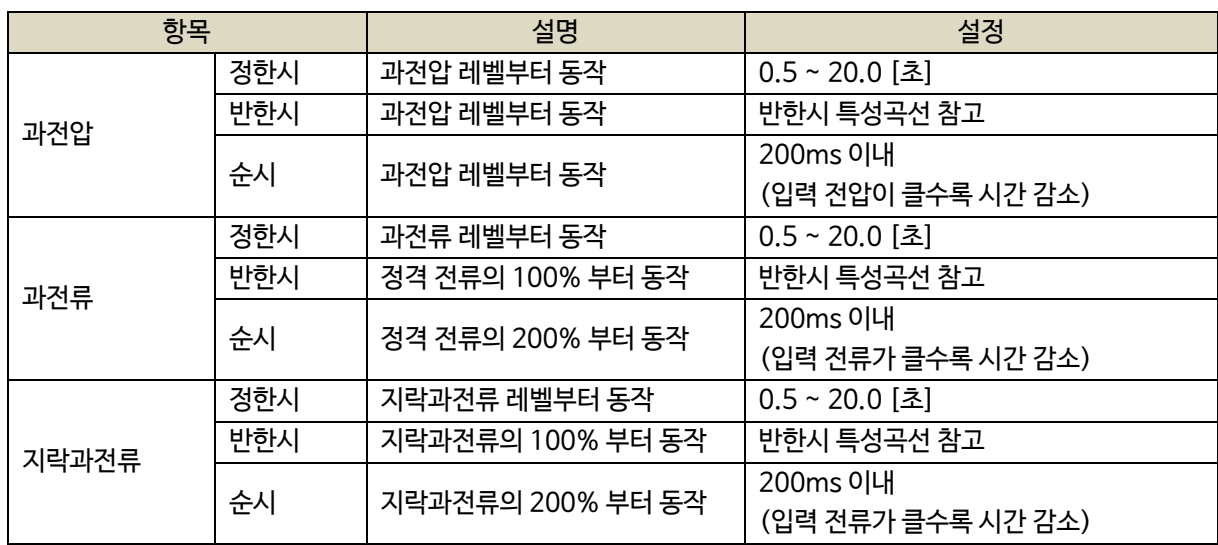

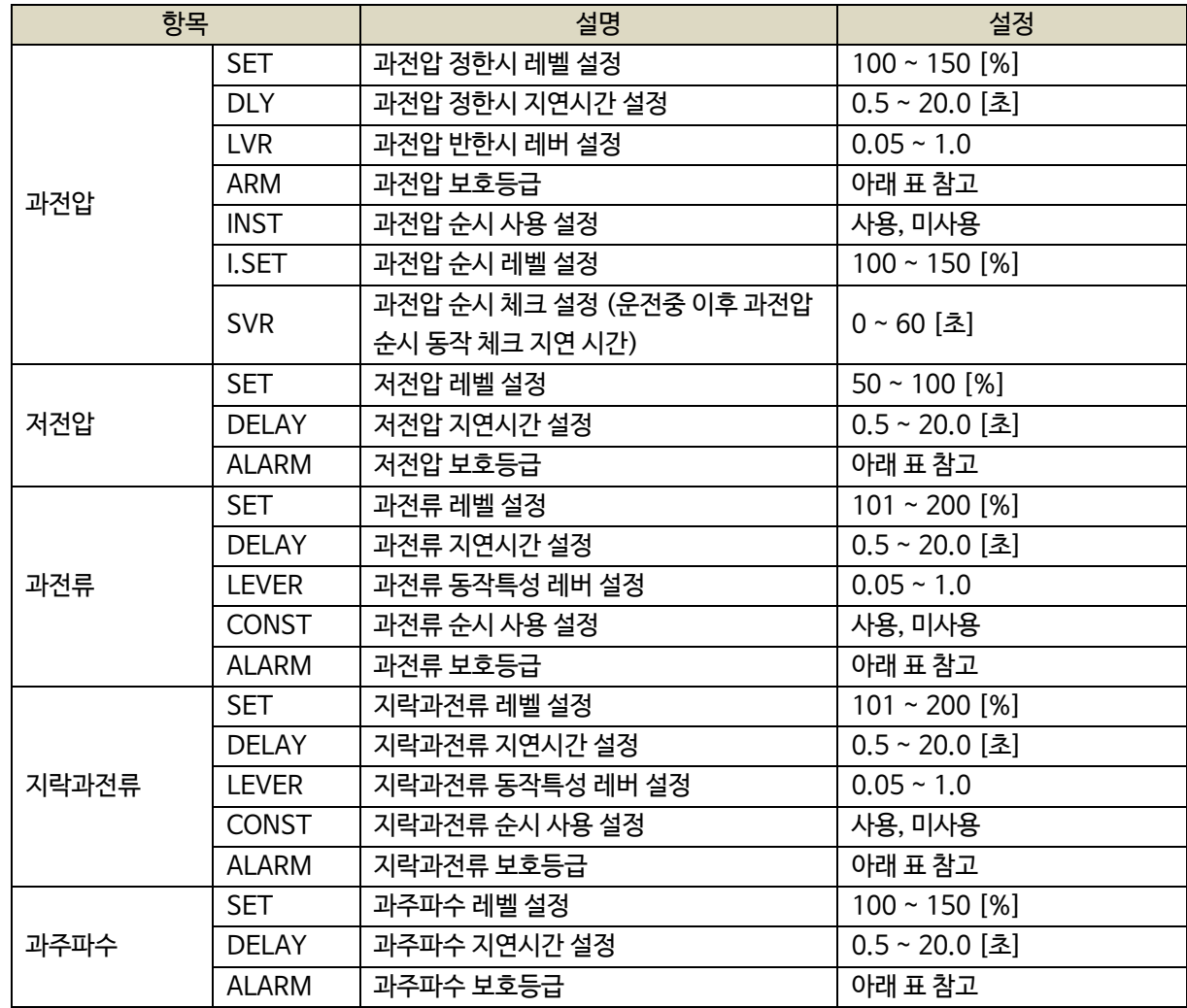

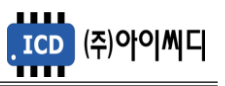

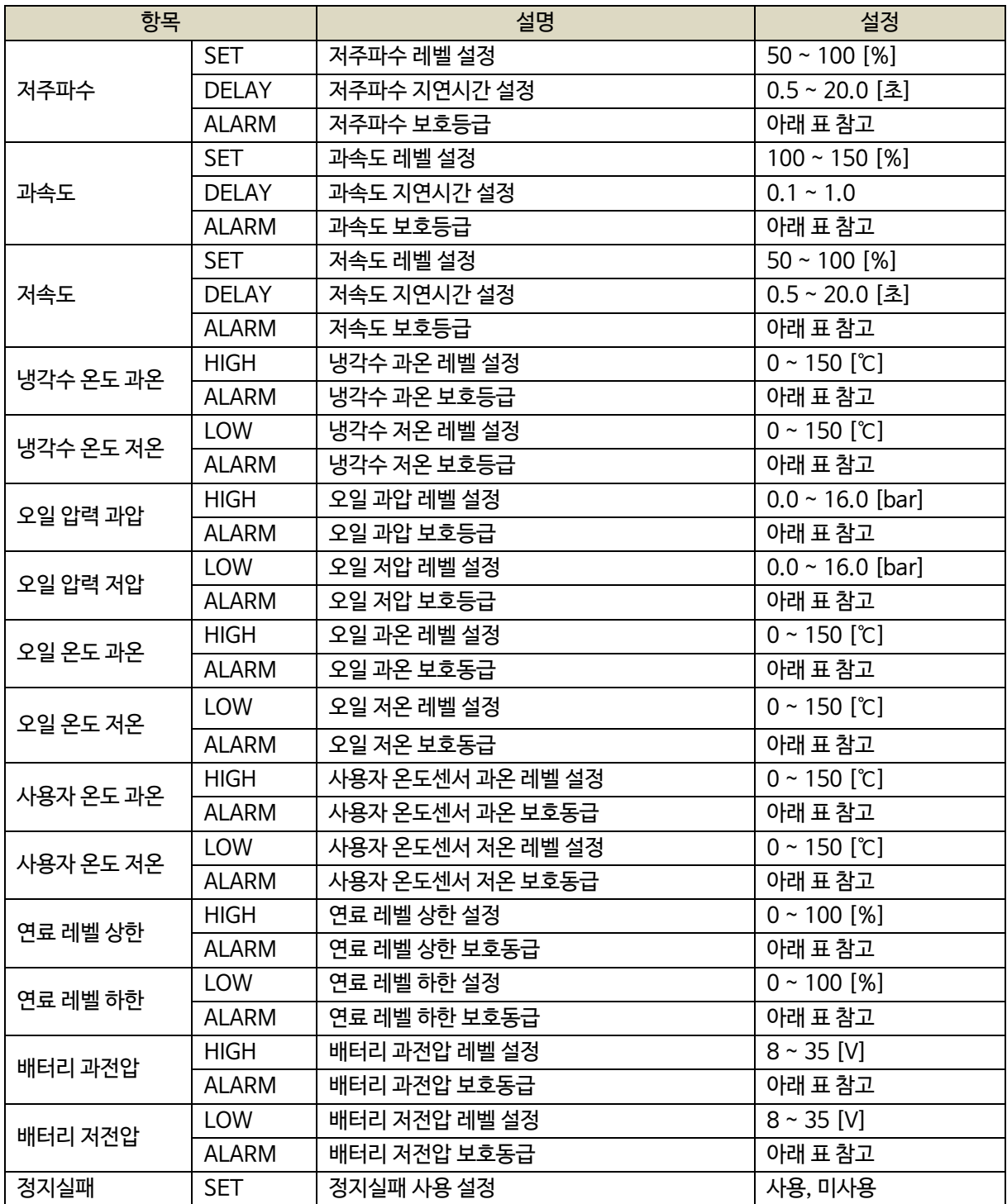

- 설정 가능한 경고등급은 아래와 같습니다.

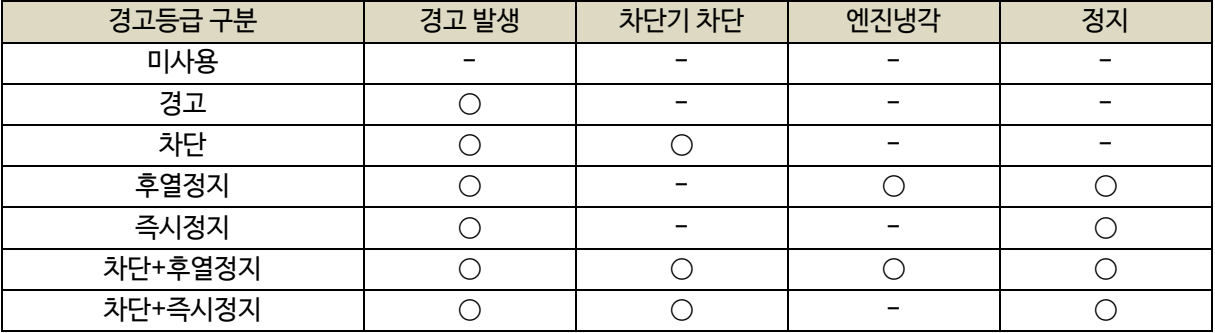

# <span id="page-49-0"></span>**13. 직렬 통신 설정**

- NeoGCP i7 PLUS+은 두개의 통신 포트를 가지고 있습니다.
- D-SUB 9핀은 UART 통신 포트로서 설정이 고정되어 있습니다.

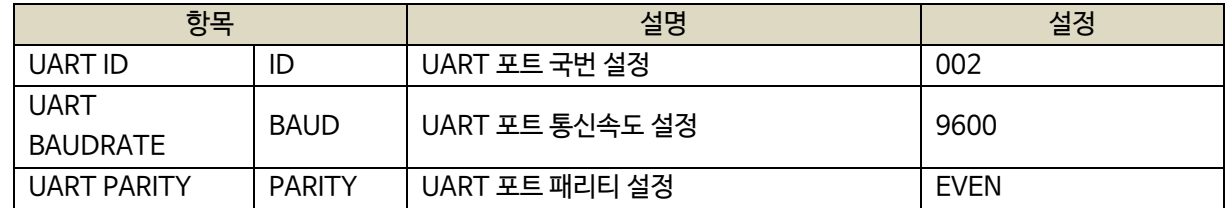

- [12]번, [13]번 단자를 통한 RS485 ± 설정은 아래와 같습니다.

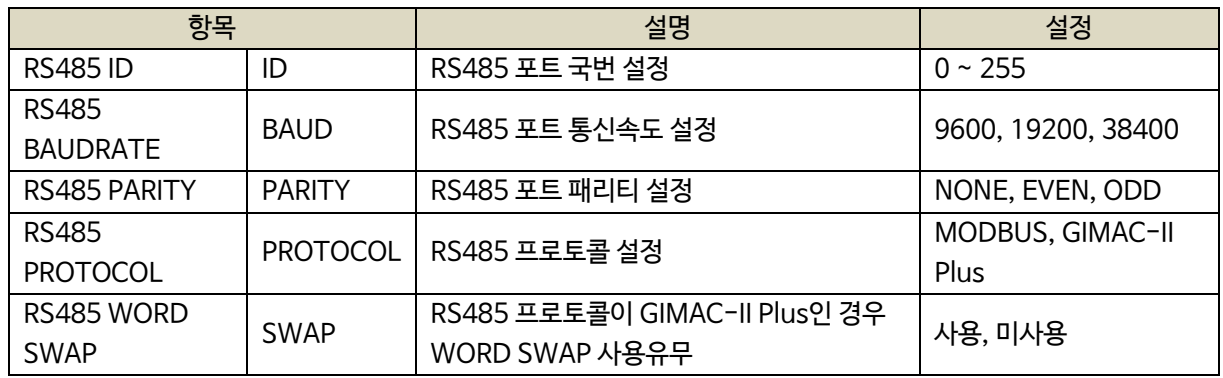

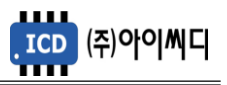

# <span id="page-50-0"></span>**14. 센싱 게인 설정**

- 실제 전압, 전류값과 디스플레이 되는 전압, 전류값이 다를 경우 게인 설정을 변경하여 값을 변경할 수 있습니다.

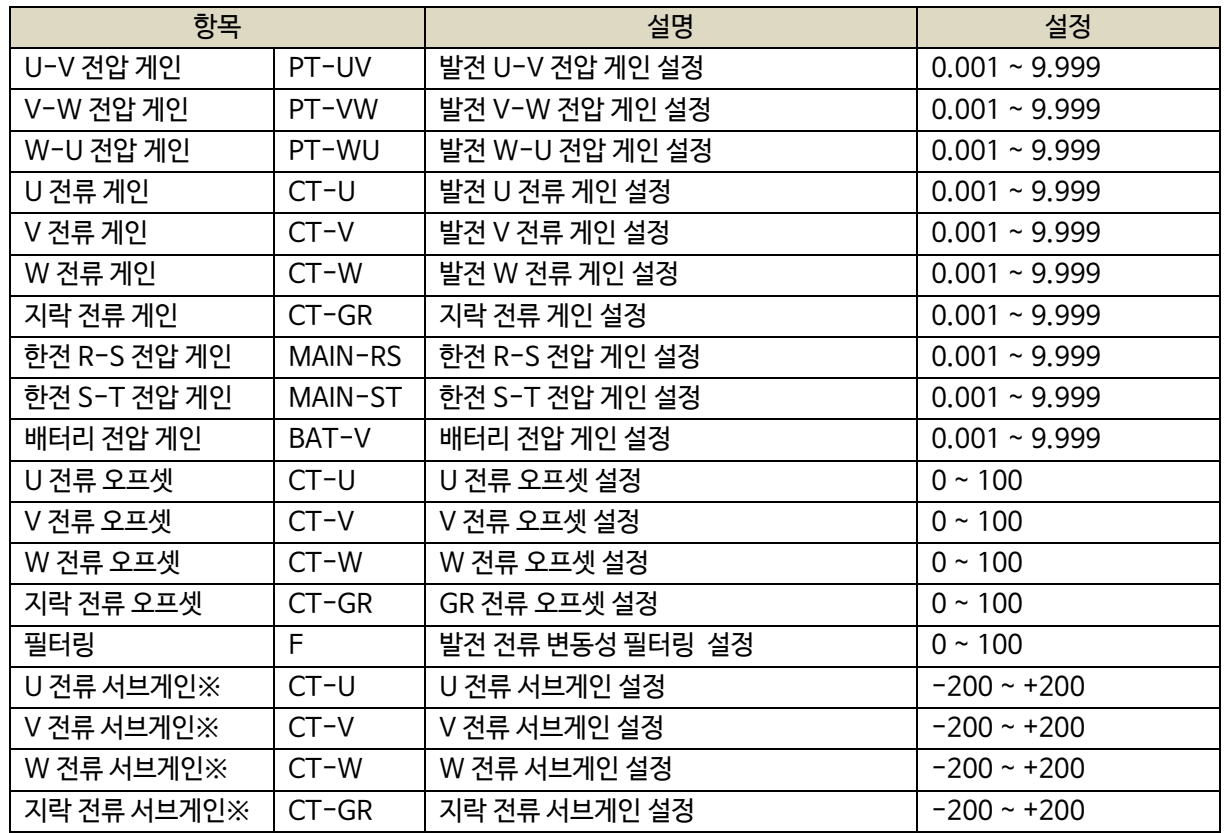

※ 부하 크기에 따른 발전전류오차 보정 방법: NeoGCP i7 PLUS+에서 발전 전류게인이 부하 30%에서 설정되어 있으며 부하 전류 크기에 따라 오차가 발생할 경우는 서브게인을 조정하면 됩니다. 공장 출하시 서브게인이 0 입니다. [주의] 전류게인을 바꾸고 싶으면 서브게인을 0 으로 해야합니다.

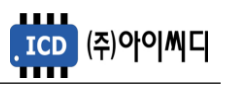

# <span id="page-51-0"></span>**15. 보호동작 테스트**

- 테스트의 설정은 [보호동작 설정]에서 변경할 수 있습니다.

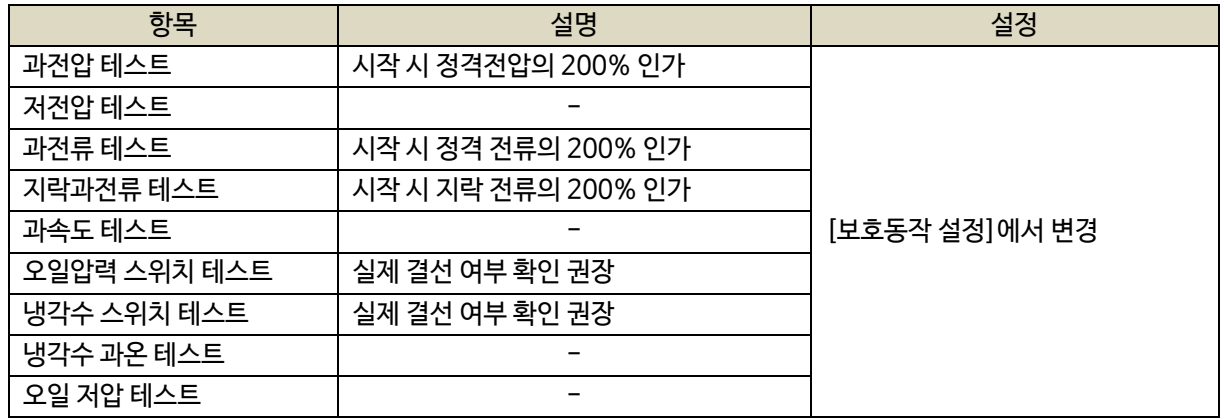

# <span id="page-51-1"></span>**16. 고장이력 확인**

- [블록] 상태에서만 고장이력 확인이 가능합니다.

- 고장이력, 시동모터 출력이력 및 고장 발생시 발전기 운전정보를 시간순에 따라 30개까지 확인할 수 있습니다.

- 시동모터 출력이력은 1/10 [초] 단위로 On, Off 시간 확인이 가능합니다.

#### <span id="page-51-2"></span>**17. 고장 항목**

<span id="page-51-3"></span>17.1. 동체 및 차단기 관련 고장 항목

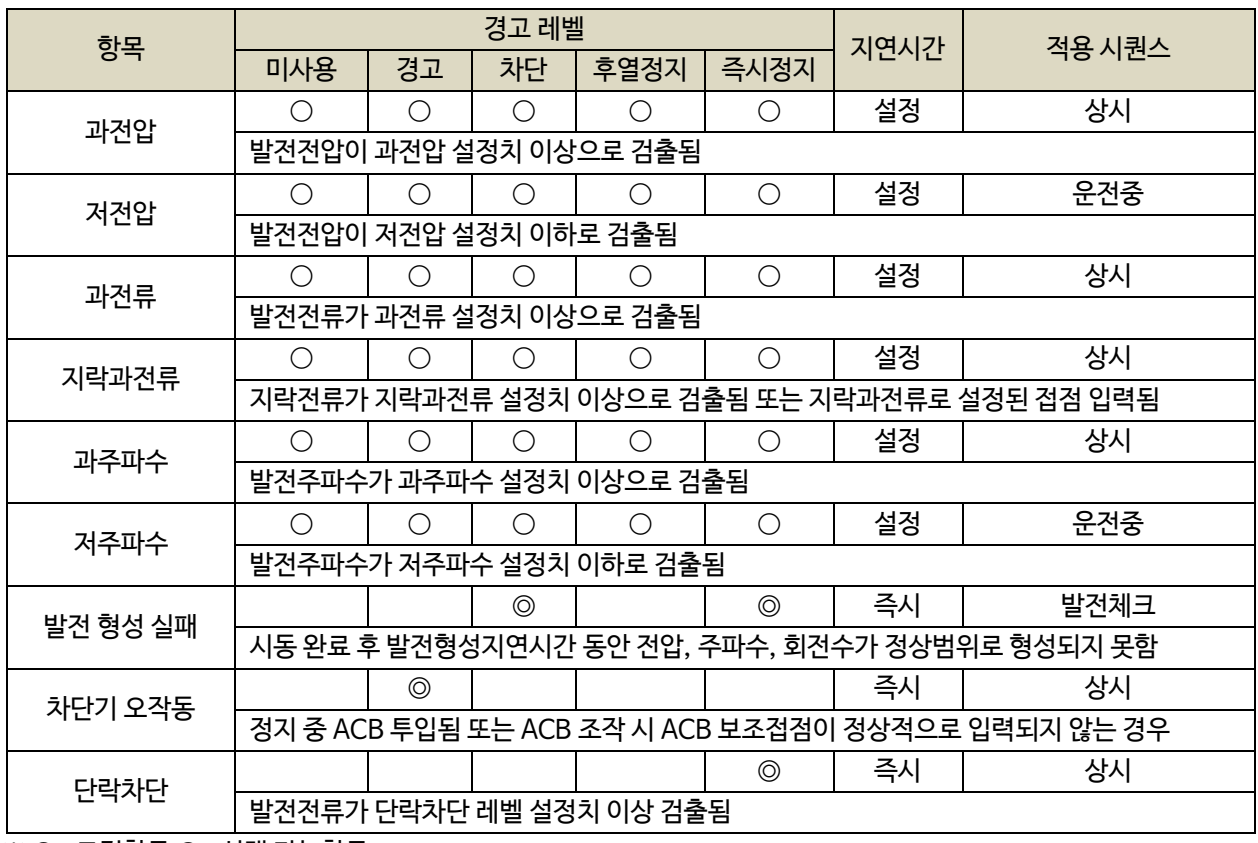

 $\%$   $\odot$  : 고정항목  $\odot$  : 선택 가능항목

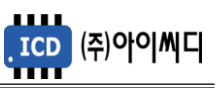

<span id="page-52-0"></span>17.2. 엔진 관련 고장 항목

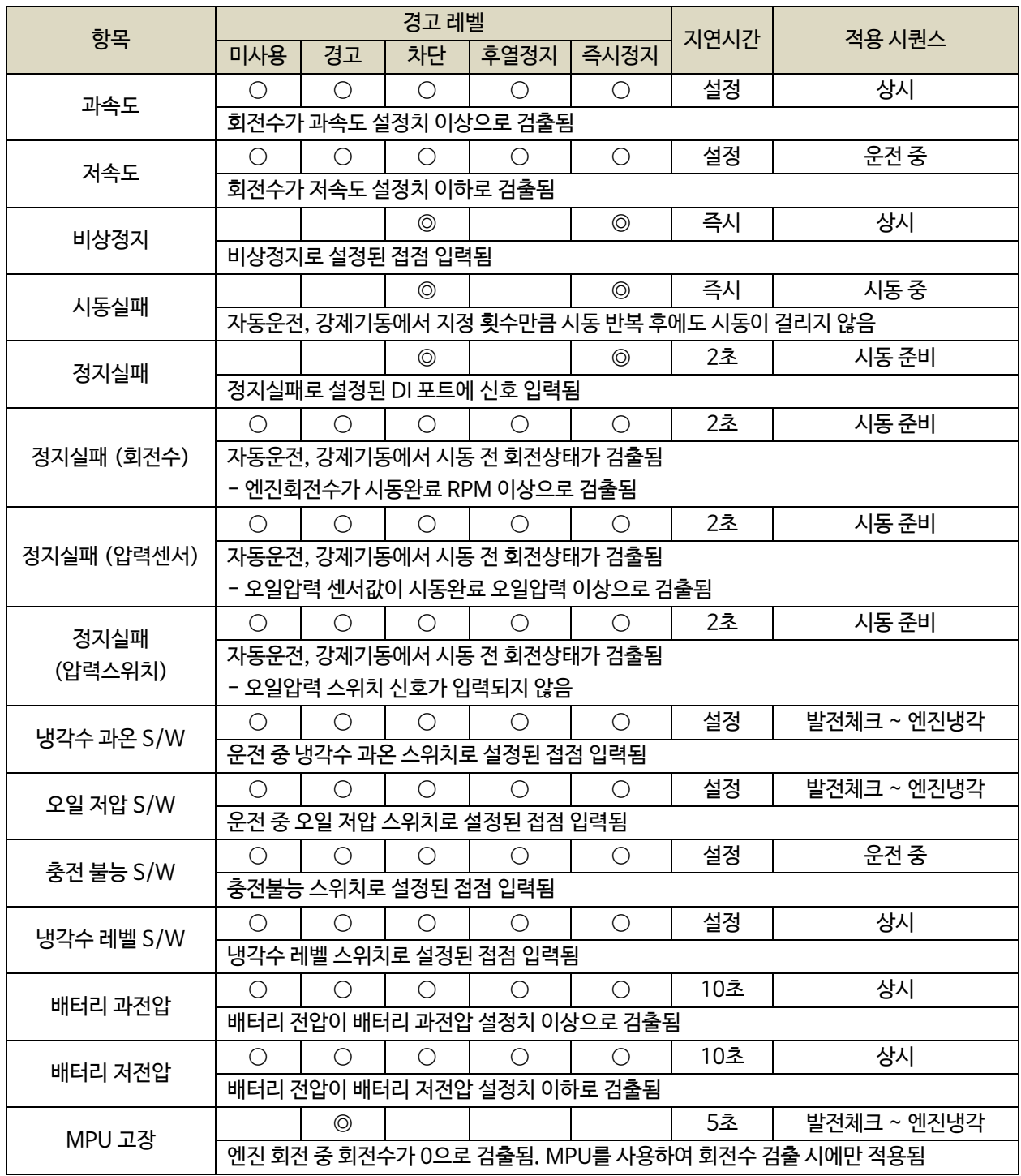

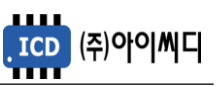

# <span id="page-53-0"></span>17.3. 센서 관련 고장 항목

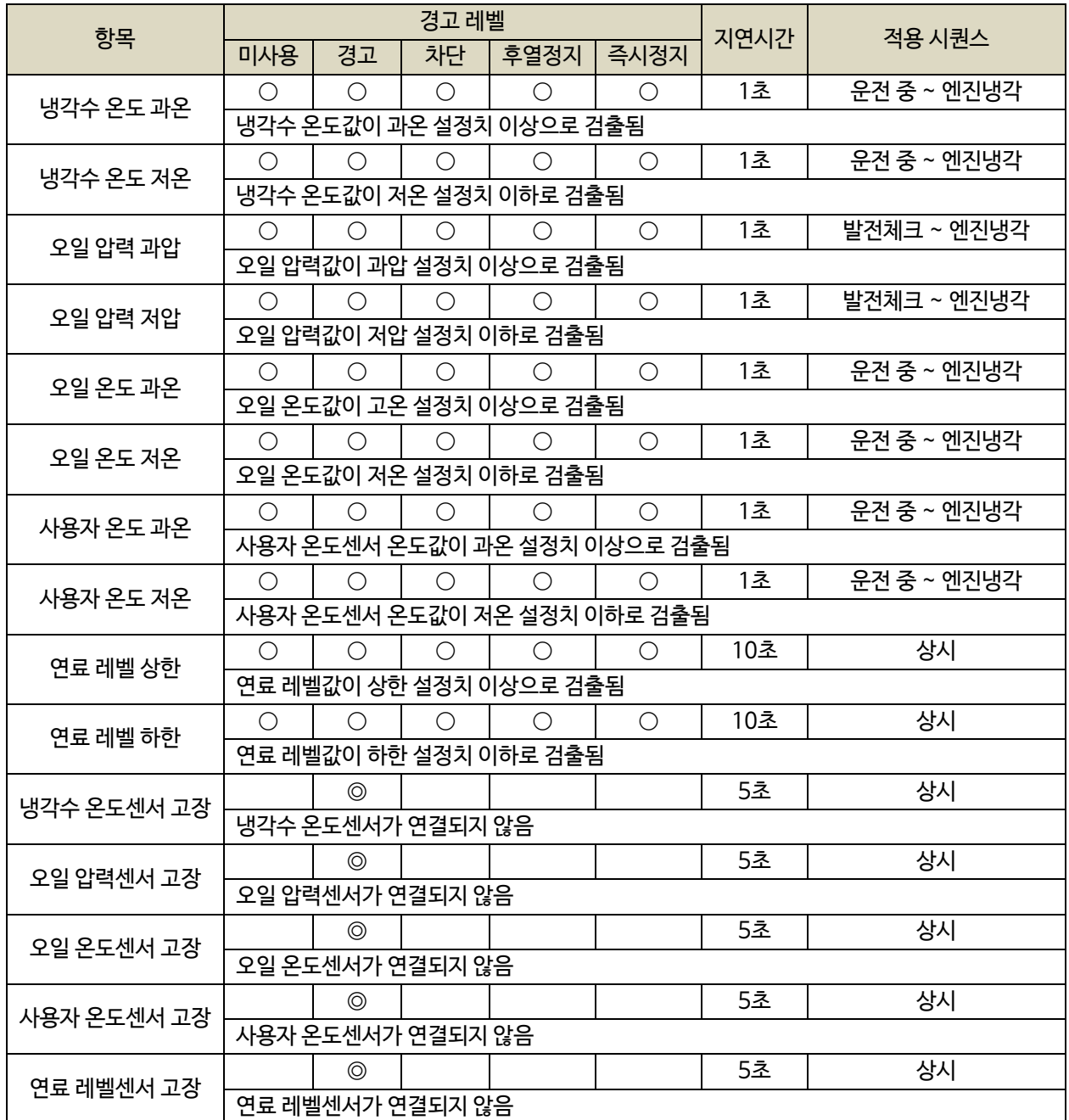

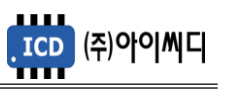

<span id="page-54-0"></span>17.4. 접점입력 관련 고장 항목

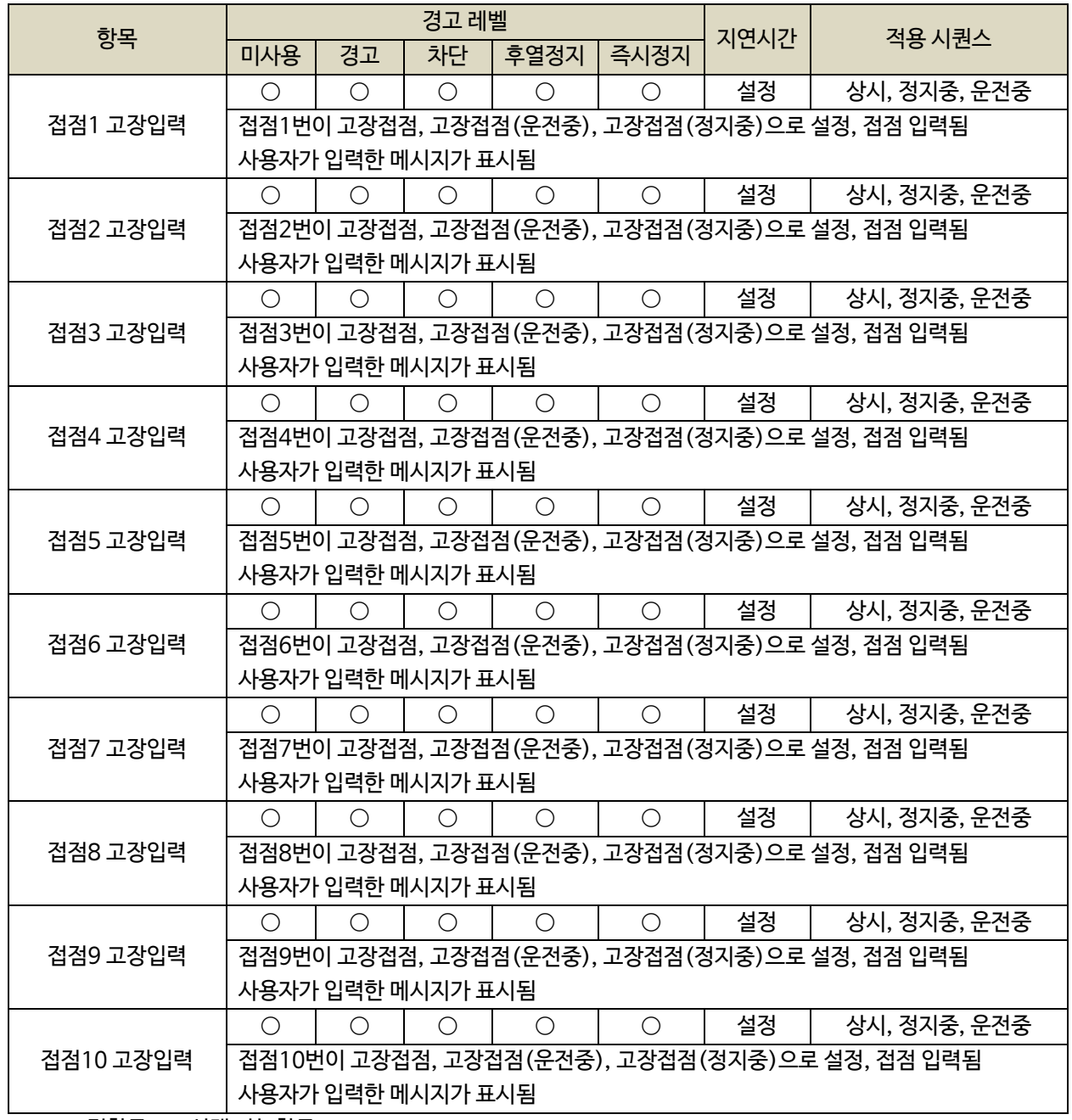

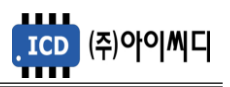

<span id="page-55-0"></span>17.5. EP20 관련 고장항목

- 2초간 EP20과 통신이 이루어지지 않을 경우, EP20 통신 고장이 발생합니다.

- EP20 통신 고장이 발생할 경우, [신호-시동모터]의 출력은 차단됩니다.

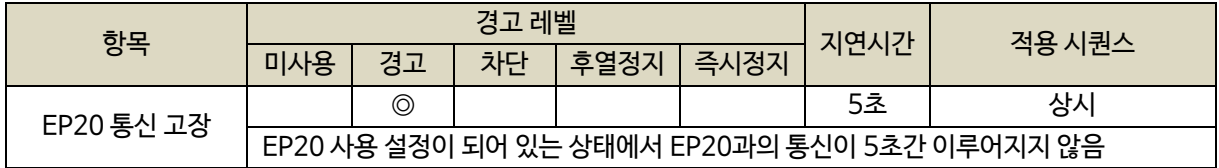

 $% \odot$  : 고정항목  $\bigcirc$  : 선택 가능항목

- [보호동작 설정]에서 확장모듈 센서의 고장등급 및 상한, 하한값을 설정할 수 있습니다.

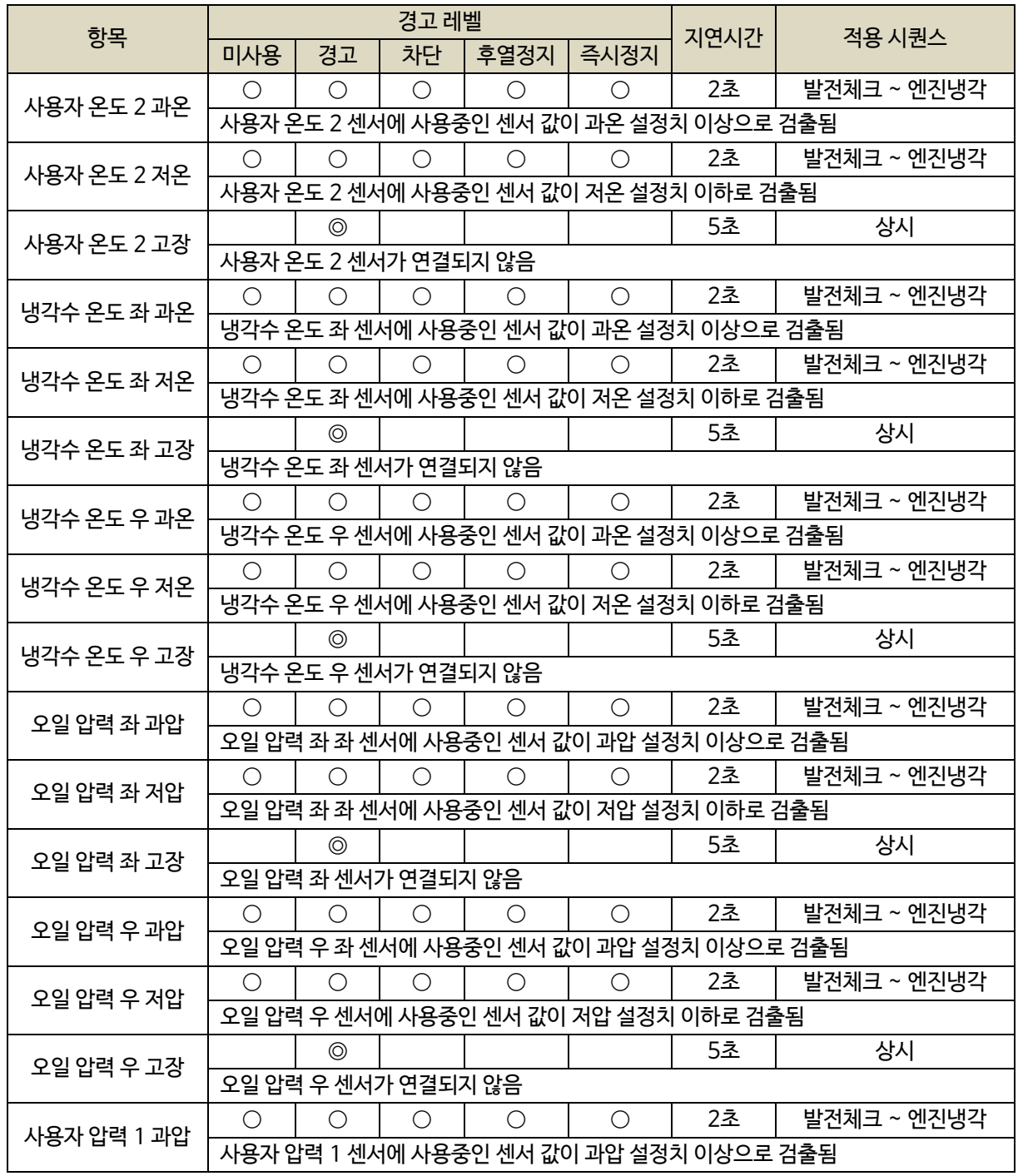

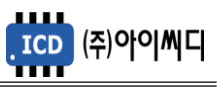

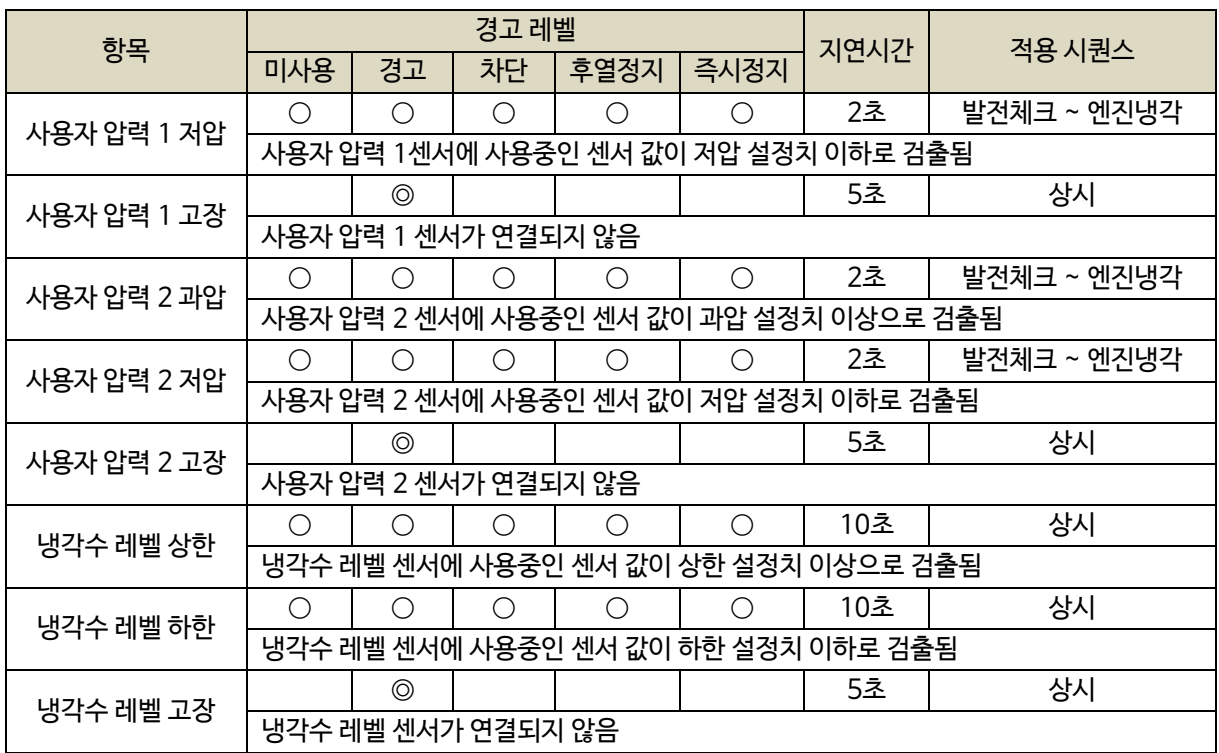

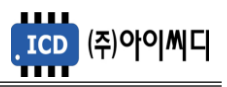

# <span id="page-57-0"></span>**18. 통신 프로토콜 - MODBUS**

<span id="page-57-1"></span>18.1. MODBUS PROTOCOL

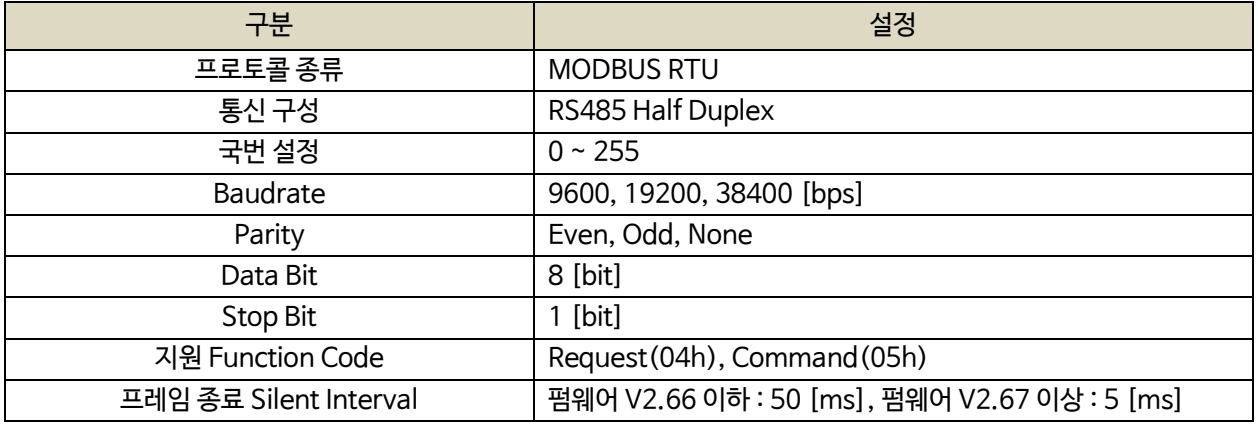

### <span id="page-57-2"></span>18.1.1. REQUEST (04h)

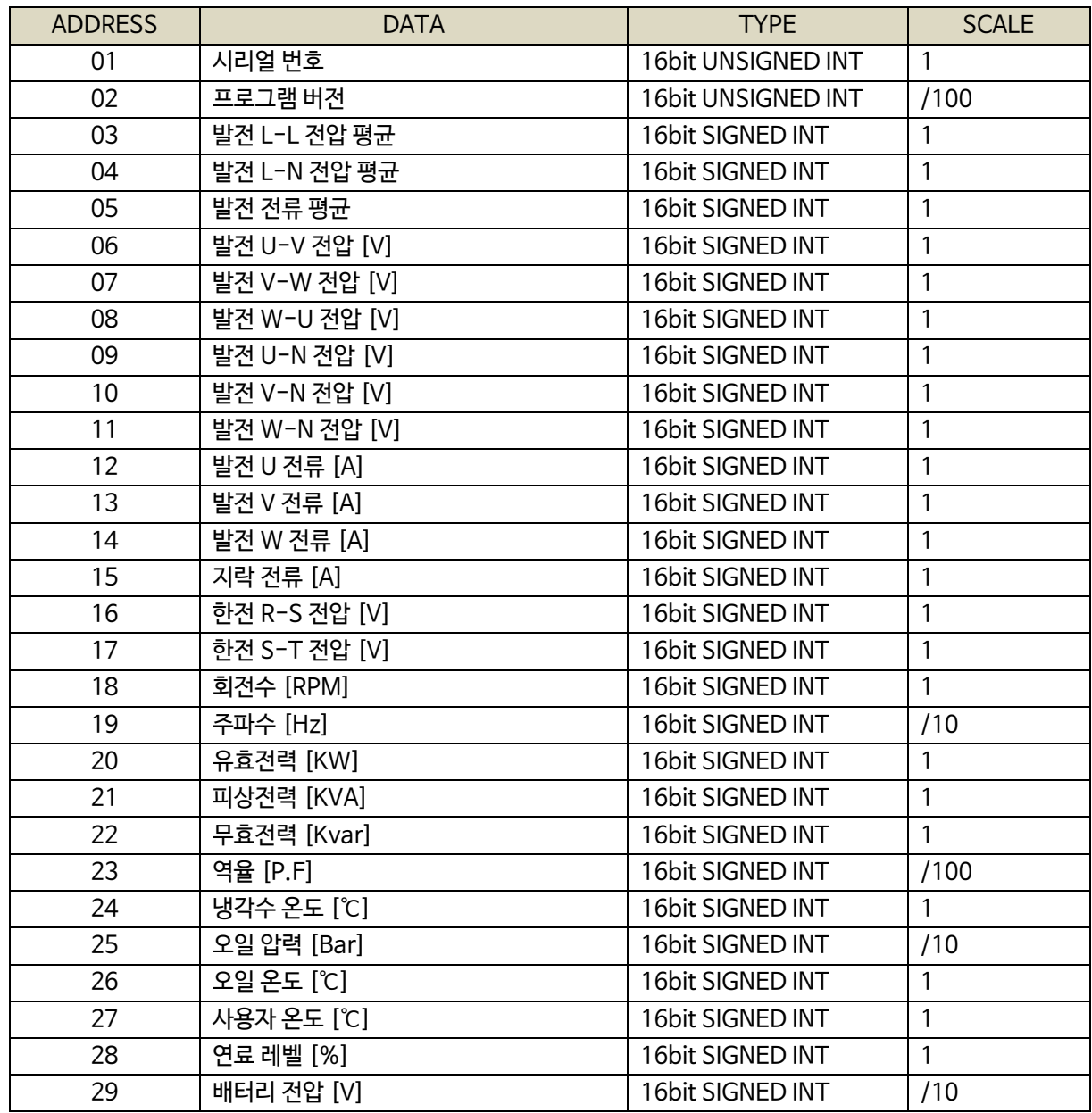

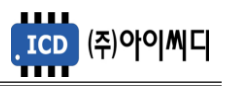

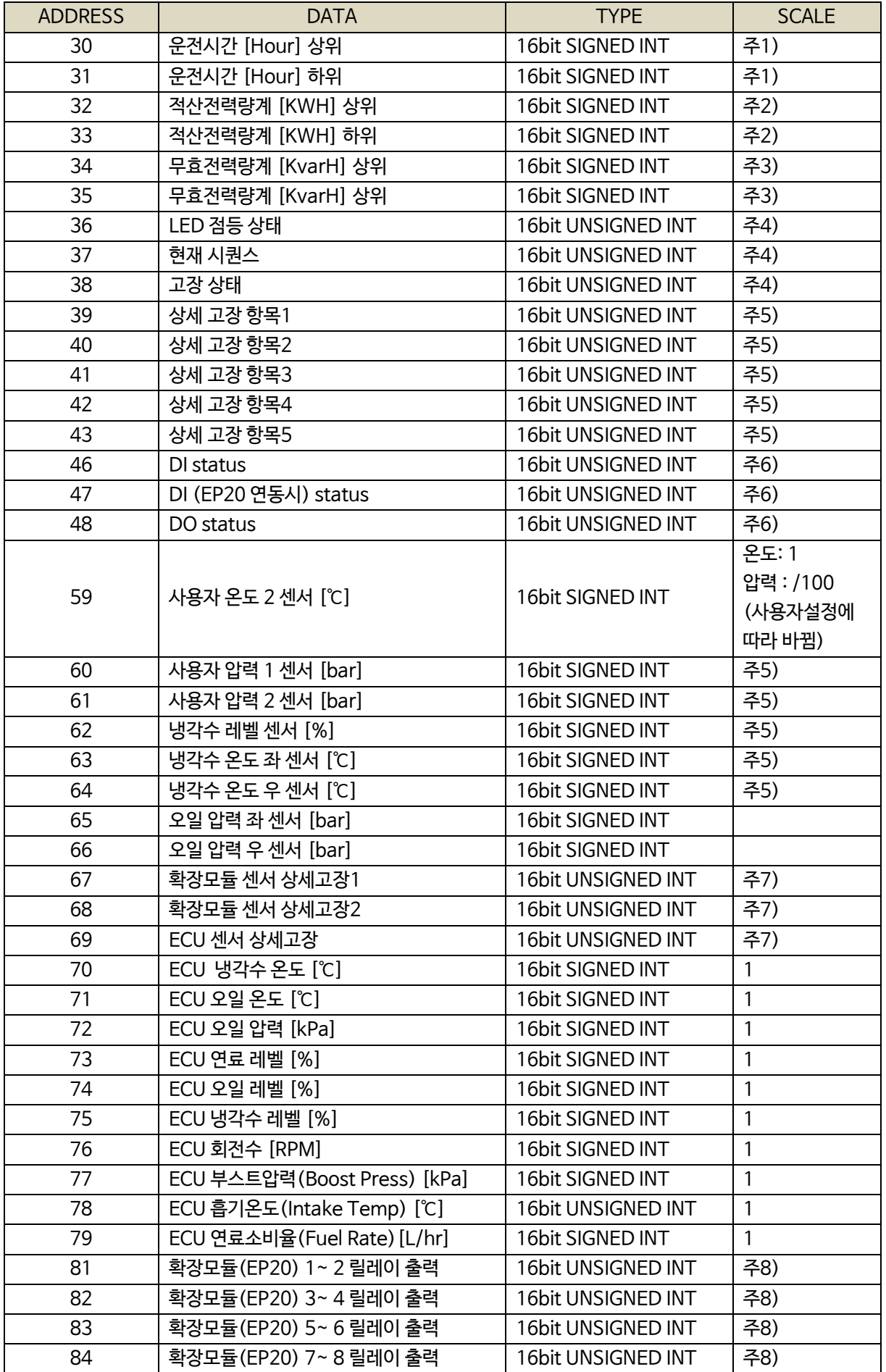

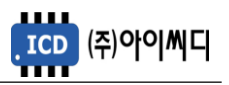

주1 ) 운전시간 : {(운전시간[h] 상위 X 65536) + (운전시간[h] 하위)} / 100

주2 ) 적산전력량계 : {(적산전력량계[kWh] 상위 X 65536) + (적산전력량계[kWh] 하위)} / 100

주3 ) 무효전력량계 : {(무효전력량계[kvarh] 상위 X 65536) + (무효전력량계[kvarh] 하위)} / 100

주4 ) BIT FIELD

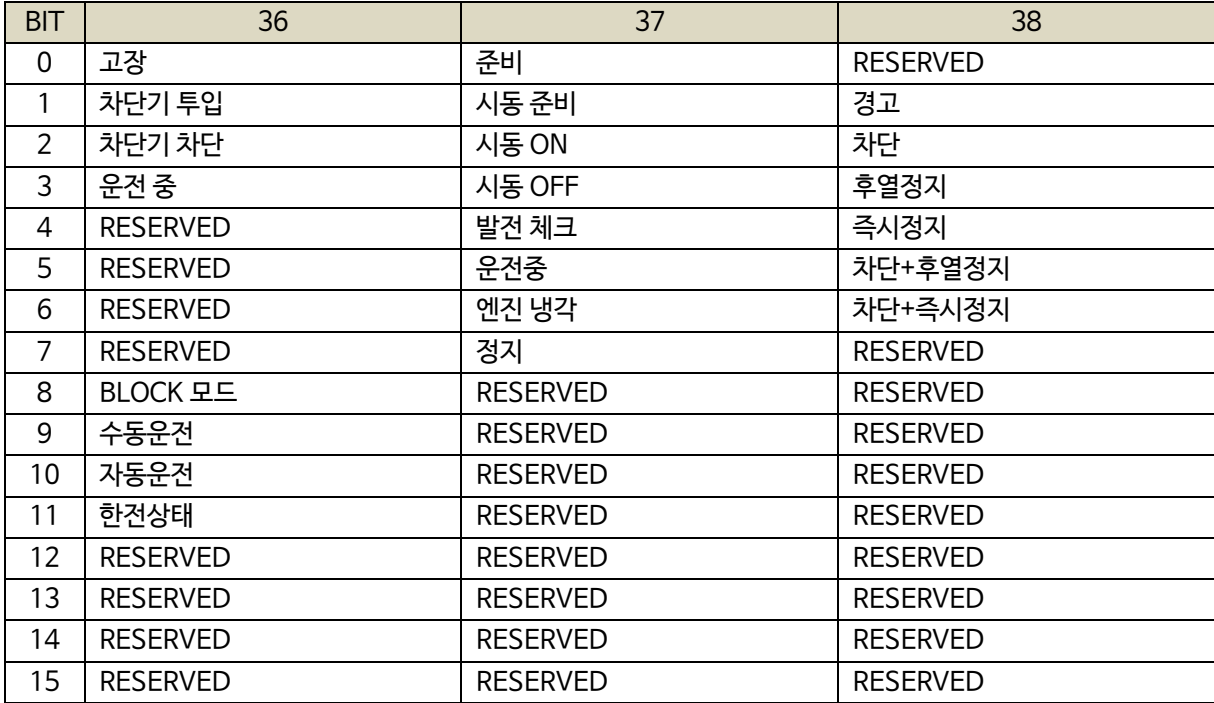

주5 ) BIT FIELD

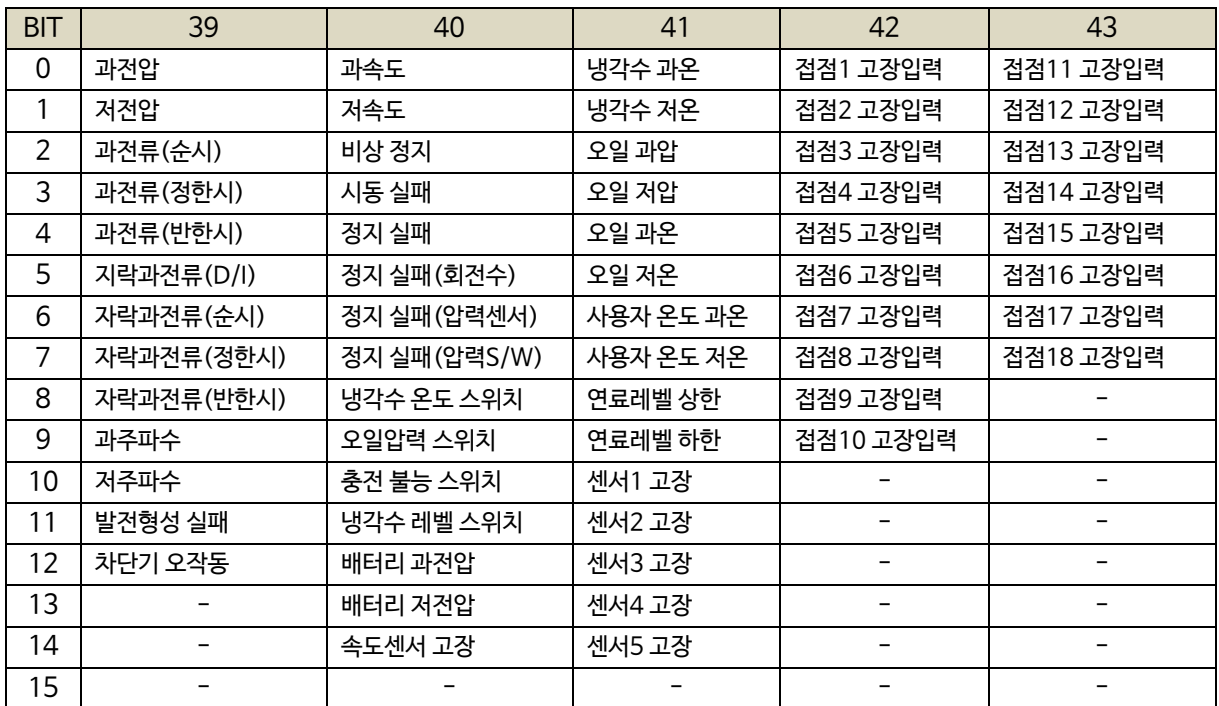

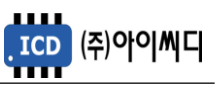

#### 주6 ) BIT FIELD

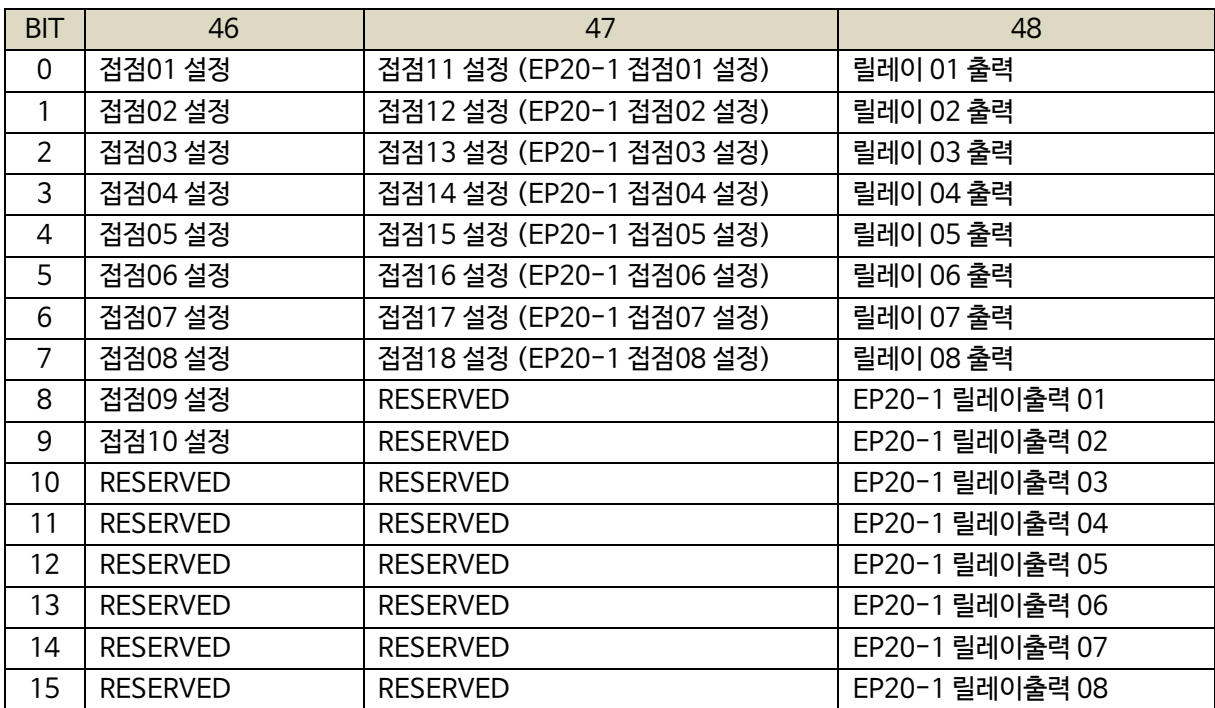

#### 주7 ) BIT FIELD

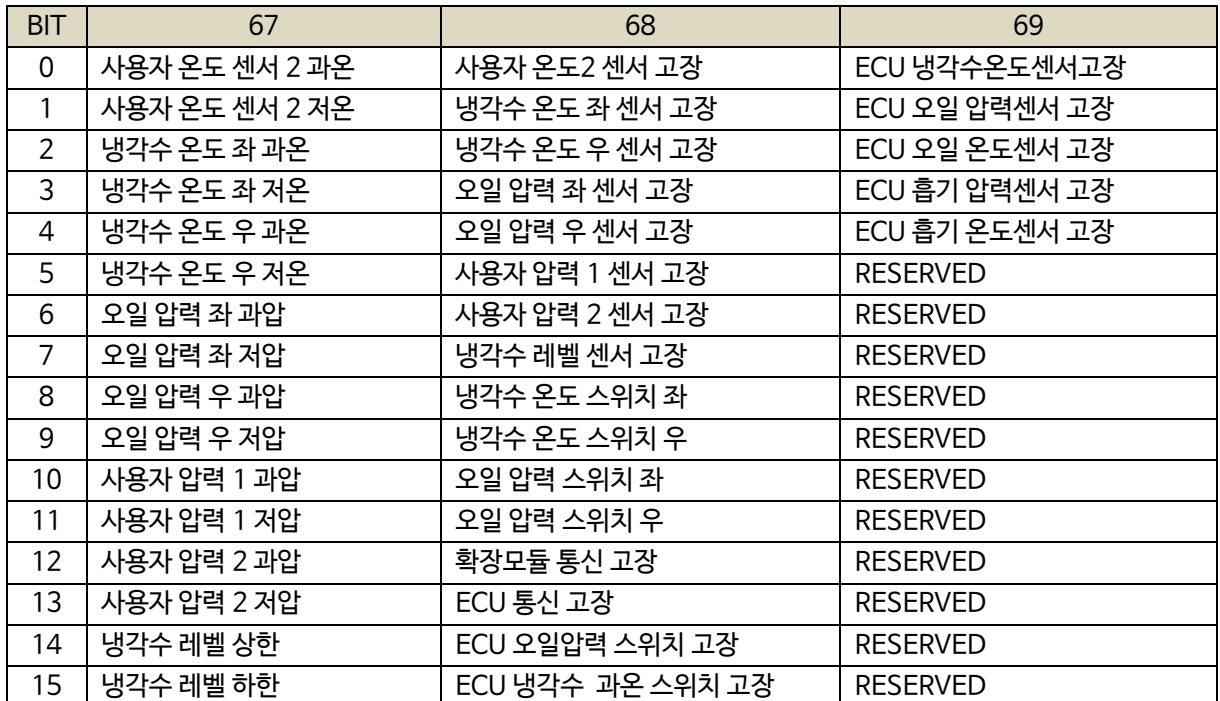

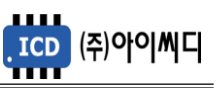

#### 주8 ) BIT FIELD

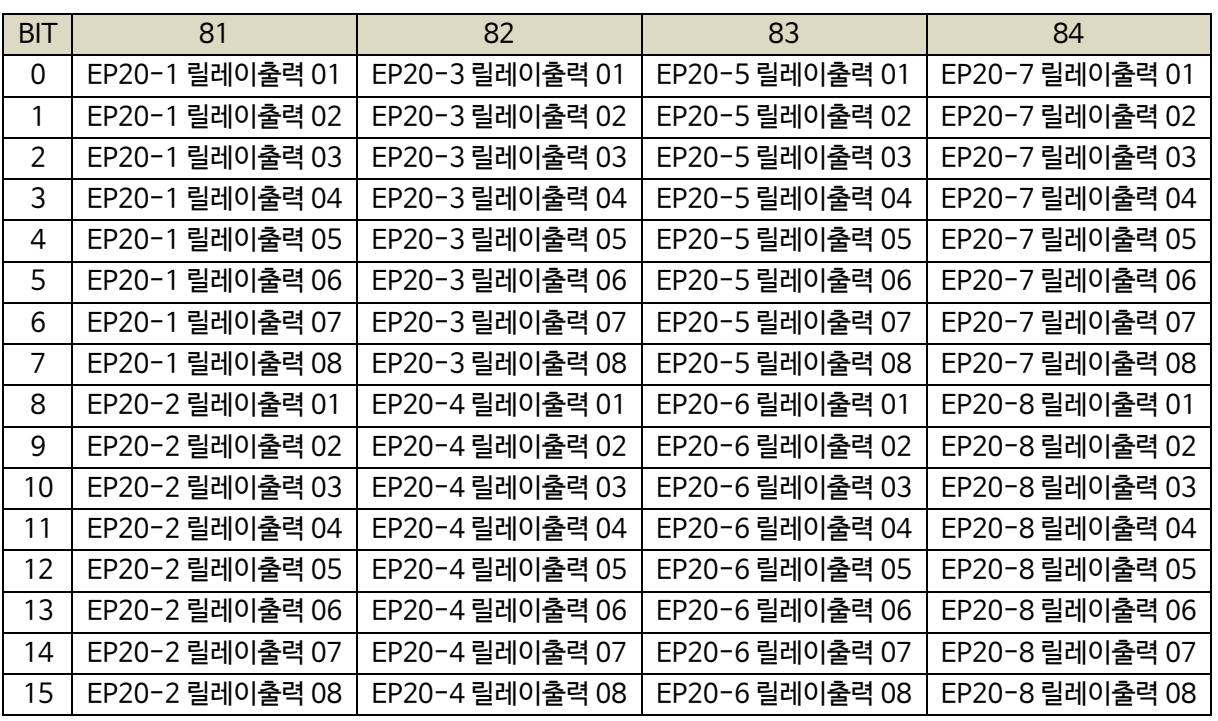

#### <span id="page-61-0"></span>18.1.2. CONTROL (05h)

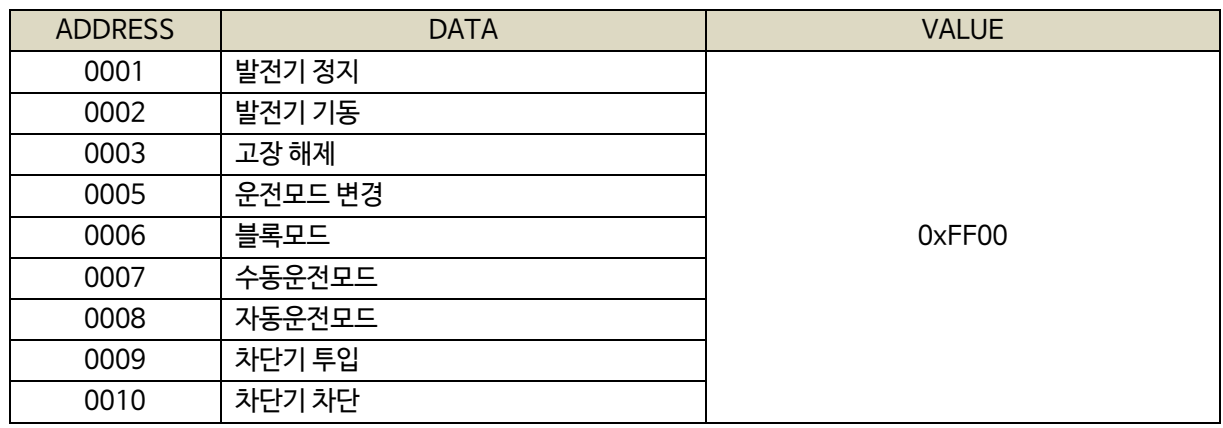

주) 발전기 기동, 정지, 차단기 투입, 차단기 차단은 수동모드에서만 작동

#### 18.1.3. 통신 예시

<span id="page-61-1"></span>- Request(04h) : 02국번의 01번지부터 10개를 요청할 경우

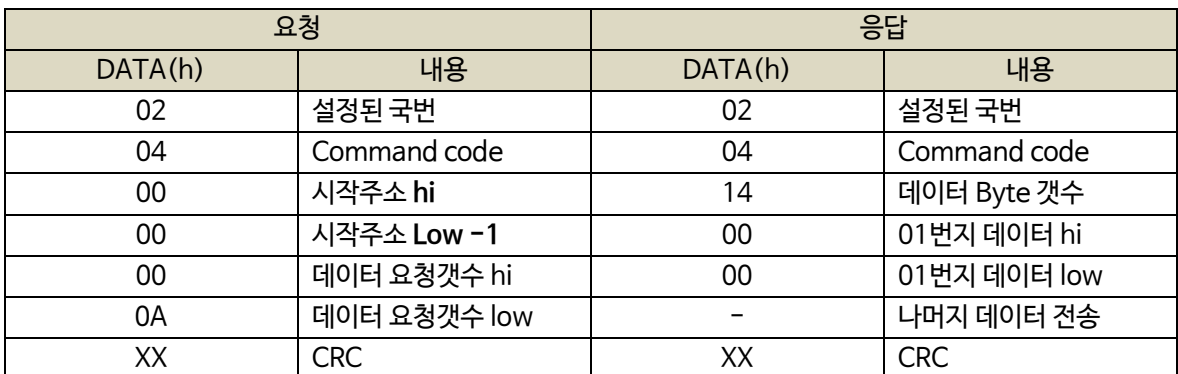

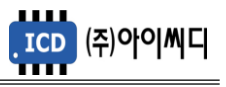

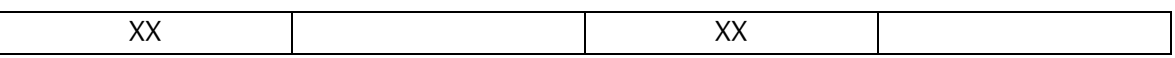

# <span id="page-62-0"></span>18.2. GIMAC-II Plus PROTOCOL

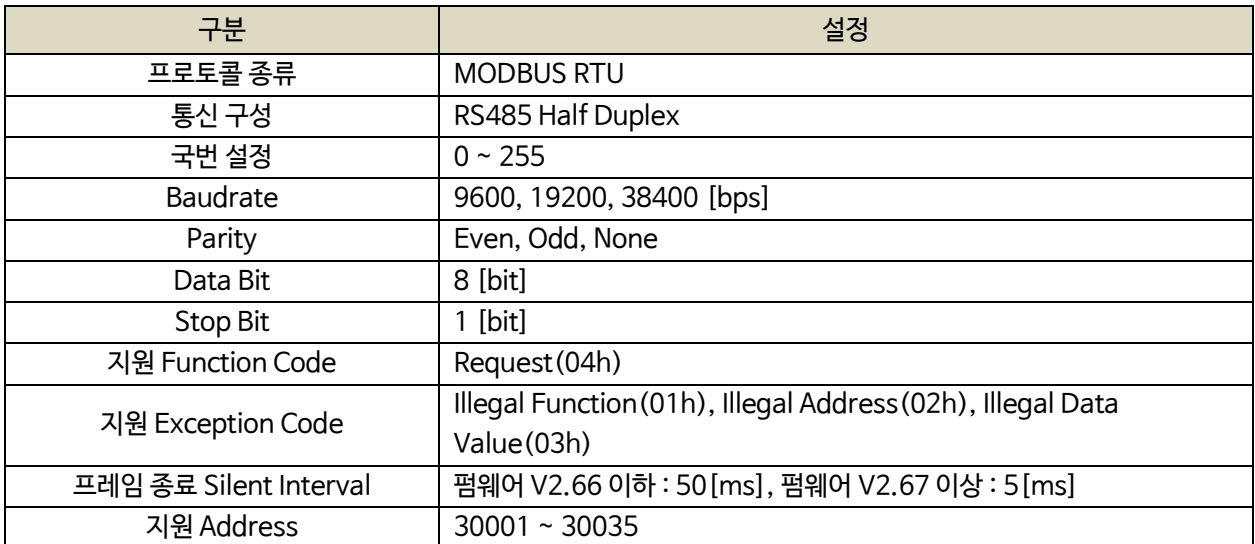

#### <span id="page-62-1"></span>18.2.1. REQUEST (04h)

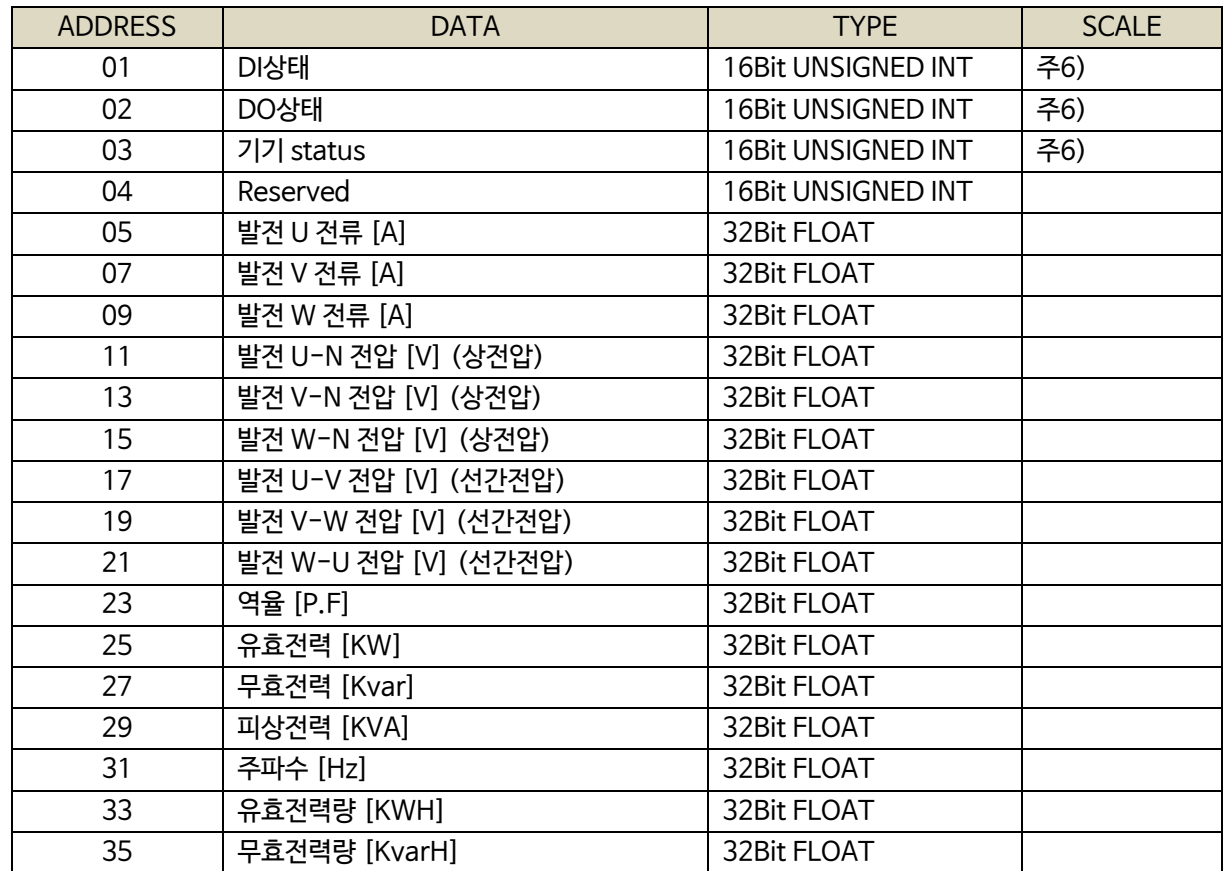

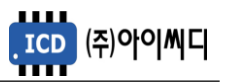

#### 주6) BIT FIELD

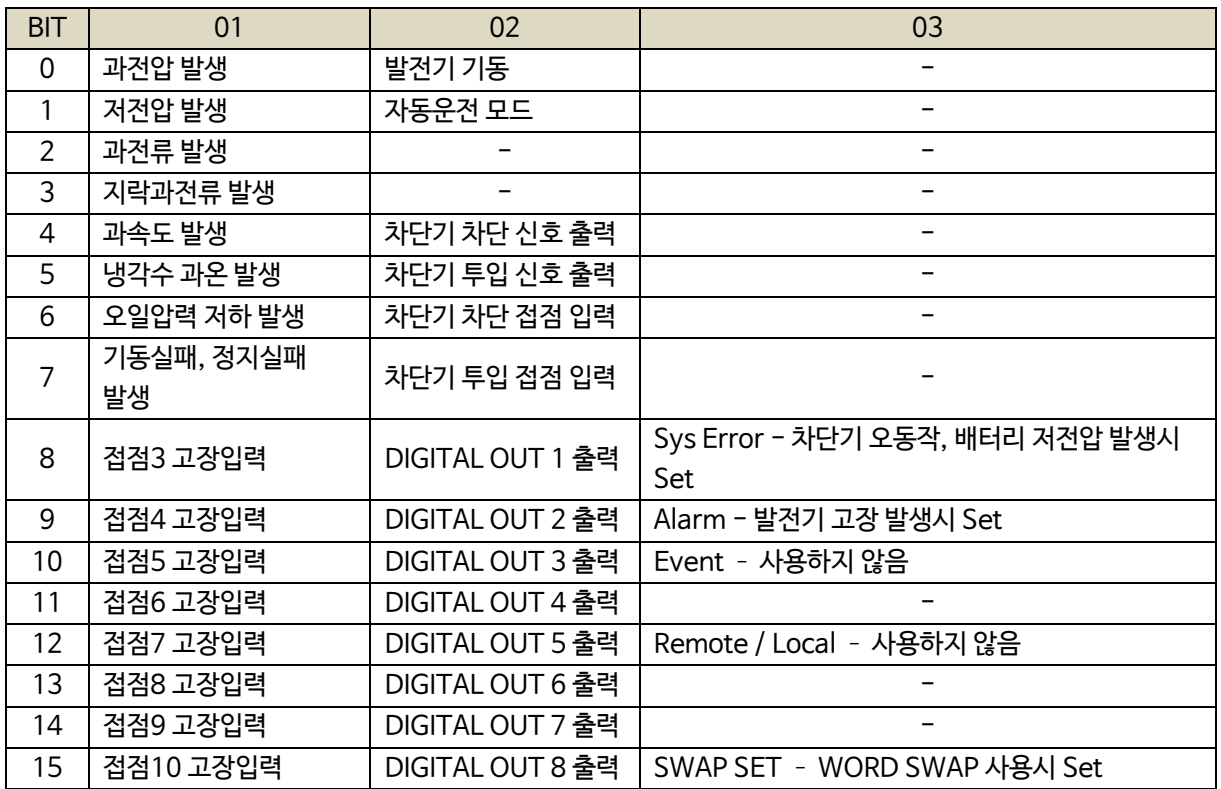

#### <span id="page-63-0"></span>18.2.2. CONTROL (05h)

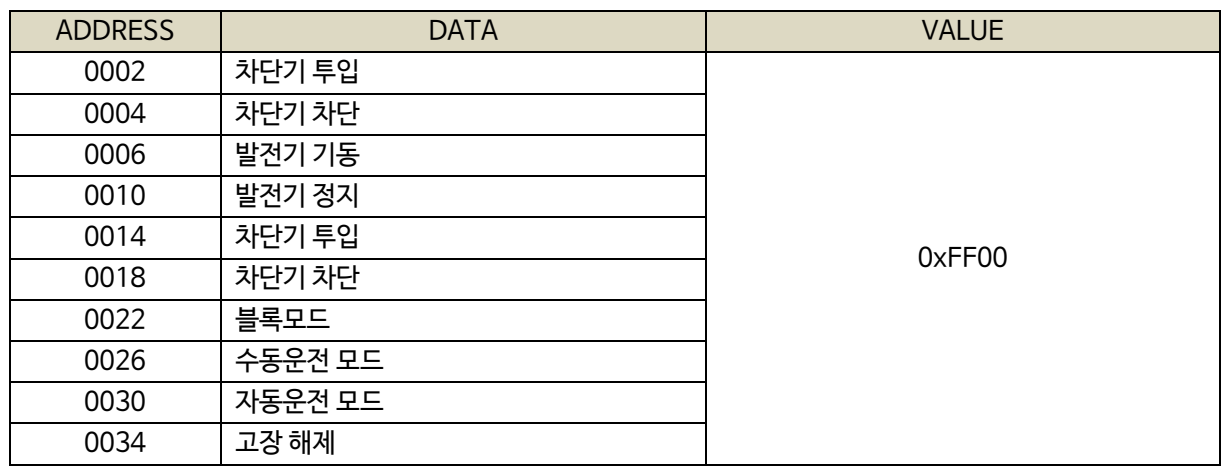

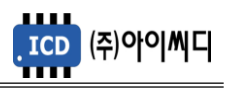

# **19. 반한시 특성 곡선**

<span id="page-64-0"></span>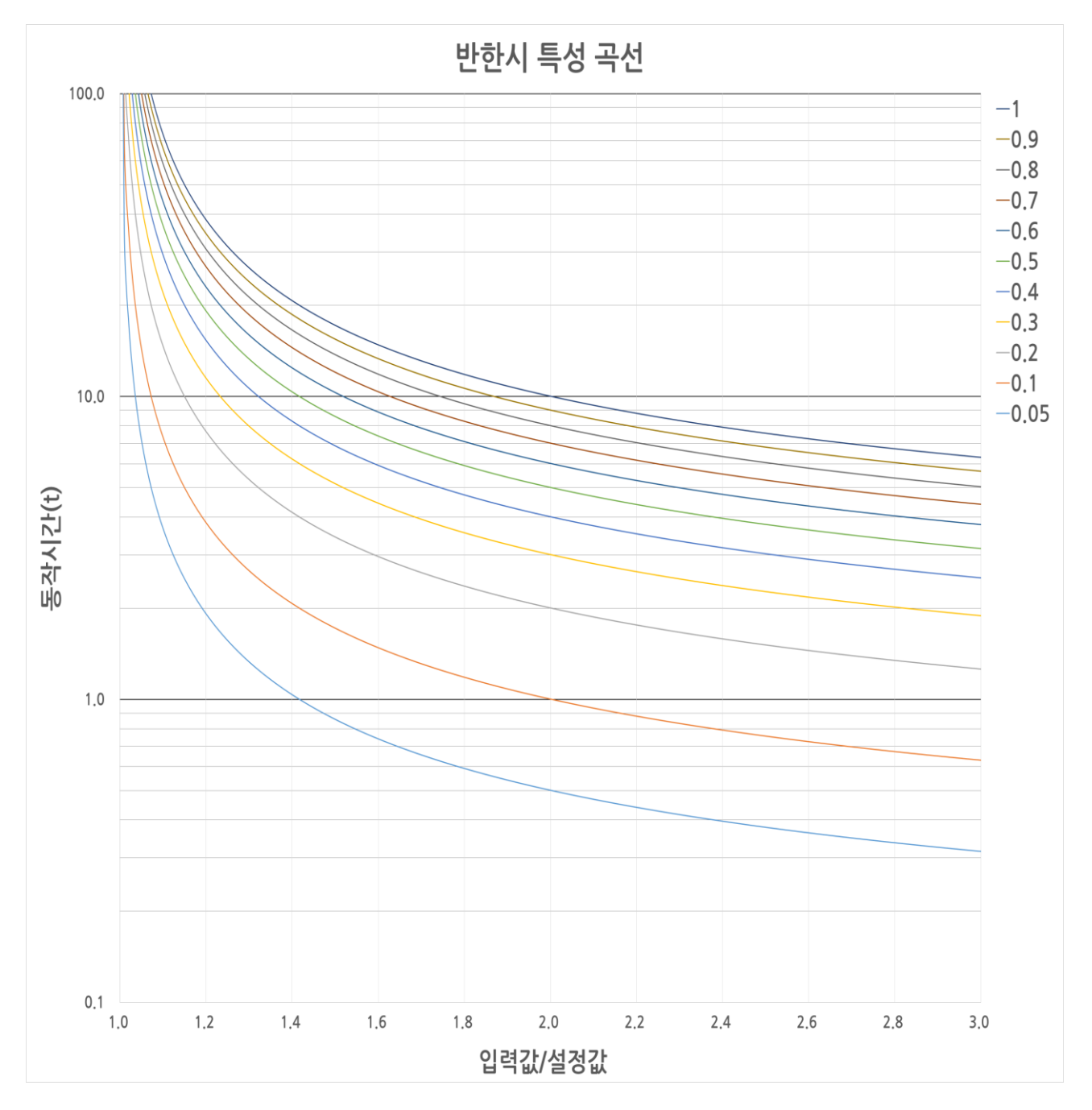

- 적용범위 : 과전압, 과전류, 지락과전류 반한시

- X축 : 입력값/설정값
- Y축 : 동작시간(초)
- 레버 설정값 : 0.05~1.00

- 동작 공식

동작시간(*t*) = 
$$
\frac{0.14}{(3|\vec{a}|\vec{a})/2|\vec{a}|\vec{a})^{0.02}-1} \times \mathbb{H} \mathbb{H} \, \mathrm{d} \vec{b}
$$